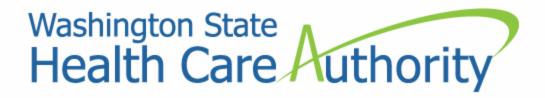

# Medicaid Billing Workshop for Medical Providers

Provider Relations Unit 2017

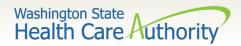

# Who is Provider Relations and what do we do?

Provide outreach and training for Washington Apple Health (Medicaid) providers

Specialize in the use of the ProviderOne portal

Assist with program and policy questions

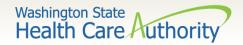

Medicaid ProviderOne Overview **Topics** Eligibility & Resources **Billing Processes** 

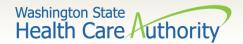

#### **Medicaid Overview**

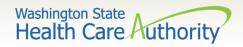

#### **Medicaid Overview**

Medicaid is no longer managed by DSHS

Medicaid is managed by the Health Care
Authority

"Apple Health" is the new name for Medicaid

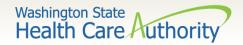

#### Medicaid Overview

How Medicaid purchases care

Fee for Service program

Managed Care

HCA's goal is to have the majority of Medicaid clients on Managed Care. "Migration" to the plans started July 2012.

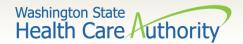

#### Eligibility Programs

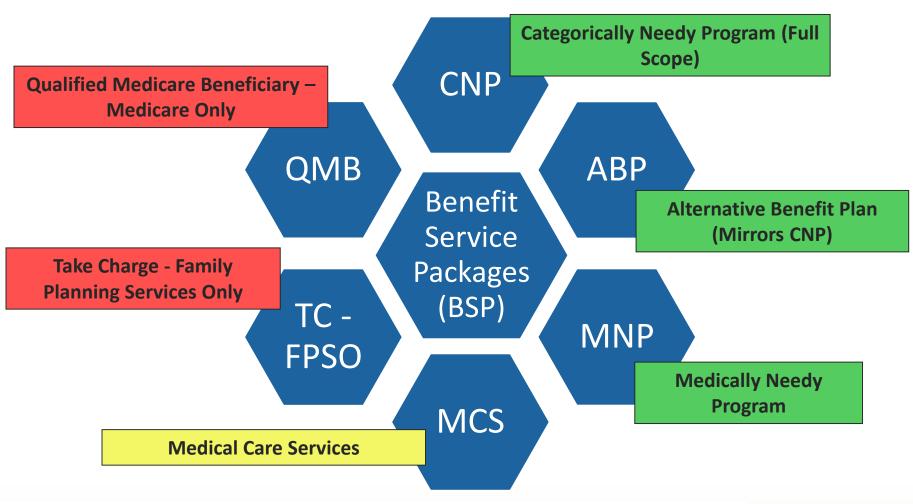

For a complete listing of BSP, visit the <u>ProviderOne Billing and Resource Guide</u>.

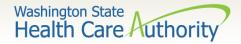

### Accessing ProviderOne

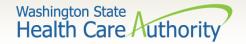

## Accessing ProviderOne

- Before logging into ProviderOne:
  - Make sure you are using one of the following and your popup blockers are turned OFF:

| Computer operating systems                                                                                         | Internet browsers           |
|----------------------------------------------------------------------------------------------------|-----------------------------|
| Windows                                                                                                    | Internet Explorer • 11 • 10 |
| <ul> <li>Macintosh</li> <li>OS 10.12 Sierra</li> <li>OS X 10.11 El Capitan</li> <li>OS X 10.10 Yosemite</li> </ul> | Google Chrome               |
|                                                                                                    | Firefox                     |
|                                                                                                    | Safari • 10.0.1             |

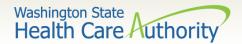

## Accessing ProviderOne

- Use web address:
  <a href="https://www.waproviderone.org">https://www.waproviderone.org</a>
- Ensure that your system "Pop Up Blockers" are turned "OFF".

- Login using assigned Domain, Username, and Password.
- Click the "Login" button.

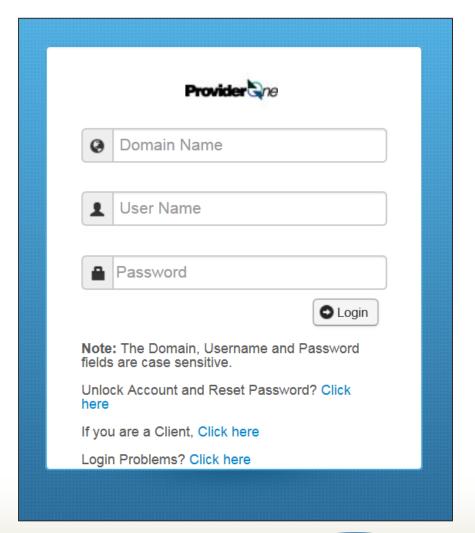

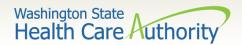

#### ProviderOne Users

HCA establishes System Administrators for your domain/NPI

- A System Administrator can assign profiles to other users as necessary.
- Staff can be assigned one or more security profiles to meet their job duties and provide them the level of access necessary in the system.

Visit the **ProviderOne Security** web page.

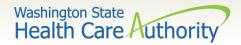

#### How to Get Access in ProviderOne

- Review the <u>ProviderOne Security</u> web page for detailed instructions on setting up users.
- New provider and don't have the form? Email ProviderOne Security at: <a href="mailto:provideronesecurity@hca.wa.gov">provideronesecurity@hca.wa.gov</a> (in the subject line enter "Request for ProviderOne User Access Request form").

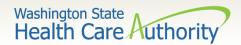

# How to Get Access in ProviderOne

- The ProviderOne User Access Request form is for a newly enrolled Facility, Clinic, Individual Provider, or a new Office Administrator.
- Complete the form and fax to: 360-507-9019.
- If changing System
  Administrators, a letter on
  office correspondence must
  also be completed and faxed
  with the form.

#### State of Washington

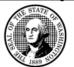

#### ProviderOne User Access Request

#### **IMMEDIATE ACTION REQUIRED**

ProviderOne Id:

In order to gain access to ProviderOne, you must complete and return this form. This form will be used to establish the System Administrator for your assigned Domain (ProviderOne ID) in the ProviderOne system.

The System Administrator is responsible for maintaining access to ProviderOne for your staff; which includes setting up accounts for additional users, assigning profiles to user accounts, and resetting user passwords.

Once you have completed and returned this form, we will send a username and a temporary password in two separate emails to the email address you provide.

| ProviderOne System Administrator Inform                                                        | ation                                            |
|------------------------------------------------------------------------------------------------|--------------------------------------------------|
| Name of System Administrator (First, Middle Initial, Last)                                     | Physical Address Street: City: , State: Zip:     |
| System Administrator's Date of Birth<br>mm/dd/yyyy                                             | Business Name                                    |
| System Administrator's Individual Email Address (generic email addresses will not be accepted) | National Provider Identifier (NPI if applicable) |
| System Administrator's Phone Number                                                            | Federal Tax ID (FEIN/SSN)                        |

#### Each domain user must have his/her own account:

With the system administrator login information, we will send instructions on how to create additional user accounts for your Domain and how to add profiles to the accounts.

To better understand the different types of user profiles, look for the **Provider Information** link on our site: <a href="http://www.hca.wa.gov/Medicaid/provider/Pages/index.aspx">http://www.hca.wa.gov/Medicaid/provider/Pages/index.aspx</a>

#### To review or update provider information:

You may edit information in your provider file at any time by using the EXT Provider Maintenance or EXT Super User profile. Once you receive your login information, please verify the accuracy of all the data in your provider file.

- Address Information
- Payment Detail; and
- Electronic Data Interchange Information if you plan on submitting HIPAA batch files

If updates are made in the Provider File Business Process Wizard, please make sure you go to the last step and submit your modification request for review and approval. Include a copy of the bar code coversheet on any documentation you send. <a href="https://brsa.dshs.wa.gov/download/document\_submission\_cover\_sheets.html">http://brsa.dshs.wa.gov/download/document\_submission\_cover\_sheets.html</a>

Return this completed form by email: <a href="mailto:provideronesecurity@hca.wa.gov">provideronesecurity@hca.wa.gov</a>, or Fax to: (360) 507-9019 or

Mail to: HCA IT Security, PO Box 45512, Olympia, WA 98504-5512

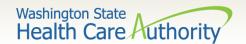

- Log in with the System Administrator Profile.
- Click on Maintain Users.
- The system now displays the User List screen.
- Click on the Add button.

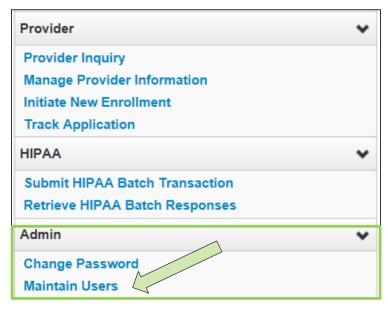

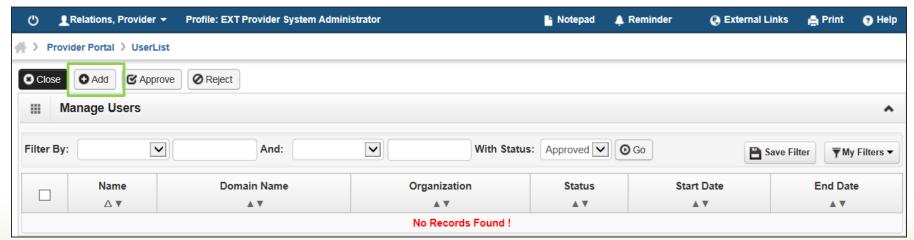

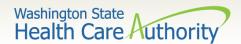

> Adding a user:

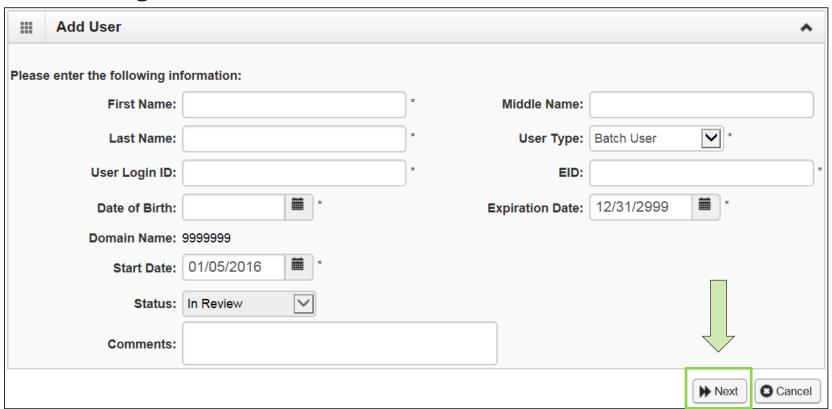

- Fill in all required boxes that have an asterisk \*.
- Click the Next button.

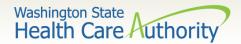

> Complete remaining required fields:

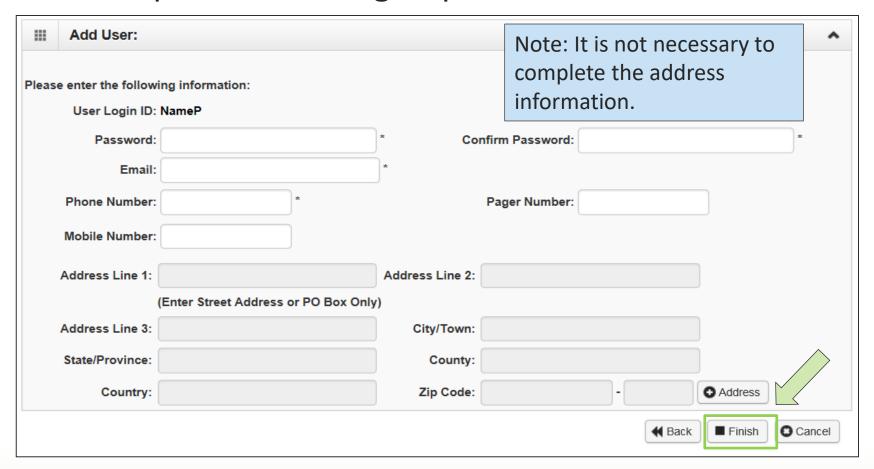

> Click the **Finish** button.

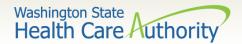

- > To display the new user:
  - In the With Status dropdown, select In Review and click Go.
  - The user's name is displayed with In Review status.
  - Click the box next to the user's name, then click the Approve button.

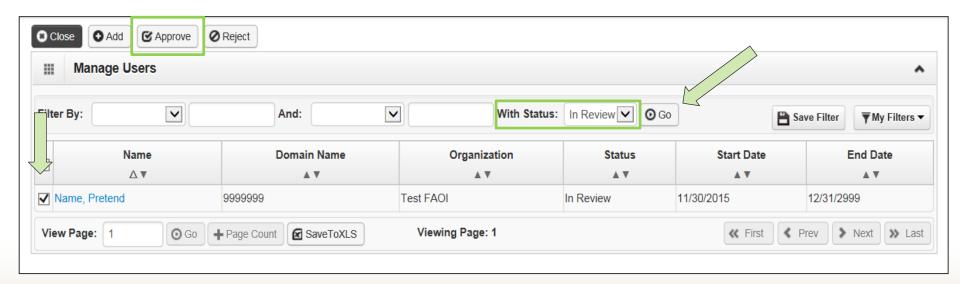

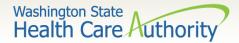

Once approved, a dialogue box will pop up, click Ok.

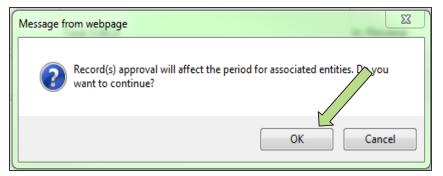

> Once clicked, another window will appear warning you that profiles must be added for this new user. Click **Ok** or **Cancel**.

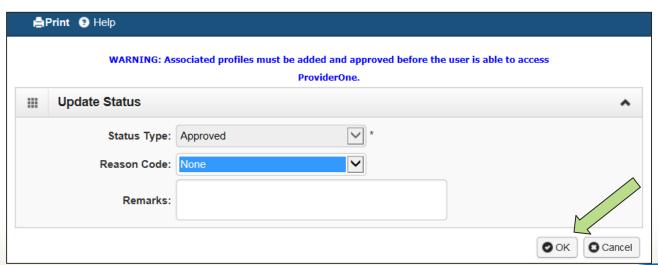

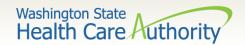

The user is now in **Approved** status.

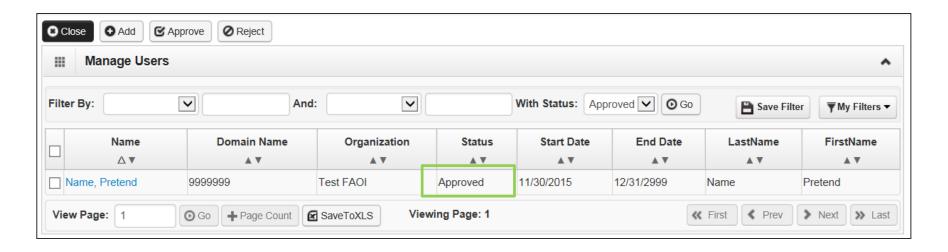

Click on the User Name to access their user account and tell ProviderOne the functions they will perform in the system.

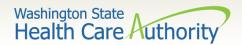

- > Adding Profiles:
  - Back on the User Details page, click on the user's name to access User Details.

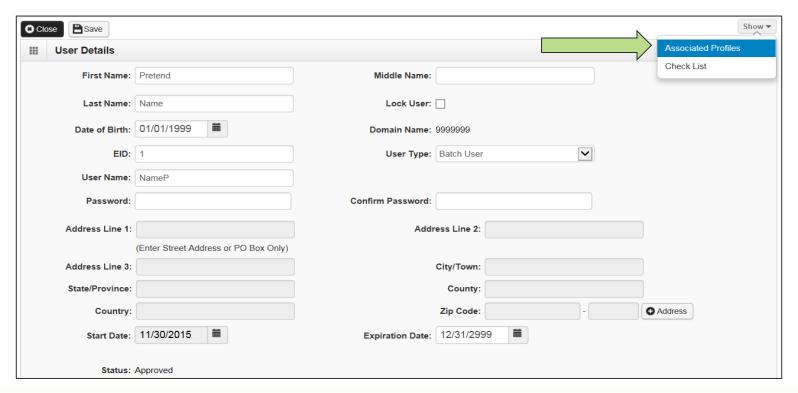

On the Show menu click on Associated Profiles.

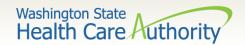

- ➤ Adding Profiles:
  - Click on the Add button to select profiles.

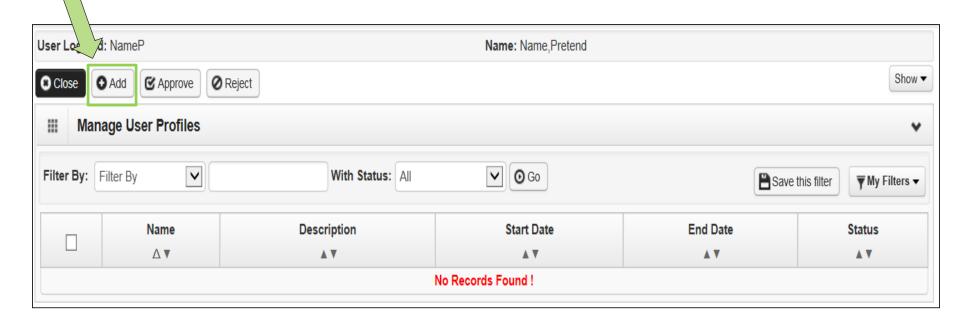

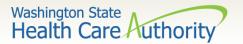

➤ Adding Profiles:

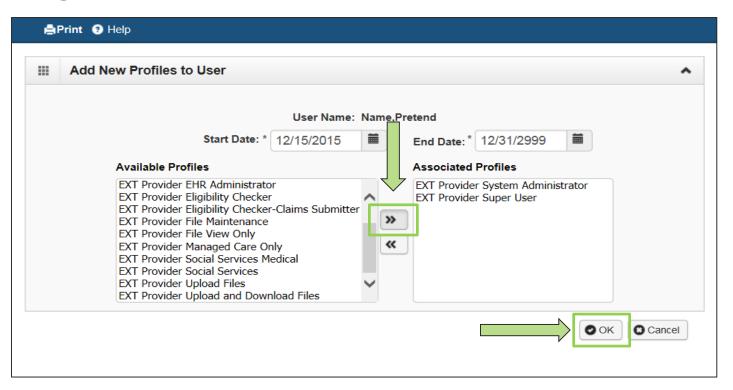

- Highlight Available Profiles desired.
- Click double arrow button and move to Associated Profiles box then click the OK button.

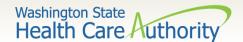

> Adding Profiles:

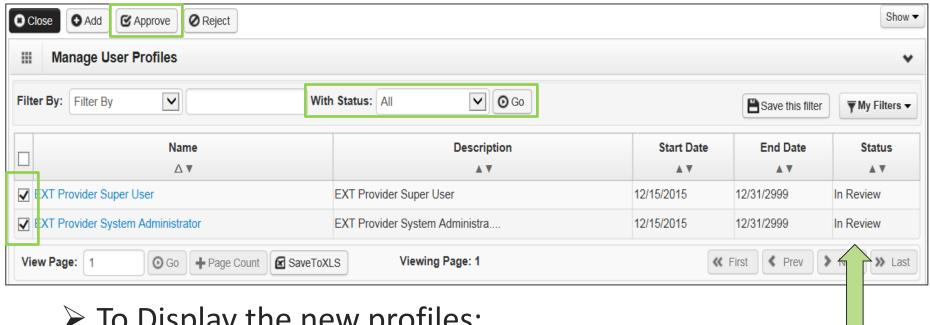

- To Display the new profiles:
  - The With Status dropdown box should state All. Click Go.
  - The profiles are displayed with In Review status.
  - Click the box next to the profile name, then click the **Approv**e button.

23

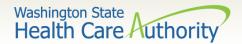

> Once approved a dialogue box will pop up, click **Ok**.

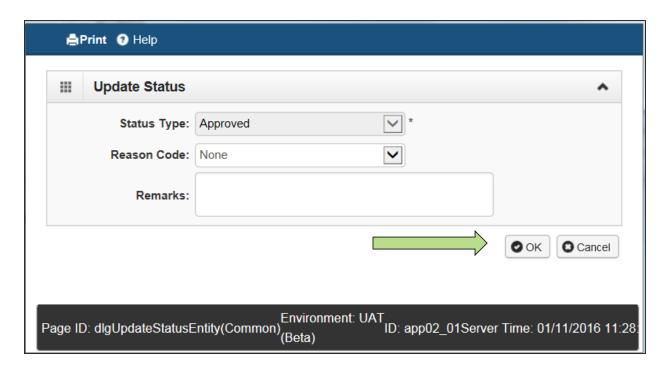

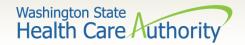

> The profile statuses are now Approved.

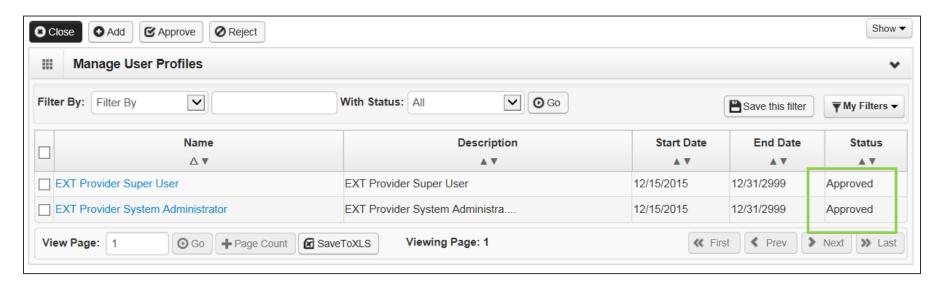

> Click Close to return to User Details.

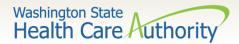

- > Setting up a user's password
  - Enter the new temporary password and click Save and then Close.

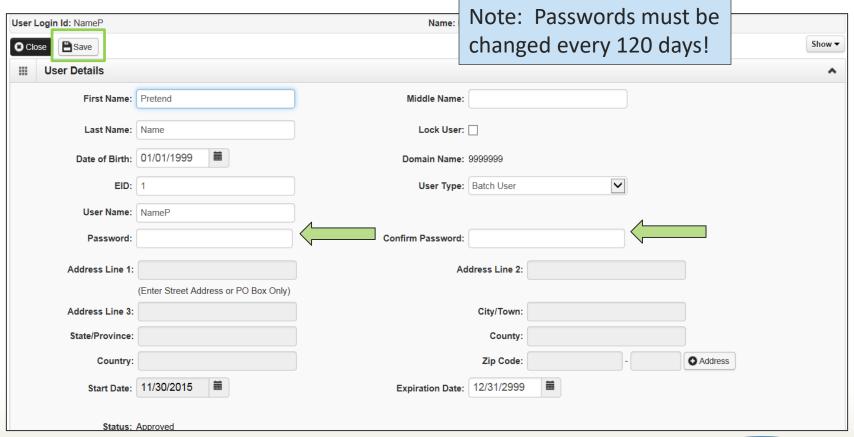

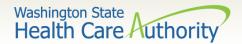

### How to Manage a User

> How to lock or end date a user:

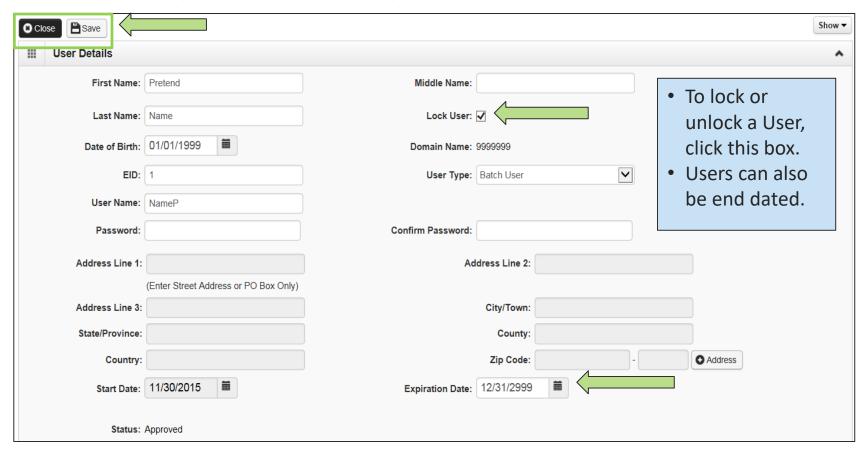

Click Save and then Close.

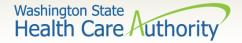

## Eligibility & Billing Processes

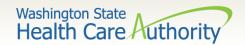

#### How Do I Obtain Eligibility in ProviderOne

Select the proper user profile.

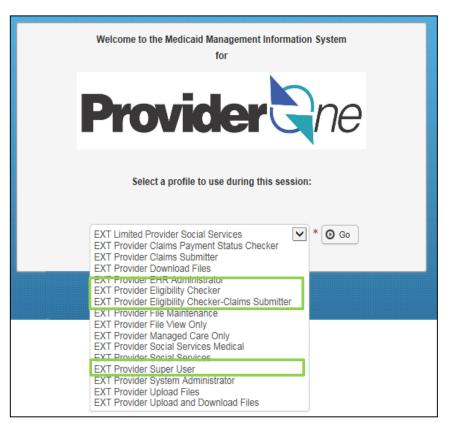

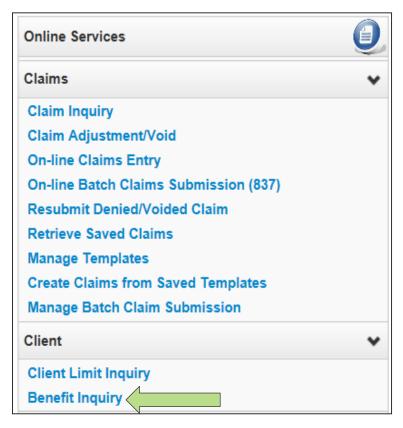

Select Benefit Inquiry under the Client area.

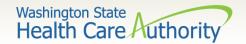

#### How Do I Obtain Eligibility In ProviderOne

Use one of the search criteria listed along with the dates of service to verify eligibility.

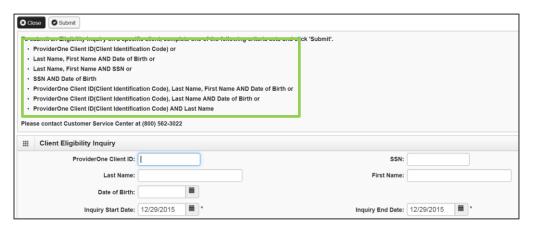

>An unsuccessful check would look like this:

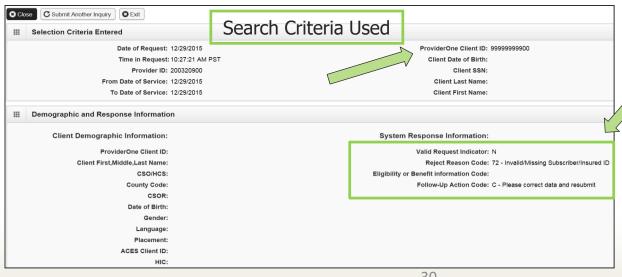

- Unsuccessful eligibility checks will be returned with an error message
- Check your keying!

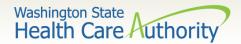

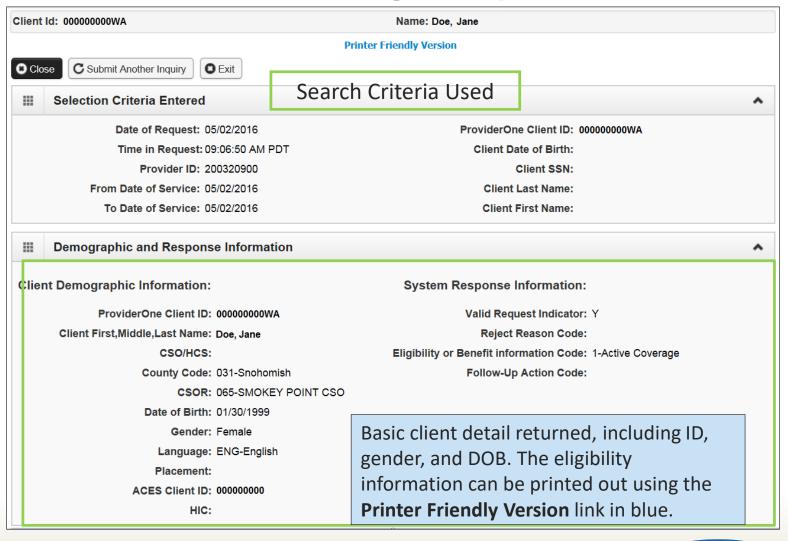

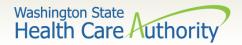

- ➤ After scrolling down the page the first entry is the **Client Eligibility Spans** which show:
  - The eligibility program (CNP, MNP, etc.).
  - The date span for coverage.

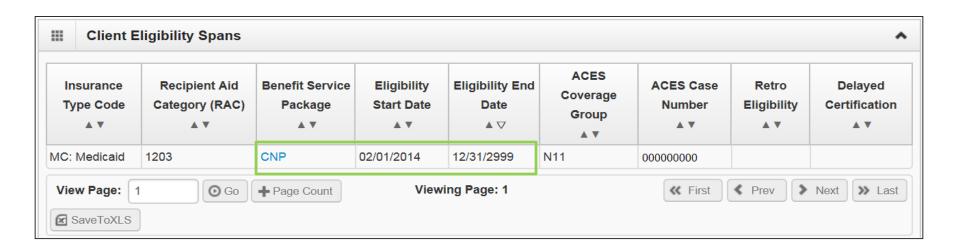

Note: Use the benefit service package blue acronym to see the high level coverage for this program.

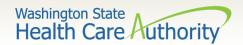

#### Managed Care Information

 Clients may have more than one of the following managed care programs listed on their eligibility screen. Refer to the <u>ProviderOne</u> <u>Billing and Resource Guide</u> for detailed information on each program.

| Managed Care Information            |                |                     |                   |                             |                      |                 |               |  |
|-------------------------------------|----------------|---------------------|-------------------|-----------------------------|----------------------|-----------------|---------------|--|
| Insurance Type Code  ▲ ▼            | PCCM Code  ▲ ▼ | Plan/PCCM Name  ▲ ▼ | Plan/PCCM ID  ▲ ▼ | Plan/PCCM Phone Number  ▲ ▼ | PCP Clinic Name  ▲ ▼ | Start Date  ▲ ▼ | End Date  ▲ ▽ |  |
| HM: Health Maintenance Organization | MC: Capitated  | MHC Healthy Options |                   |                             |                      | 03/01/2015      | 12/31/2999    |  |

|     | ■ Managed Care Information        |                  |                                    |                   |                             |                 |                 |            |  |  |
|-----|-----------------------------------|------------------|------------------------------------|-------------------|-----------------------------|-----------------|-----------------|------------|--|--|
|     | Insurance Type Code  ▲ ▼          | PCCM Code<br>▲ ▼ | Plan/PCCM Name                     | Plan/PCCM ID  ▲ ▼ | Plan/PCCM Phone Number  ▲ ▼ | PCP Clinic Name | Start Date  ▲ ▼ | End Date   |  |  |
| HM: | : Health Maintenance Organization | MC: Capitated    | CHPW Fully Integrated Managed Care |                   |                             |                 | 01/01/2016      | 12/31/2999 |  |  |

|     | ■ Managed Care Information     A                                                                                |               |                                              |            |            |            |            |            |  |
|-----|----------------------------------------------------------------------------------------------------|---------------|----------------------------------------------|------------|------------|------------|------------|------------|--|
|     | Insurance Type Code PCCM Code Plan/PCCM Name Plan/PCCM ID Plan/PCCM Phone Number PCP Clinic Name Start Date End |               |                                              |            |            |            | End Date   |            |  |
|     | <b>▲</b> ♥                                                                                                    | <b>▲</b> ▼    | <b>▲</b> ▼                                   | <b>▲</b> ▼ | <b>▲</b> ▼ | <b>▲</b> ▼ | ▲ ▼        | <b>▲</b> ▽ |  |
| HM: | Health Maintenance Organization                                                                                 | MC: Capitated | Coordinated Care Healthy Options Foster Care |            |            |            | 12/01/2015 | 12/31/2999 |  |

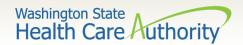

Managed Care Information (continued)

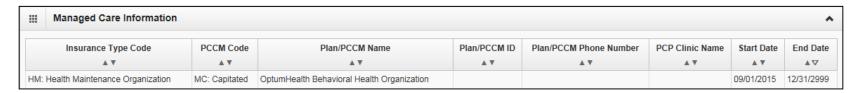

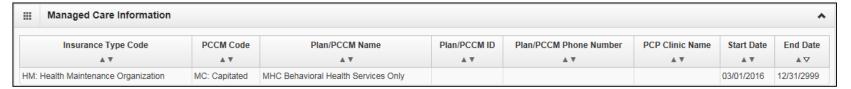

Note: Effective for claims with dates of service on and after January 1, 2017, clients with other primary health insurance may be enrolled in an Apple Health Managed Care plan as their secondary insurance. Remember to always check for other primary payers when verifying eligibility in ProviderOne. See the Apple Health Medicaid <u>provider alert</u> and the <u>ProviderOne</u> <u>Billing and Resource Guide</u> for more detail.

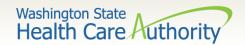

#### **➤ Managed Care Information**

 Primary Care Case Management (PCCM) and Health Homes provide care management for clients only and are not direct payers.

| III Managed Care Information |                                 |               |                          |              |                        |                          |            |            |
|------------------------------|---------------------------------|---------------|--------------------------|--------------|------------------------|--------------------------|------------|------------|
|                              | Insurance Type Code             | PCCM Code     | Plan/PCCM Name           | Plan/PCCM ID | Plan/PCCM Phone Number | PCP Clinic Name          | Start Date | End Date   |
|                              | <b>▲</b> ♥                      | <b>▲</b> ▼    | <b>▲</b> ▼               | <b>▲</b> ▼   | <b>▲</b> ▼             | <b>▲</b> ▼               | <b>▲</b> ▼ | ▲▽         |
| HM:                          | Health Maintenance Organization | MC: Capitated | NATIVE HEALTH OF SPOKANE |              |                        | NATIVE HEALTH OF SPOKANE | 07/01/2012 | 12/31/2999 |

| <b>■ Managed Care Information</b> |                                                                                                    |               |                                        |            |            |            |            |            |
|-----------------------------------|----------------------------------------------------------------------------------------------------|---------------|----------------------------------------|------------|------------|------------|------------|------------|
|                                   | Insurance Type Code PCCM Code Plan/PCCM Name Plan/PCCM ID Plan/PCCM Phone Number PCP Clinic Name Start Date |               |                                        |            |            | End Date   |            |            |
|                                   | A V                                                                                                    | <b>▲</b> ▼    | <b>▲</b> ▼                             | <b>▲ ▼</b> | <b>▲</b> ▼ | <b>▲ ▼</b> | <b>▲</b> ▼ | <b>▲</b> ∇ |
| HM:                               | Health Maintenance Organization                                                                             | MC: Capitated | SE WA Aging and LTC - Health Home Only |            |            |            | 07/01/2016 | 12/31/2999 |

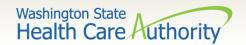

#### > Medicare Eligibility Information

 If client has Medicare Part A or Part B this information will be shown with the Medicare eligibility effective dates of service.

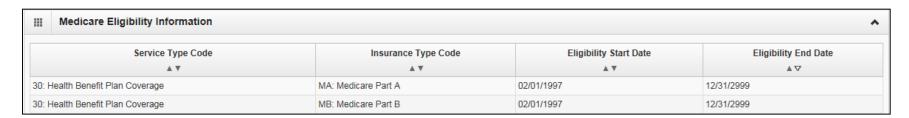

• If the client has enrolled in a Medicare Advantage Plan (Part C), if reported it is listed in the **Coordination of Benefits Information** section.

| Service Type Code  ▲ ▼              | Insurance Type Code  ▲ ▼ | Insurance Co. Name & Contact  ▲ ▼   | Carrier<br>Code<br>▲ ▼ | Policy Holder Name | Policy<br>Number | Group<br>Number<br>▲ ▼ | Plan<br>Sponsor<br>▲ ▼ | Start Date  ▲ ▼ | End Date  ▲ ▽ |  |
|-------------------------------------|--------------------------|-------------------------------------|------------------------|--------------------|------------------|------------------------|------------------------|-----------------|---------------|--|
| 30: Health Benefit Plan<br>Coverage | C1: Commercial           | UNITED HEALTHCARE INSURANCE COMPANY | H5008                  |                    | Med Part D       |                        |                        | 08/01/2009      | 12/31/2999    |  |
| 30: Health Benefit Plan<br>Coverage | C1: Commercial           | UNITED HEALTHCARE INSURANCE COMPANY | H5008                  |                    | Med Part C       |                        |                        | 08/01/2009      | 12/31/2999    |  |

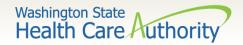

- > Coordination of Benefits Information
  - Displays phone numbers and any Policy or Group numbers on file with WA Apple Health for the commercial plans listed.
  - For DDE claims the Carrier Code (Insurance ID) is found here.

|        | Coordination of Benefits Information |                          |                                   |              |                    |               |              |                     |                 |            |
|--------|--------------------------------------|--------------------------|-----------------------------------|--------------|--------------------|---------------|--------------|---------------------|-----------------|------------|
|        | Service Type Code  ▲ ▼               | Insurance Type Code  ▲ ▼ | Insurance Co. Name & Contact  ▲ ▼ | Carrier Code | Policy Holder Name | Policy Number | Group Number | Plan Sponsor<br>▲ ▼ | Start Date  ▲ ▼ | End Date   |
| 30: He | ealth Benefit Plan Coverage          | C1: Commercial           | CIGNA DENTAL                      | DN18         |                    |               |              |                     | 01/01/2012      | 12/31/2999 |
| 30: He | ealth Benefit Plan Coverage          | C1: Commercial           | CIGNA HEALTHCARE                  | CH55         |                    |               |              |                     | 01/01/2012      | 12/31/2999 |

**Please Note**: If you know an Apple Health client has a commercial insurance and you do not see a Coordination of Benefits Information segment on their eligibility file in ProviderOne, you must complete a Contact Us email. Choose the option "I am an Apple Health (Medicaid) biller or provider" and then choose the "Medical Provider" button. On the "Select Topic" dropdown, choose "Private Commercial Insurance." Enter the client's insurance information in the "Other Comments" section. The agency's Coordination of Benefits unit will update the client's file using this information. Check eligibility again in ProviderOne in 3 – 5 business days to verify the update has been made. Only after verification of this information in ProviderOne should you bill the claim to the system.

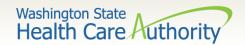

#### > Restricted Client Information

 Clients may be restricted to specific Hospitals, PCP's, and Pharmacies for care. A referral is required from the PCP for specialized care.

| ■ Restricted Client Information                                              |                                |            |            |            |  |  |  |  |
|------------------------------------------------------------------------------|--------------------------------|------------|------------|------------|--|--|--|--|
| Assignment Type Provider Name Provider Phone Number Period Start Date Period |                                |            |            |            |  |  |  |  |
| <b>▲</b> ▼                                                                   | A♥                             | <b>▲</b> ▼ | A V        | <b>▲</b> ∇ |  |  |  |  |
| Pharmacy                                                                     | SAMUEL EASTERN INC             |            | 03/21/2011 | 12/31/2999 |  |  |  |  |
| Pharmacy                                                                     | REIDT PHARMACY CORPORATION     |            | 03/04/2011 | 12/31/2999 |  |  |  |  |
| Primary Care Physician                                                       | MINOR AND JAMES MEDICAL PLLC   |            | 02/11/2009 | 12/31/2999 |  |  |  |  |
| Primary Care Physician                                                       | COMM Health Assoc of Spokane   |            | 12/01/2009 | 12/31/2999 |  |  |  |  |
| Hospital                                                                     | PROVIDENCE HOLY FAMILY HOSPITA |            | 08/08/2008 | 12/31/2999 |  |  |  |  |

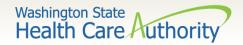

- > Children with Special Health Care Needs (CSHCN) Information
  - There may be an eligibility segment stating Children with Special Health Care Needs. These clients could also be enrolled into a managed care plan.

| Children with Special Health Care Needs Information |            |            |  |  |
|-----------------------------------------------------|------------|------------|--|--|
|                                                     | Start Date | End Date   |  |  |
| 08/0                                                | 5/2015     | 08/31/2016 |  |  |

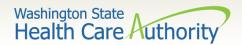

#### > Hospice Information

• Client's may be enrolled in a Hospice agency for care:

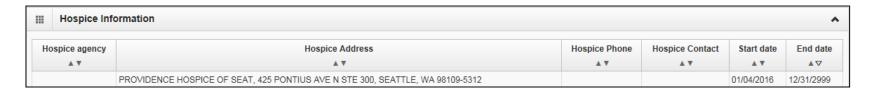

Note: If a client is assigned to a Hospice agency, bill the Hospice agency for any care related to the client's terminal illness. WA Medicaid has paid a monthly payment to the agency to cover these services.

Note: If the service is not related to the client's terminal illness, bill these services to WA Medicaid with a note SCI=K.

• The last section of the eligibility check lists the source of the eligibility data.

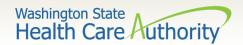

- > Developmental Disability Information
  - It will show the start and end date.
  - If current, there will be an open-ended date with 2999 as the year.

| III Developmental Disability Information |            |            |  |  |  |
|------------------------------------------|------------|------------|--|--|--|
|                                          | Start Date | End Date   |  |  |  |
|                                          | <b>A</b> ♥ | <b>▲</b> ∇ |  |  |  |
| 10/                                      | 06/1982    | 12/31/2999 |  |  |  |

Note: If a client has the DD indicator, they may be eligible for expanded benefits.

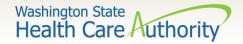

- Foster Care Information
  - Client's Medical Records History is available.
  - There is an extra button at the top of the eligibility screen.

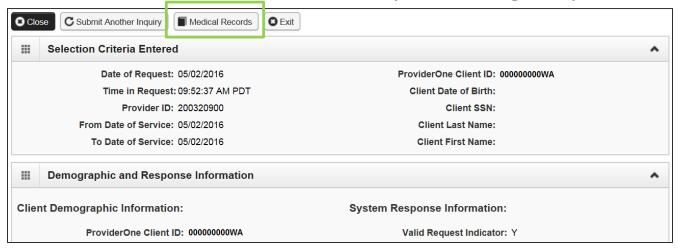

- Click the Medical Records button to see:
  - Pharmacy services claims
  - Medical services claims (includes dental)
  - Hospital services claims
- See the <u>ProviderOne Billing and Resource Guide</u> for complete details. Web address is on the last slide.

42

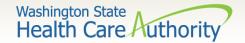

- Foster Care Medical Records History
  - Shows claims paid by ProviderOne.
  - Sort by using the "diamonds" under each column name.
  - Search by using the "Filter by Period" boxes.
  - If there are more pages of data use the Next or Previous buttons.
  - If there is no data for the section it will display "no records found."

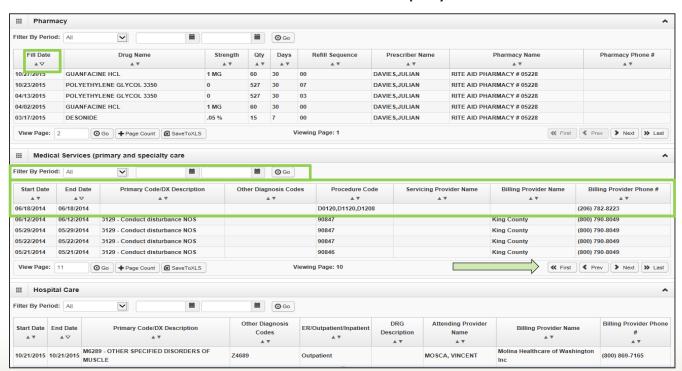

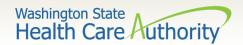

## Gender and Date of Birth Updates

- ➤ Verified with ProviderOne system staff as of 01/27/14:
  - A large number of claims are denied due to a mismatch between the patient's DOB in the provider's record and the ProviderOne's client eligibility file. Providers can send a secure email to <a href="mailto:mmishelp@hca.wa.gov">mmishelp@hca.wa.gov</a> with the client's ProviderOne ID, name, and correct DOB. The same is true if providers find a gender mismatch; send the ProviderOne client ID, name, and correct gender to the same email address.

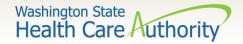

# Verifying Eligibility

- > Coverage status can change at any time
  - Verify coverage for each visit.
  - Print the Benefit Inquiry result.
  - If eligibility changes after this verification, HCA will honor the printed screen shot
    - o **Exception**: Client with commercial insurance carrier that is loaded after you verify eligibility; commercial insurance must be billed first.

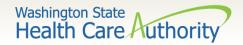

# Fee For Service Claims and Commercial Insurance Secondary Claims

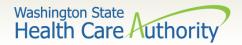

# After this training, you can:

- > Submit fee for service DDE claims
- > Create and Submit TPL secondary claims DDE
  - With backup
  - Without backup

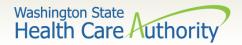

- ProviderOne allows providers to enter claims directly into the payment system.
- All claim types can be submitted through the DDE system:
  - Professional (CMS 1500)
  - Institutional (UB-04)
  - Dental (ADA Form)
- Providers can CORRECT and RESUBMIT denied or previously voided claims.
- Providers can ADJUST or VOID previously paid claims.

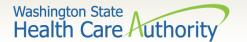

#### Determine What Profile to Use

With the upgrade to 3.0, ProviderOne allows you to change your profile in more than

one place.

> At initial login:

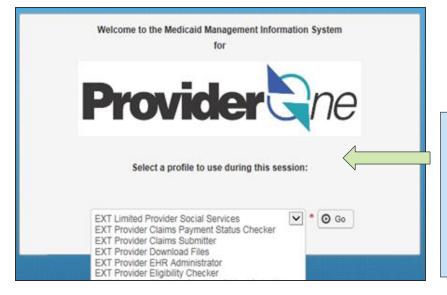

Note: Using My Inbox to change profiles, takes you back to the main profile screen.

And in the portal:

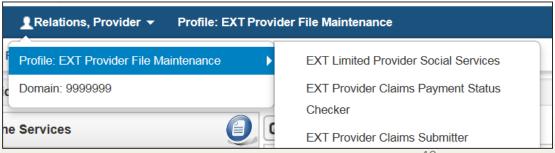

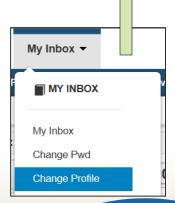

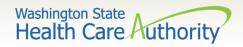

Provider Portal select the Online Claims Entry option located under the Claims heading.

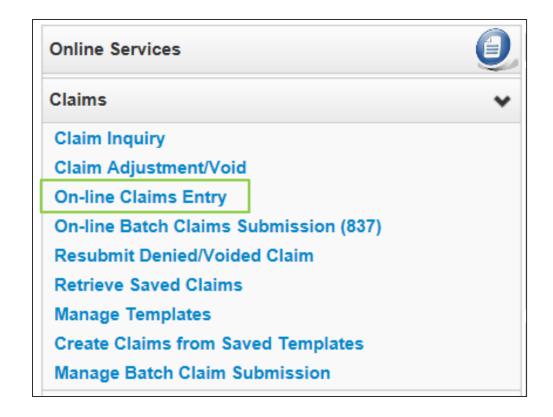

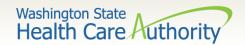

- Choose the type of claim that you would like to submit with the appropriate claim form:
  - Professional CMS 1500
  - Institutional UB04
  - Dental 2012 ADA

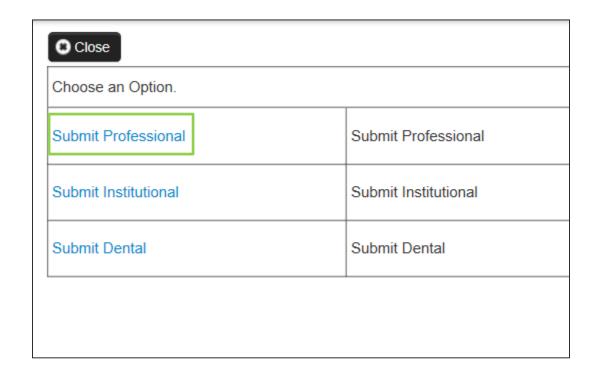

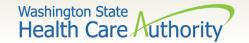

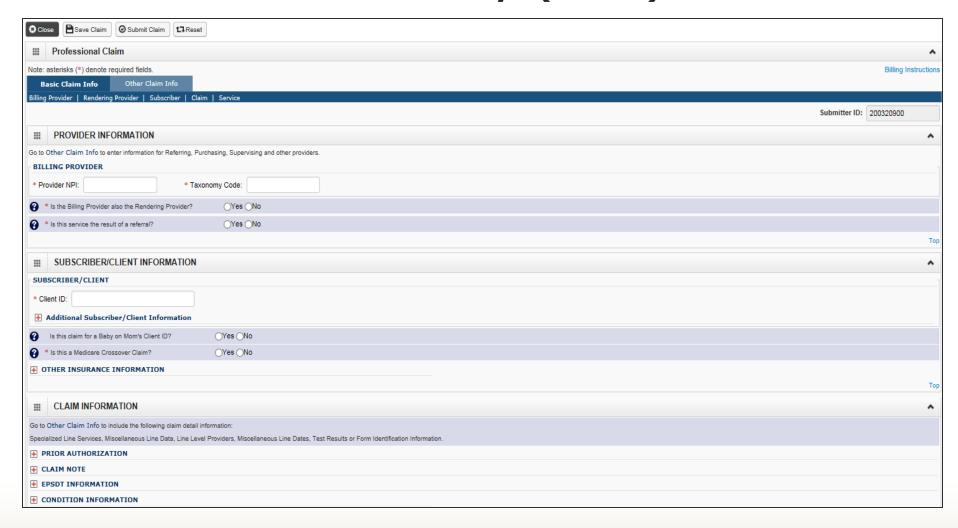

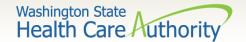

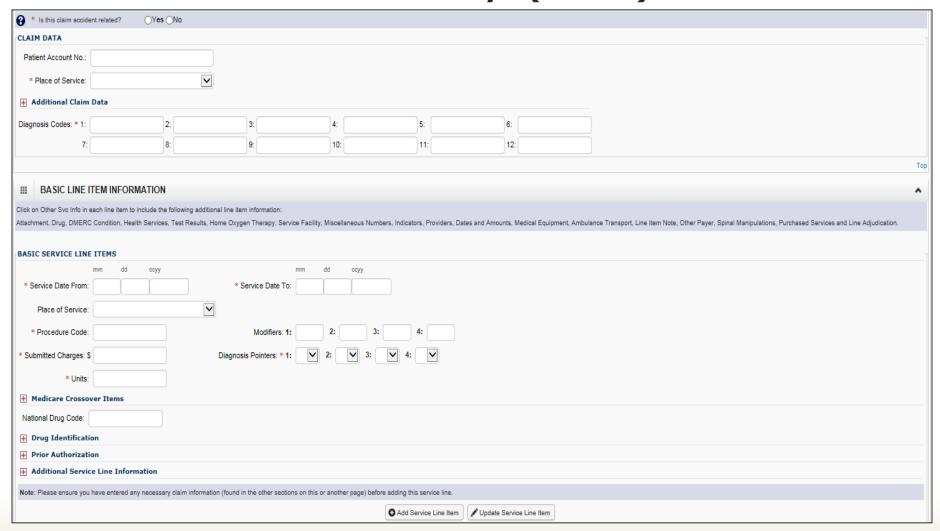

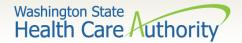

## Billing Provider Information

> Section 1: Billing Provider Information

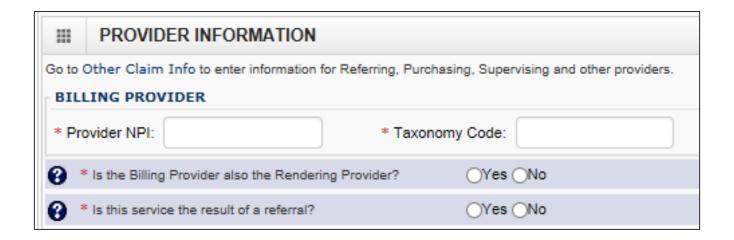

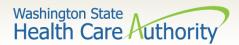

## Billing Provider Information

- ➤ Enter the Billing **Provider NPI** and **Taxonomy Code**.
  - This will likely be the NPI and Taxonomy Code of the clinic/office where the service was performed and where you would like payment to be received.

| BILLING PROV    | IDER             |
|-----------------|------------------|
| * Provider NPI: | * Taxonomy Code: |

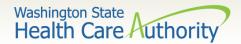

# Rendering Provider Information

➤ If the Rendering Provider is the same as the Billing Provider answer this question **YES** and go on to the next section.

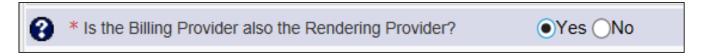

➤ If the Rendering Provider is different than the Billing Provider entered in the previous question, answer NO and enter the Rendering (Performing/Servicing) Provider NPI and Taxonomy Code.

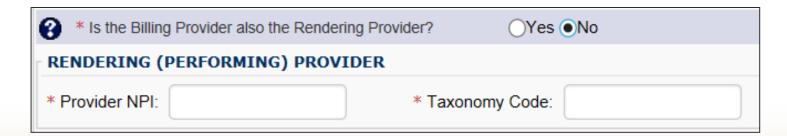

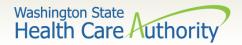

#### Referring Provider Information

➤ If the service **Is the result of a referral**, answer **Yes** to this question and add the referring **Provider NPI**.

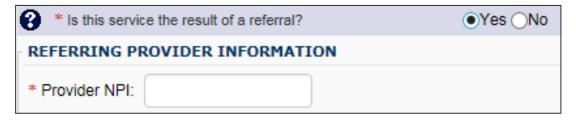

Note: Only the provider NPI number is required for referring providers.

➤ If the service **Is Not the result of a referral**, answer this question **No** and continue on to next section.

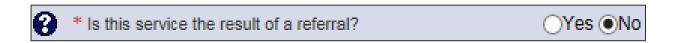

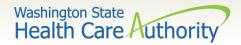

#### Subscriber/Client Information

> Section 2: Subscriber/Client Information

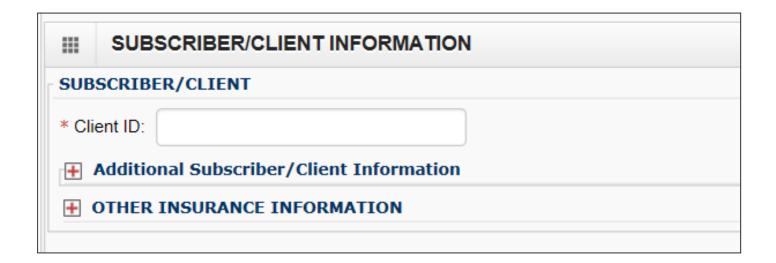

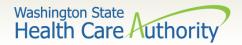

#### Subscriber/Client Information

- ➤ Enter the **Subscriber/Client ID** found on the WA Medicaid services card. This ID is a 9-digit number followed by **WA**.
  - Example: 99999999WA

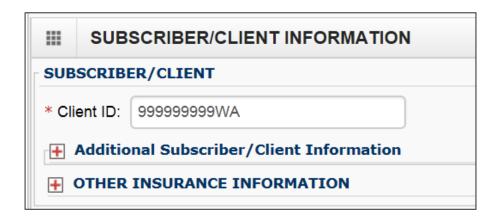

➤ Click on the red + to expand the Additional Subscriber/Client Information to enter additional required information.

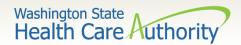

#### Subscriber/Client Information

- Once the field is expanded enter the Patient's Last Name, Date of Birth, and Gender.
  - Date of birth must be in the following format:
     MM/DD/CCYY.
  - The additional information fields are not needed.

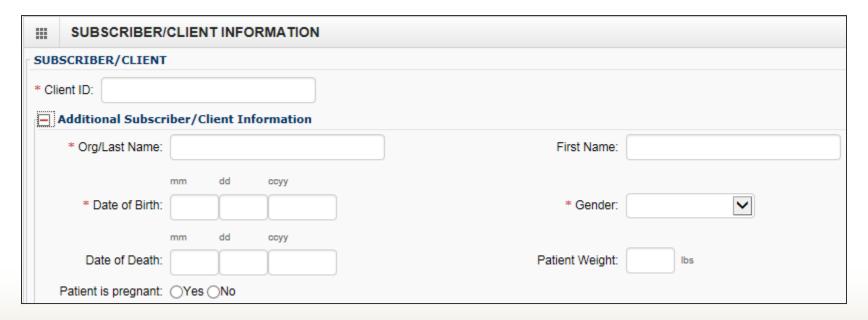

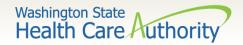

#### Baby on Mom's Client ID

➤ If claim is **for a baby being billed under the Mom's ID** select **Yes** otherwise choose **No** and continue to next question.

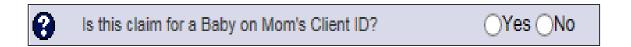

Note: If claim is for a baby using the mom's ID, use the baby's last name, the baby's date of birth, and gender when filling out the **Subscriber/Client Information** on the previous slide. Be sure to add the claim note **SCI=B** when billing for a baby using mom's ID.

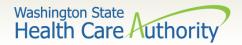

#### Medicare Crossover Claim

➤ If the claim is considered a **Medicare Crossover** answer the question **YES.** This includes Managed Medicare Advantage Plans (Medicare Part C).

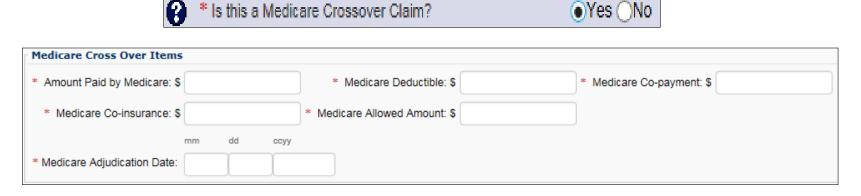

Note: WA Medicaid considers a claim as a crossover when Medicare allows the service. If Medicare makes a payment, a co-pay/coinsurance should be indicated or if the charges are applied to a deductible, Medicare may not make any payment.

If Medicare did not make a payment answer the question **NO**.

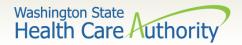

➤ If the client has other commercial insurance, open the **Other**Insurance Information section by clicking on the red + expander. If there is no insurance, skip over this.

#### **★** OTHER INSURANCE INFORMATION

Then open up the **1 Other Payer Insurance Information** section by clicking on the red **+** expander.

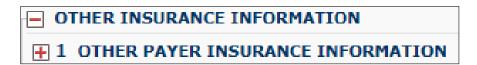

Note: Bill paid and denied lines on the same claim. This will result in more efficient and quicker processing of your TPL claim.

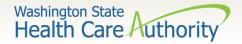

- > Enter the Payer/Insurance Organization Name.
- Open up the Additional Other Payer Information section by clicking on the red (+) expander.

| OTHER INSURANCE INFORMATION           | I             |  |  |  |  |  |
|---------------------------------------|---------------|--|--|--|--|--|
| <b>■ 1 OTHER PAYER INSURANCE INFO</b> | DRMATION      |  |  |  |  |  |
| Other Subscriber Information          |               |  |  |  |  |  |
| Secondary ID Information              |               |  |  |  |  |  |
| Other Insurance Coverage              |               |  |  |  |  |  |
| Medicare Outpatient Adjudication      | n Information |  |  |  |  |  |
| Other Payer Information               |               |  |  |  |  |  |
| * Payer/Insurance Organization Name:  | CIGNA         |  |  |  |  |  |
| Additional Other Payer Informa        | tion          |  |  |  |  |  |

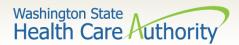

➤ In the **Additional Other Payer Information** section fill in the following:

| Other Payer Information                                         |            |                      |      |                                        |   |
|-----------------------------------------------------------------|------------|----------------------|------|----------------------------------------|---|
| * Payer/Insurance Organization Nar  Additional Other Payer Info |            |                      |      | ter the Insurance<br>rrier Code number |   |
| Entity Qualifier:                                               |            | ~                    | an   | d the ID Type.                         |   |
| *ID:                                                            | CH55       | *ID T                | ype: | PI-Payor Identification                | ~ |
|                                                                 | mm dd ccyy |                      |      |                                        |   |
| Claim Check or Remittance Date:                                 |            |                      |      |                                        |   |
| Number Type:                                                    |            | <b>∨</b> PA/Referral | No.: |                                        |   |
| Payer Claim Adjustment:                                         | ○Yes ○No   |                      |      |                                        |   |
| Secondary ID Information                                        |            |                      |      |                                        |   |

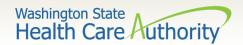

➤ Use the Insurance **Carrier Code** found on the client eligibility screen under the Coordination of Benefits section as the ID number for the insurance company.

| <b>Ⅲ</b> Coordination of Benef   | Coordination of Benefits Information |                                   |                     |                           |                    |                   |                     |                 |               |
|----------------------------------|--------------------------------------|-----------------------------------|---------------------|---------------------------|--------------------|-------------------|---------------------|-----------------|---------------|
| Service Type Code  ▲ ▼           | Insurance Type Code  ▲ ▼             | Insurance Co. Name & Contact  ▲ ▼ | Carrier Code<br>▲ ▼ | Policy Holder Name<br>▲ ▼ | Policy Number  ▲ ▼ | Group Number  ▲ ▼ | Plan Sponsor<br>▲ ▼ | Start Date  ▲ ▼ | End Date  ▲ ▽ |
| 30: Health Benefit Plan Coverage | C1: Commercial                       | CIGNA DENTAL                      | DN18                |                           |                    |                   |                     | 01/01/2012      | 12/31/2999    |
| 30: Health Benefit Plan Coverage | C1: Commercial                       | CIGNA HEALTHCARE                  | CH55                |                           |                    |                   |                     | 01/01/2012      | 12/31/2999    |

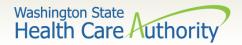

➤ Enter the total amount paid by the commercial private insurance in the COB Payer Paid Amount field.

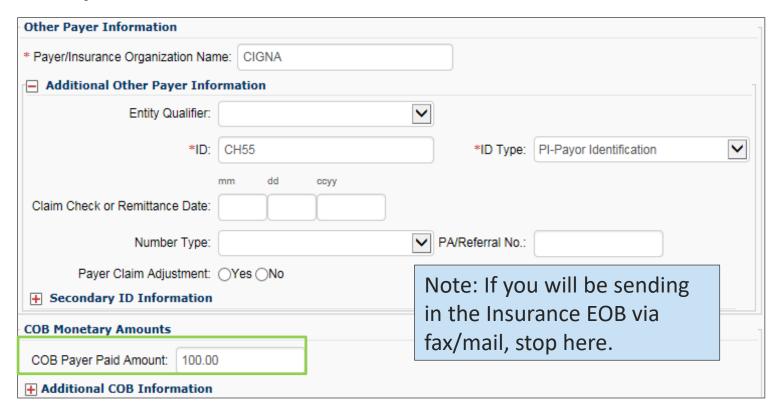

➤ If the claim is for an insurance denial or insurance applied to the deductible, enter a 0 here.

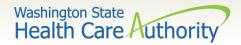

Click on the red + to expand the Claim Level Adjustments section.

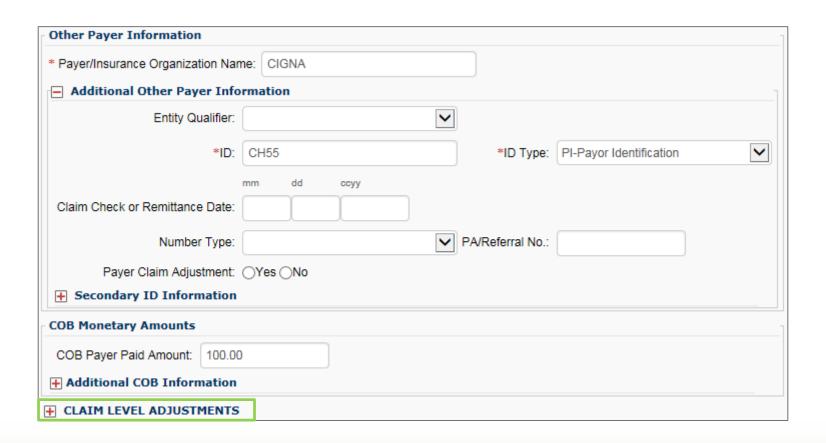

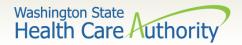

Enter the adjustment **Group Code**, **Reason Code** (Number Only), and **Amount**.

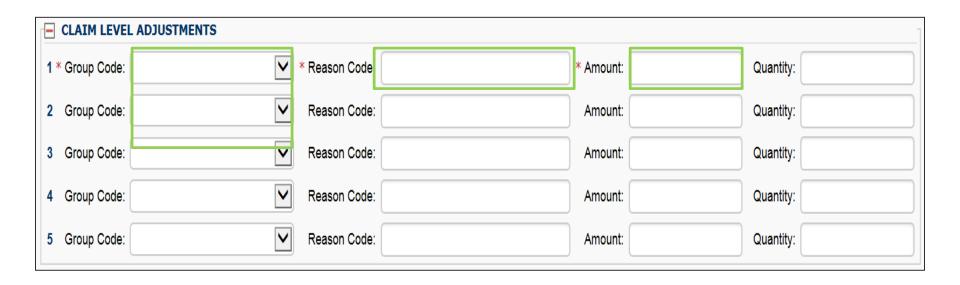

Note: The agency only accepts the standardized HIPAA compliant group and reason codes. These can be located at the <u>Washington Publishing Company's (WPC) website</u>.

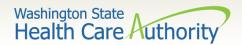

#### Claim Information

> Section 3: Claim Information Section

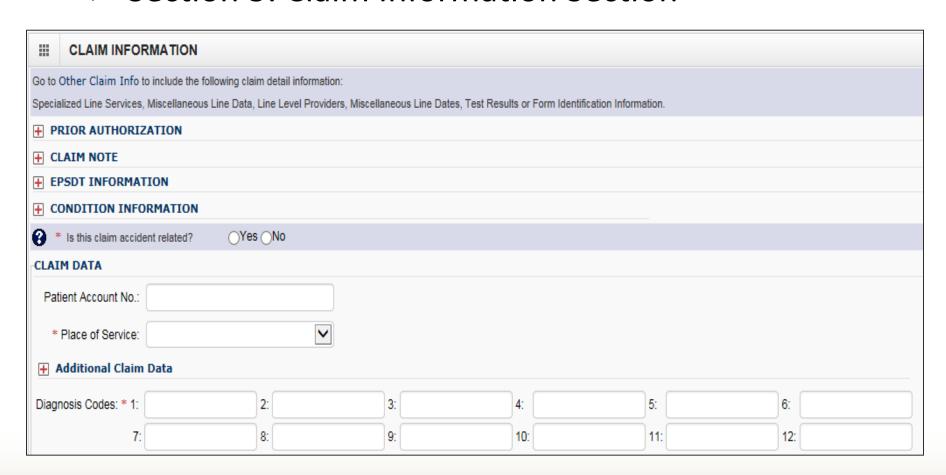

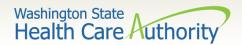

#### **Prior Authorization**

➤ If a Prior Authorization number needs to be added to the claim, click on the red + to expand the **Prior Authorization** fields.

PRIOR AUTHORIZATION

> EPA numbers are considered authorization numbers and should be entered here.

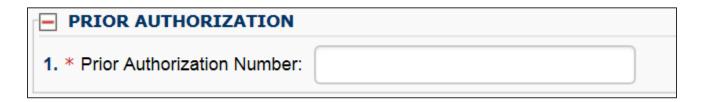

Note: We recommend that providers enter any authorization number in these boxes. Entering the number here will cover the entire claim.

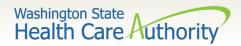

#### Claim Note

A note may need to be added to the claim to assist in the processing.

> Click on the red + to expand the Claim Note section.

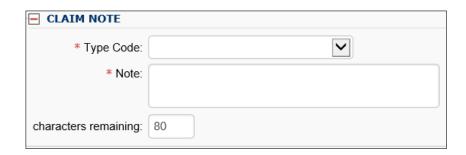

Note: Recent system changes to ProviderOne have changed how claim notes are read. If a specific program or service requires you to enter a claim note as instructed in a program billing guide, they will still be read by the system. If no claim note is needed, skip this option.

➤ For commercial insurance, as long as there is an attachment included or the insurance information is completed in the required fields, a claim note is not necessary.

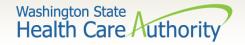

## Is the Claim Accident Related?

- ➤ This question will always be answered **NO**. Washington Medicaid has a specific Casualty Office that handles claims where another casualty insurance may be primary.
  - The Casualty office can be reached at 800-562-3022 ext.
     15462.

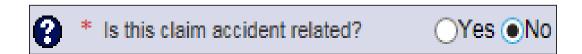

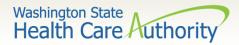

## Patient Account Number

➤ The **Patient Account No**. field allows the provider to enter their internal patient account numbers assigned to the patient by their practice management system.

| CLAIM DATA          |        |
|---------------------|--------|
| Patient Account No: | 123456 |

Note: Entering internal patient account numbers may make it easier to reconcile the weekly remittance and status report (RA) as these numbers will be posted on the RA.

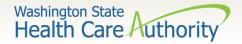

# Place of Service

➤ With 5010 implementation, the Place of Service box has been added to the main claim section. Choose the appropriate **Place of Service** from the drop down.

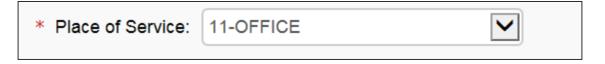

01-PHARMACY 51-INPATIENT PSYCHIATRIC FACILITY 20-URGENT CARE FACILITY 03-SCHOOL 52-PSYCHIATRIC FACILITY - PARTIAL HOSPITALIZATION 21-INPATIENT HOSPITAL 04-HOMELESS SHELTER 53-COMMUNITY MENTAL HEALTH CENTER. 22-OUTPATIENT HOSPITAL 05-INDIAN HLTH SVC FREE-STANDING FACILITY 54-INTERMEDIATE CARE FACILITY (ICF/MR) 23-EMERGENCY ROOM - HOSPITAL 06-INDIAN HITH SVC PROVIDER-BASED FACILITY 55-RESIDENTIAL SUBSTANCE ABUSE TREATMENT FACILITY 24-AMBULATORY SURGICAL CENTER 07-TRIBAL 638 FREE-STANDING FACILITY 56-PSYCHIATRIC RESIDENTIAL TREATMENT CENTER 25-BIRTHING CENTER 08-TRIBAL 638 PROVIDER-BASED FACILITY 57-NON-RESIDENTIAL SUBSTANCE ABUSE TREATMENT FACILITY 26-MILITARY TREATMENT FACILITY 09-PRISON/CORRECTIONAL FACILITY 60-MASS IMMUNIZATION CENTER 31-SKILLED NURSING FACILITY (SNF) 11-OFFICE 61-COMPREHENSIVE INPATIENT REHAB FACILITY 32-NURSING FACILITY 12-Home 62-COMPREHENSIVE OUTPATIENT REHAB FACILITY 33-CUSTODIAL CARE FACILITY 13-ASSISTED LIVING FACILITY 65-END-STAGE RENAL DISEASE TREATMENT FACILITY 34-Hospice 14-Group Home 71-PUBLIC HEALTH CLINIC 41-AMBULANCE - LAND 15-MOBILE UNIT 72-RURAL HEALTH CLINIC (RHC) 42-AMBULANCE - AIR OR WATER 16-TEMPORARY LODGING 81-INDEPENDENT LABORATORY 49-INDEPENDENT CLINIC 17-WALK-IN RETAIL HEALTH CLINIC 50-FEDERALLY QUALIFIED HEALTH CENTER (FOHC) 99-OTHER PLACE OF SERVICE

Note: The Place of Service is required in this section but can still be added to the line level of the claim. Line level is **NOT** required.

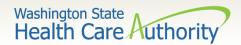

## **Additional Claim Data**

➤ The Additional Claim Data red + expander will allow the provider to enter the patient's spenddown amount.

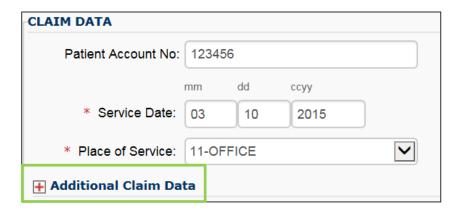

➤ If patient has a spenddown click on the red + expander to display the below image. Enter the spenddown amount in the Patient Paid Amount box.

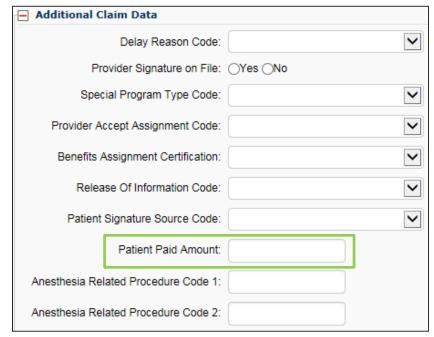

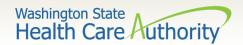

# Diagnosis Codes

> Enter the appropriate ICD-10 Diagnosis Code or codes.

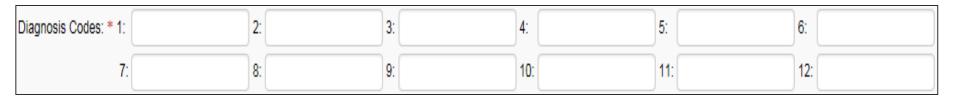

#### Note:

- At least 1 diagnosis code is required for all claims.
- ProviderOne will allow up to 12 ICD-10 diagnosis codes.
- Do not enter decimal points in DX codes. ProviderOne will add these in once the claim is submitted.

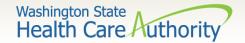

> Section 4: Basic Line Item Information

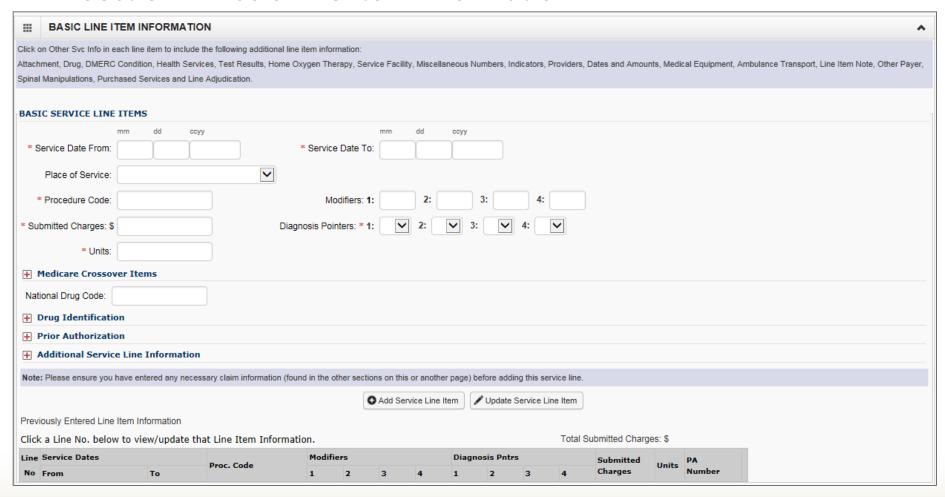

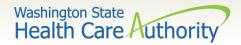

> Enter the **Service Date From**:

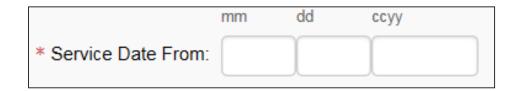

> Enter the **Service Date To**:

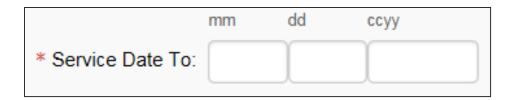

Note: The dates of service must be in the format of a 2 digit month, 2 digit day, and 4 digit year (e.g. 10/03/2016).

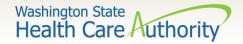

➤ The Place of Service Code is not required here as it is already entered at the Claim Level.

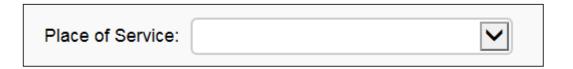

01-PHARMACY 51-INPATIENT PSYCHIATRIC FACILITY 20-URGENT CARE FACILITY 03-SCHOOL 52-PSYCHIATRIC FACILITY - PARTIAL HOSPITALIZATION 21-INPATIENT HOSPITAL 53-COMMUNITY MENTAL HEALTH CENTER. 22-OUTPATIENT HOSPITAL 05-INDIAN HLTH SVC FREE-STANDING FACILITY 54-INTERMEDIATE CARE FACILITY (ICF/MR) 23-EMERGENCY ROOM - HOSPITAL 06-INDIAN HLTH SVC PROVIDER-BASED FACILITY 55-RESIDENTIAL SUBSTANCE ABUSE TREATMENT FACILITY 24-AMBULATORY SURGICAL CENTER 07-TRIBAL 638 FREE-STANDING FACILITY 56-PSYCHIATRIC RESIDENTIAL TREATMENT CENTER 25-BIRTHING CENTER 08-TRIBAL 638 PROVIDER-BASED FACILITY 57-NON-RESIDENTIAL SUBSTANCE ABUSE TREATMENT FACILITY 26-MILITARY TREATMENT FACILITY 09-PRISON/CORRECTIONAL FACILITY 60-MASS IMMUNIZATION CENTER 31-SKILLED NURSING FACILITY (SNF) 11-OFFICE 61-COMPREHENSIVE INPATIENT REHAB FACILITY 32-NURSING FACILITY 12-Home 33-CUSTODIAL CARE FACILITY 62-COMPREHENSIVE OUTPATIENT REHAB FACILITY 13-ASSISTED LIVING FACILITY 65-END-STAGE RENAL DISEASE TREATMENT FACILITY 34-Hospice 14-Group Home 71-PUBLIC HEALTH CLINIC 41-AMBULANCE - LAND 15-MOBILE UNIT 72-RURAL HEALTH CLINIC (RHC) 42-AMBULANCE - AIR OR WATER 16-TEMPORARY LODGING 81-INDEPENDENT LABORATORY 49-INDEPENDENT CLINIC 17-WALK-IN RETAIL HEALTH CLINIC 50-FEDERALLY QUALIFIED HEALTH CENTER (FOHC) 99-OTHER PLACE OF SERVICE

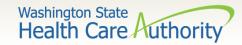

Enter the Procedure Code:

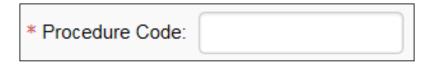

Note: Use current codes listed in the coding manuals.

> Enter the appropriate procedure Modifier(s) if needed.

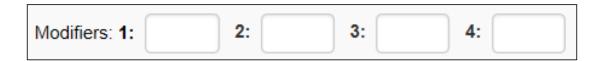

Note: ProviderOne allows up to 4 Modifiers to be added to a single procedure code.

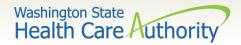

> Enter **Submitted Charges**:

| * Submitted Charges: \$ |  |
|-------------------------|--|
|                         |  |

Note: If the dollar amount is a whole number, no decimal point is needed.

Note: The agency requests that providers enter their usual and customary charges here. If providers have billed a Commercial Insurance or Medicare as primary, please enter the same charges here as billed to the primary. If a provider is billing for DME supplies that required prior authorization, please enter the same amount here as was on the authorization request because they must match.

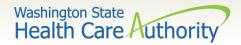

> Enter appropriate **Diagnosis Pointer**:

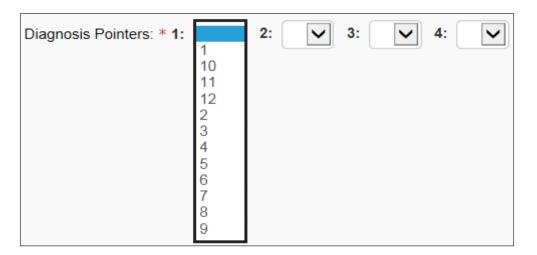

#### Note:

- At least one DX pointer is required.
- Up to 4 DX codes can be added per service line.
- Diagnosis Pointer 1 is the primary DX code.
- Diagnosis Pointer drop down corresponds with DX codes entered previously.

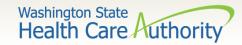

> Enter procedure **Units**:

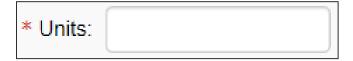

Note: At least 1 unit is required.

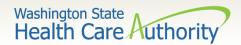

➤ If the claim is a Medicare Crossover, complete the following Medicare Crossover Items:

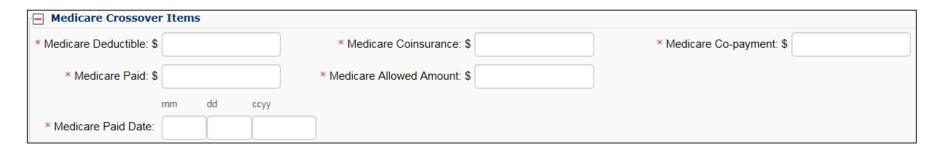

Note: Entering the line level Medicare information is required here if the previous question concerning Medicare Crossovers was answered yes. The line level Medicare payment data sum must match the claim level Medicare payment data entered.

Note: For complete instructions on how to submit a Medicare Crossover claim please view the online fact sheet titled <u>5010 DDE Medicare Crossover Claims</u>.

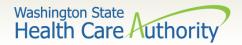

➤ Enter **National Drug Code** (NDC) if billing an injectable procedure code.

| National Drug Code: |  |
|---------------------|--|
|---------------------|--|

The **Drug Identification** red (+) expander is not needed when billing for injectable procedure codes.

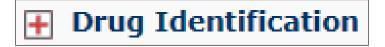

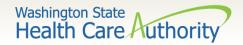

➤ If a Prior Authorization number needs to be added to a line level procedure code, click on the red + to expand the Prior Authorization option.

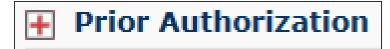

Note: If a Prior Authorization number was entered previously on the claim it is not necessary to enter it again here.

The **Additional Service Line Information** is not needed for claims submission.

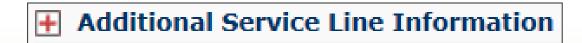

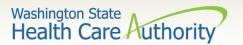

### Add Service Line Items

> Click on the Add Service Line Item button to list the procedure line on the claim.

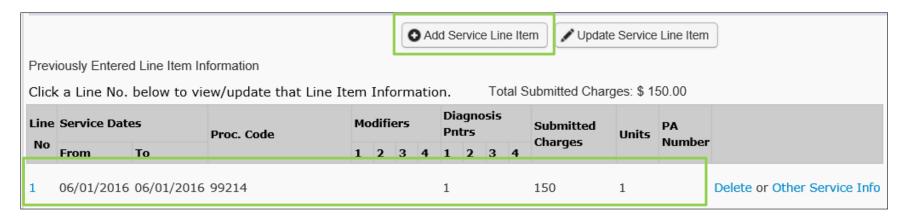

Note: Please ensure all necessary claim information has been entered before clicking the **Add Service Line Item** button to add the service line to the claim.

Note: Once the procedure line item is added, ProviderOne will refresh and return to the top of the claim form.

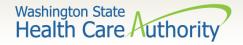

## Add Additional Service Line Items

➤ If additional service lines need to be added, click on the **Service** hyperlink to get quickly back to the **Basic Service Line Items** section.

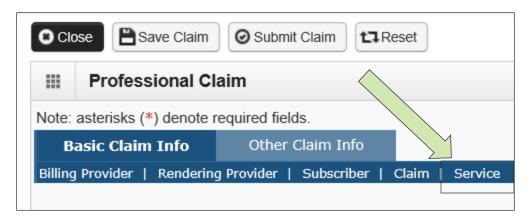

Then follow the same procedure as outlined above for entering data for each line.

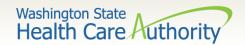

# **Update Service Line Items**

➤ Update a previously added service line item by clicking on the **Line**No. of the line that needs to be updated. This will repopulate the service line item boxes for changes to be made.

| Click a Line No. below to view/update that Line Item Information. Total Submitted Charges: \$ 150.00 |            |           |   |   |                    |   |   |   |                      |         |              |        |                              |
|----------------------------------------------------------------------------------------------------|------------|-----------|---|---|--------------------|---|---|---|----------------------|---------|--------------|--------|------------------------------|
| Line Service Date                                                                                    | Proc. Code | Modifiers |   |   | Diagnosis<br>Pntrs |   |   |   | Submitted<br>Charges | Units   | PA<br>Number |        |                              |
| No From To                                                                                           |            | 1         | 2 | 3 | 4                  | 1 | 2 | 3 | 4                    | charges |              | Number |                              |
| 1 06/01/2016 06/01/2016                                                                              | 99214      |           |   |   |                    | 1 |   |   |                      | 150     | 1            |        | Delete or Other Service Info |

Note: Once the line number is chosen, ProviderOne will refresh the screen and return to the top of the claim form. Use the **Service** hyperlink to quickly return to the service line item boxes and make corrections.

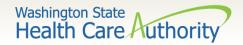

# **Update Service Line Items**

Once the service line is corrected, click on the Update Service Line Item button to add corrected information on claim.

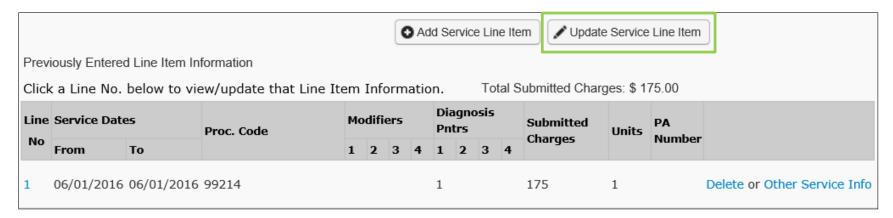

Note: Once the **Update Service Line Item** button is chosen, ProviderOne will refresh screen and return to the top of the claim form. Use the **Service** hyperlink to quickly return to the service line item section to view and verify that changes were completed.

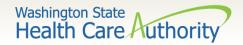

### Delete Service Line Items

A service line can easily be deleted from a claim before submission by clicking on the **Delete** option at the end of the added service line.

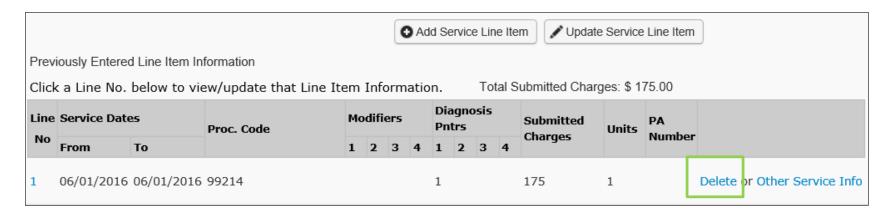

Note: Once the service line item is deleted it will be permanently removed from claim. If the service line was accidently deleted, the provider will need to re-enter the information following previous instructions.

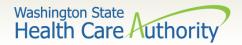

# Submit Claim for Processing

➤ When the claim is ready for processing, click the **Submit Claim** button at the top of the claim form.

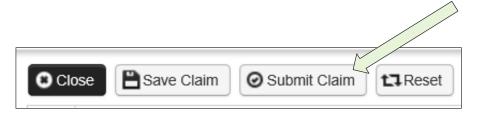

Note: Make sure the browser **Pop Up Blocker** is off or your system will not allow the claim to be submitted.

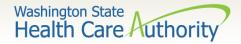

# Submit Claim for Processing

Click on the Submit Claim button to submit the claim. ProviderOne should then display this prompt:

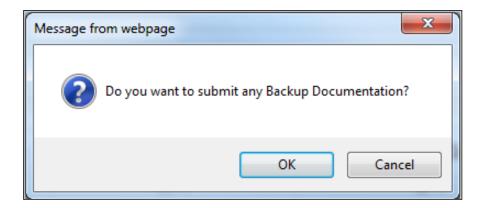

- Click on the Cancel button if no backup is to be sent.
- Click on the OK button if backup needs to be attached.

Note: If all insurance information has been entered on the claim, it is not necessary to send the insurance EOB with the claim.

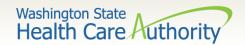

# Submit Claim for Processing – No Backup

- ProviderOne now displays the Submitted Professional Claim Details screen.
- Click on the Submit button to finish submitting the claim.

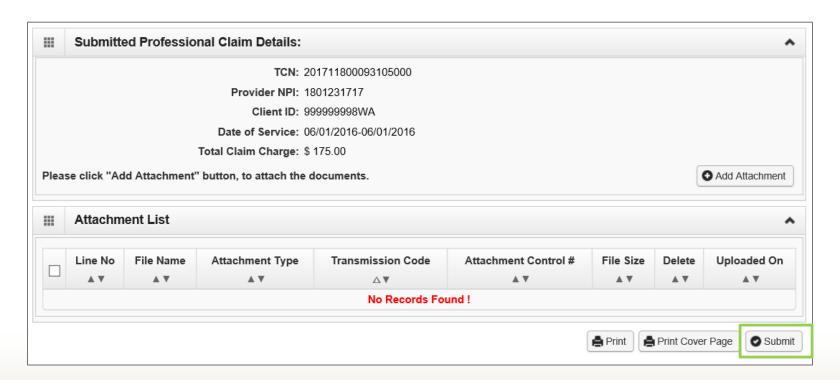

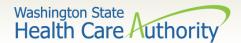

# Submit Claim for Processing – With Backup (Electronic File Attached)

> The Claim's Backup Documentation page is displayed.

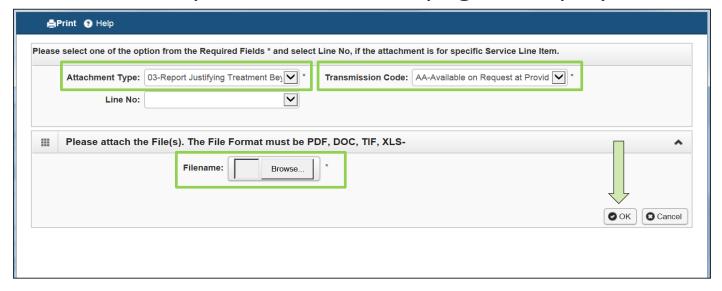

- Enter the Attachment Type.
- Pick one of the following Transmission Codes:
  - EL- Electronic Only or Electronic file
  - Browse to find the file name
- Click the **OK** button.

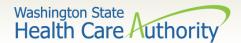

# Submit Claim for Processing – With Backup (Mailing or Faxing Backup)

> The Claims Backup Documentation page is displayed.

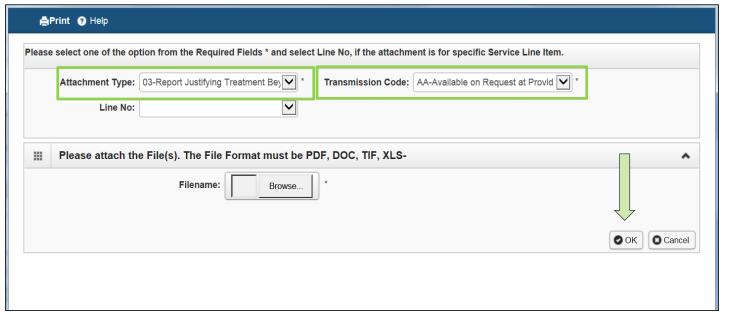

- Enter the **Attachment Type.**
- Pick one of the following Transmission Codes:
  - o BM By Mail; or
  - o **FX** Fax
- Click the OK button.

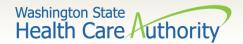

# Submit Claim for Processing – With Backup (Mailing or Faxing Backup)

➤ If sending paper documents with the claim, at the Submitted Professional Claim Details page click on the **Print cover Page** button.

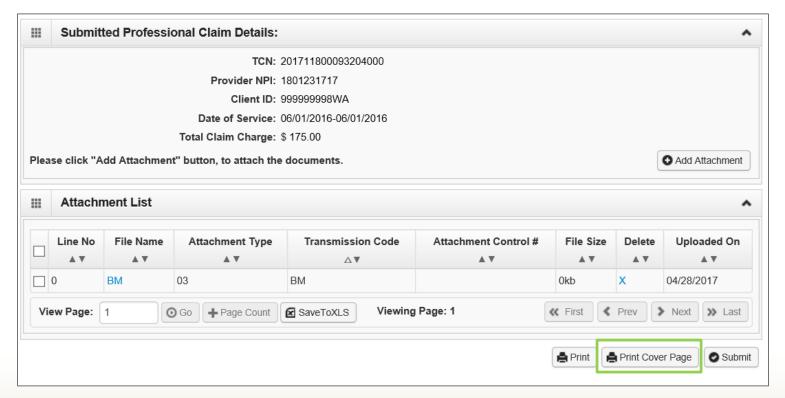

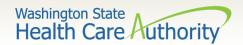

# Submit Claim for Processing – With Backup

- Fill in the boxes with the appropriate information:
  - Tab between fields
  - Expands the bar code
- ➤ When completed click on the **Print Cover Sheet** button and mail to:

Electronic Claim Back-up Documentation PO BOX 45535 Olympia, WA 98504-5535

OR

Fax: 1-866-668-1214

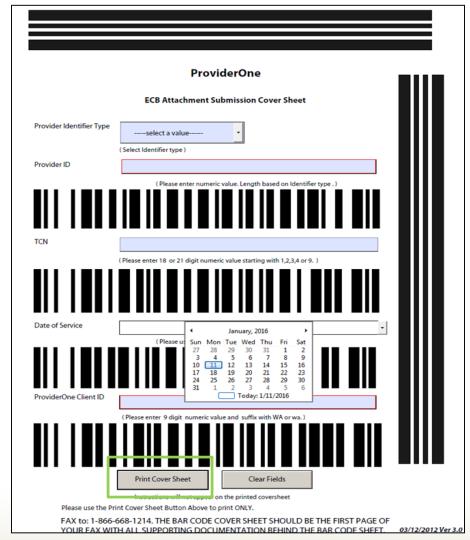

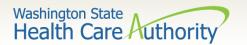

# Submit Claim for Processing – With Backup (Mailing or Faxing Backup)

> Push the **Submit** button to submit the claim.

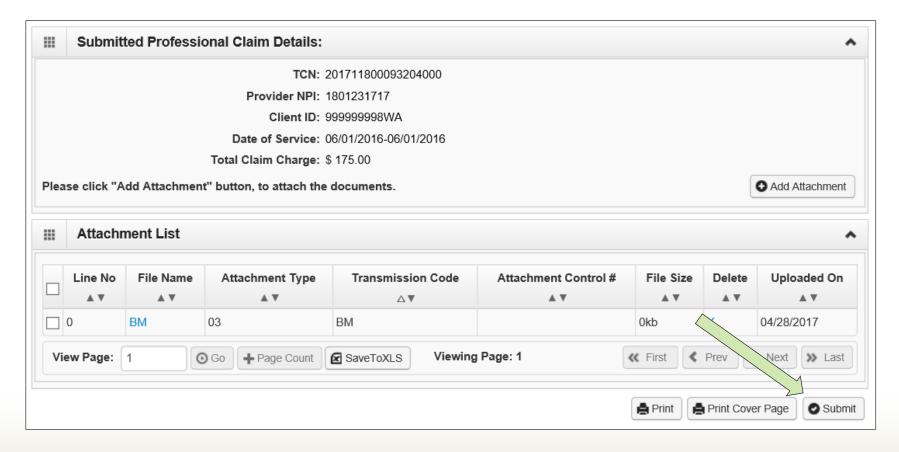

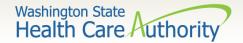

# Saving and Retrieving a Direct Data Entry Claim

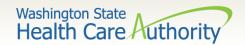

# Saving a Direct Data Entry Claim

- ProviderOne allows a provider to save a claim if you are interrupted during the process of entering.
- You can retrieve the saved claim to finish entering the needed information and submit the claim.
- The following data elements are the <u>minimum required</u> to be completed before a claim can be saved:

| Section 1: Billing Provider Information              | Section 2:<br>Subscriber/Client<br>Information | Section 3: Claim Information    |  |  |  |  |  |
|------------------------------------------------------|------------------------------------------------|---------------------------------|--|--|--|--|--|
| Billing Provider NPI                                 | Client ID number                               | Is this claim accident related? |  |  |  |  |  |
| Billing Provider Taxonomy                            |                                                |                                 |  |  |  |  |  |
| Is the Billing Provider also the Rendering Provider? |                                                |                                 |  |  |  |  |  |

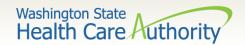

# Saving a Direct Data Entry Claim

> Save the claim by clicking on the Save Claim button.

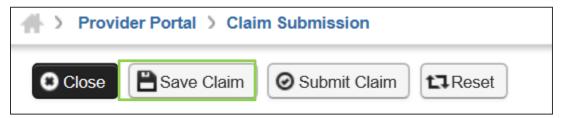

ProviderOne now displays the following confirmation box:

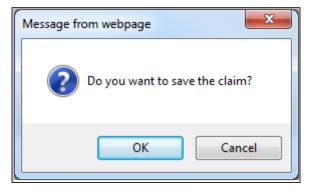

- Click the OK button to proceed or Cancel to return to the claim form.
- ➤ Once the **OK** button is clicked, ProviderOne checks the claim to make sure the minimum data fields are completed.
- ➤ If all data fields are completed, ProviderOne saves the claim and closes the claim form.

103

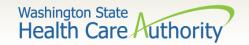

# Retrieving a Saved Direct Data Entry Claim

➤ At the Provider Portal, click on the **Retrieve Saved Claims** hyperlink.

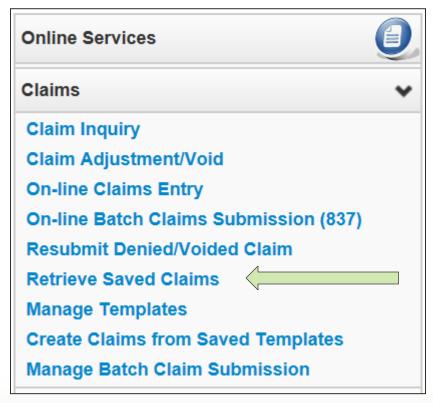

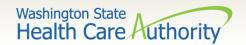

# Retrieving a Saved Direct Data Entry Claim

- > ProviderOne displays the **Saved Claims List**:
  - Click on the Link Icon to retrieve a claim.

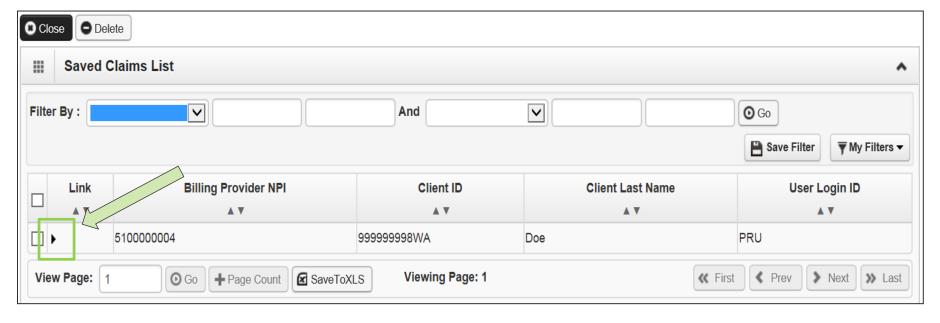

- The system loads the saved claim in the correct DDE claim form screen.
- Continue to enter data, then submit the claim as normal.
- Once a saved claim has been retrieved and submitted, it will be removed from the Saved Claims List.

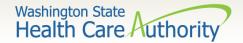

# Medicare Crossover

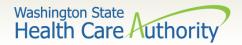

# Common Terminology

#### Coinsurance

 An amount a Medicare client may be required to pay as their share of the cost for services.

#### Deductible

 The amount for which a beneficiary is responsible before Medicare starts paying.

#### Capitated Copayment

 A predetermined set dollar amount a Medicare client may be required to pay as their share of the cost for services.

#### Non-Capitated Copayment

 An amount a Medicare client may be required to pay as their share of the cost for services.

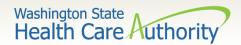

## Overview – Medicare Crossover

- ➤ There are 4 types of Medicare coverage:
  - Medicare Part A covers Inpatient hospital services
  - Medicare Part B covers professional and vendor services
  - Medicare Part C is a managed care version of Medicare, a Medicare Advantage Plan
  - Medicare Part D covers prescription drugs
- When is a claim a Medicare crossover claim?
  - If Medicare pays or applies to the deductible, the claim billed to HCA is a crossover.
  - The general rule is to bill the Agency after Medicare on the same claim form billed to Medicare.
  - The Agency is not paying Part D co-pays (Part D is not covered in this presentation).

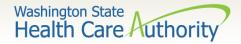

#### Overview - Medicare Crossovers

- When is a claim NOT a crossover claim?
  - Claims (services) denied by Medicare when billed to us are not crossover claims.
  - We still require the Medicare EOB to demonstrate non-payment.
- Sometimes Medicare does NOT forward claims automatically to the Agency
  - Can submit Direct Data Entry (DDE) or Electronically without the EOMB (if Medicare denies the service, the EOMB IS required for electronic billing).
  - The Medicare Advantage Plans do not cross claims over directly so they
    must be billed separately through DDE or Electronically as crossover
    claims.

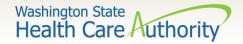

#### Overview - Medicare Crossovers

- ➤ If Medicare denies an Apple Health-covered service that requires Prior Authorization, the service still requires authorization:
  - You may request it after the service is provided.
  - The agency waives the "prior" requirement in this circumstance.

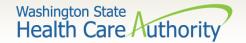

### Medicare Eligibility

- Eligibility checks may show Medicare as:
  - QMB Medicare Only (Qualified Medicare Beneficiary)
    - This program pays for Medicare premiums and may pay deductibles, coinsurance, and copayments according to Medicaid rules.
  - CNP-QMB (Categorically Needy Program Qualified Medicare Beneficiary)
    - Client has full Medicaid as well as QMB benefits.

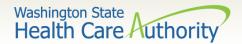

## Medicare Eligibility

- Programs that HCA would not consider for secondary payment after Medicare:
  - SLMB (Special Low Income Medicare Beneficiary)
    - This program only pays for Medicare premiums. Health coverage through Apple Health (Medicaid) is not covered.
  - QI-1 (Qualified Individual 1)
    - This program only pays for Medicare premiums. Health coverage through Apple Health (Medicaid) is not covered.
  - QDWI (Qualified Disabled Working Individual)
    - This program only pays for Medicare premiums. Health coverage through Apple Health (Medicaid) is not covered.

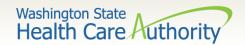

### Medicare Eligibility

➤ Determine Medicare eligibility using ProviderOne. Scroll down to the **Medicare Eligibility Information** area.

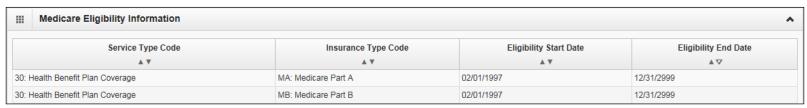

- The Medicare HIC number is listed under the Client Demographic area.
- ➤ Medicare Part C information (if loaded) is located under the Coordination of Benefits Information area.

| Coordination of Benefits Infor |           | enefits Information | 1                                   |                 |                                  |            |                        |                 |                 | ^          |
|--------------------------------|-----------|---------------------|-------------------------------------|-----------------|----------------------------------|------------|------------------------|-----------------|-----------------|------------|
| Service Type Code  ▲ ▼         |           | Insurance Type Code | Insurance Co. Name & Contact  ▲ ▼   | Carrier<br>Code | Policy Holder Policy Name Number |            | Group<br>Number<br>▲ ▼ | Plan<br>Sponsor | Start Date  ▲ ▼ | End Date   |
| 30: Health Bene<br>Coverage    | efit Plan | C1: Commercial      | UNITED HEALTHCARE INSURANCE COMPANY | H5008           |                                  | Med Part D |                        |                 | 08/01/2009      | 12/31/2999 |
| 30: Health Bene<br>Coverage    | efit Plan | C1: Commercial      | UNITED HEALTHCARE INSURANCE COMPANY | H5008           |                                  | Med Part C |                        |                 | 08/01/2009      | 12/31/2999 |

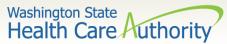

## The Medicare Crossover **Process**

with your claim.

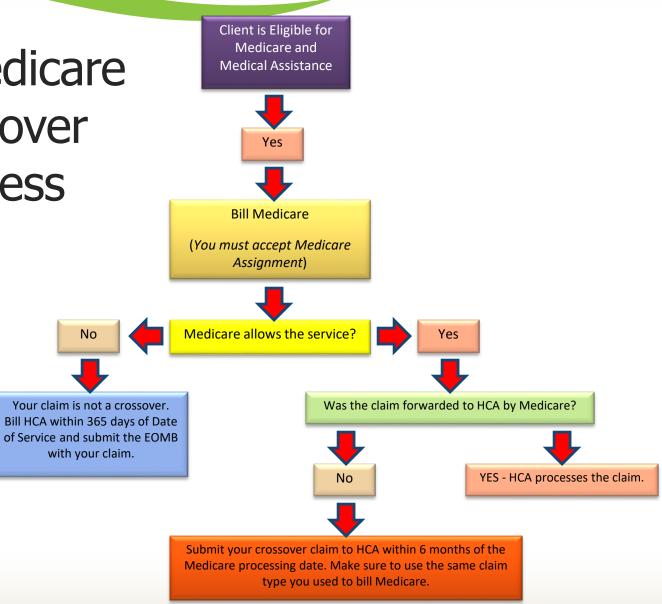

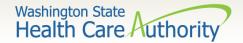

## Medicare Billing Part B

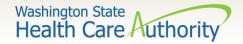

### Medicare Billing – Part B

- ➤ DDE Professional, 837P
  - If Medicare has paid all lines on your claim and did not forward the claim to Apple Health, submit the crossover claim to the Agency.
  - If Medicare has allowed and denied service lines on your claim:
    - You will need to submit TWO claims to the Agency;
      - One crossover claim for services Medicare paid; and
      - One professional claim for services Medicare denied.

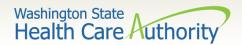

### Medicare Billing – Part B

- ➤ Bill the Agency using the same service codes and billed amounts sent to Medicare.
- Medicare and Medicare Advantage Plans are Medicare:
  - HCA does not consider Medicare as insurance.
- When submitting via Direct Data Entry (DDE)
  - Click the Radio button YES to indicate this claim is a crossover.

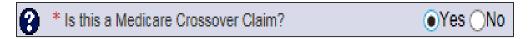

Additional data boxes open to be filled in as required at claim level.

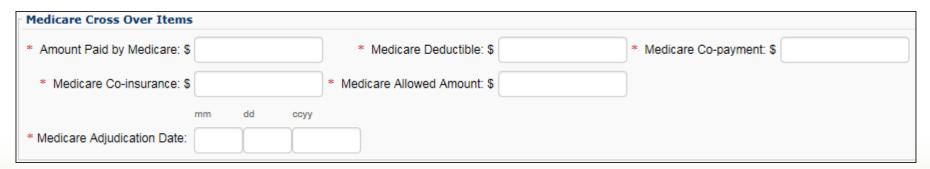

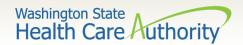

### Medicare Billing – Part B

The rest of the claim information is filled out as normal down to the service line information. Expand the **Medicare Crossover Items** by clicking the red +.

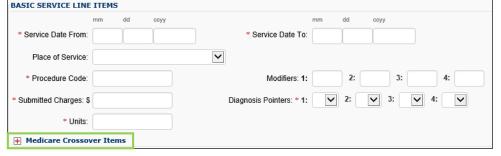

➤ Entering the line level Medicare information is required. The line level Medicare payment amounts must match the claim level Medicare payment total entered.

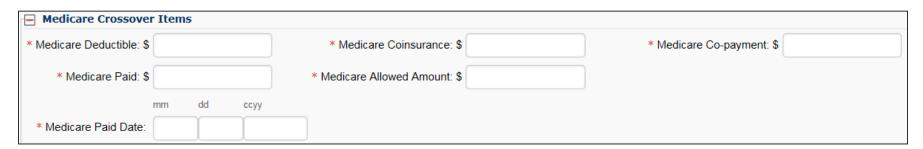

No EOB is required with the DDE crossover claim.

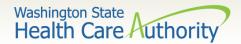

#### Tips on Billing Crossovers

- ➤ Bill your taxonomy code(s) to Medicare the same as you bill your taxonomy code(s) to Medicaid.
- ➤ If you bill Medicare with an NPI that has not been loaded in ProviderOne, the agency will not be able to identify the provider when these claims are forwarded by Medicare.
- The claim format billed to Medicare must match the claim format billed to ProviderOne.
- > The coding and dollar amount billed must match.
- Complete all required fields on the DDE crossover screen.

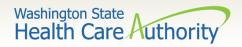

# Claim Inquiry

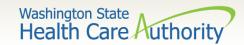

## Claim Inquiry

- > How do I find claims in ProviderOne?
  - Claim Inquiry

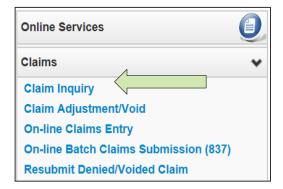

Enter search data then submit

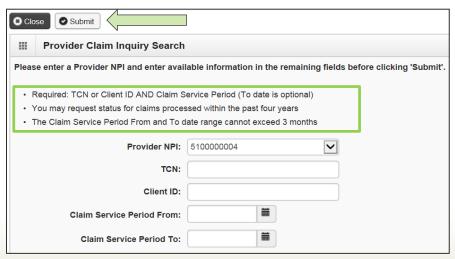

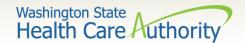

## Claim Inquiry

- Claim TCN's returned
  - Click on TCN number to view the claim data.
    - Denied claims will show the denial codes.
    - Easiest way to find a timely TCN number for re-billing.

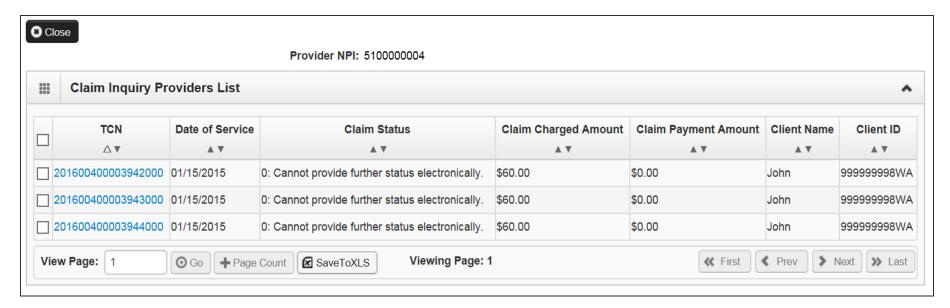

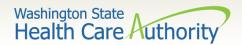

## Why can't I pull up my claim?

- There are many reasons why you might not be able to retrieve a claim (for any system functions):
  - It has been adjusted, you can't retrieve a claim that has already been adjusted.
  - It has been replaced by another claim.
  - It hasn't finished processing.
  - It was billed under a different domain.
  - You could be using the wrong profile.
  - Trying to do a resubmit on a paid claim or an adjustment on a denied claim.
  - Claims you billed with an NPI not reported in ProviderOne.
  - Claims you billed with an ID only rendering provider NPI number as the pay-to provider.

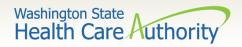

# Timely Billing

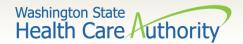

## **Timely Billing**

- What are the agency's timeliness guidelines?
  - The initial billing must occur within 365 days from the date of service on the claim.
  - Providers are allowed 2 years total to get a claim paid or adjusted.
  - For Delayed Certification client eligibility the agency allows 12 months from the Delayed Cert date to bill.
  - Recoupments from other payer's timeliness starts from the date of the recoupment, not the date of service.
  - The agency uses the Julian calendar on claim numbers for tracking.

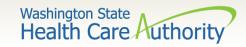

#### What is a TCN?

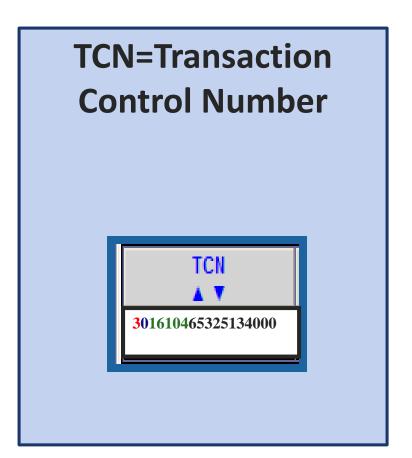

18 digit number that ProviderOne assigns to each claim received for processing. TCN numbers are never repeated.

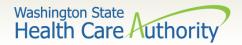

### How do I read a TCN?

**1**st digit-Claim Medium Indicator

- 1-paper
- 2-Direct Data Entry
- 3-electronic, batch submission
- 4-system generated (Credits/Adjustment)

**2**<sup>nd</sup> digit-Type of Claim

- 0-Medical/Dental
- 2-Crossover or Medical

3<sup>rd</sup> thru 7<sup>th</sup> digits-Date Claim was Received

- 3<sup>rd</sup> and 4<sup>th</sup> digits are the year
- 5<sup>th</sup>, 6<sup>th</sup> and 7<sup>th</sup> digits are the day it was received

Example TCN: **301610465325134000** 

- **3** Electronic submission via batch
- 0 Medical claim
- 16 Year claim was received-2016
- 104 Day claim was received-April 14

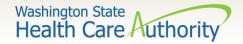

## How do I prove timeliness?

- HIPAA EDI claims
  - Submit a HIPAA batch transaction using a frequency 7 to adjust/replace the original claim or a frequency 8 to void the original claim.
- ➤ Direct Data Entry (DDE) Claims
  - Resubmit Original Denied/Voided Claim; or
  - Enter timely TCN in the Claim Note.

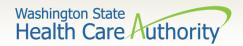

## Adjust / Void a Claim

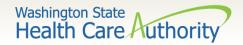

## Adjust/Void a Paid Claim

> Select Claim Adjustment/Void from the Provider Portal.

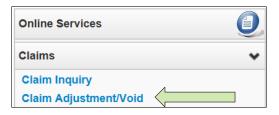

Enter the TCN number if known; or

Enter the Client ID and the From-To date of service and click the

**Submit** button.

Note: Per WAC 182-502-0150 claims can only be adjusted/voided in ProviderOne 24 months from the date of service. Prescription drug claims have only 15 months.

|                                                                                                    | ○ Close Submit                                                                                                    |  |  |  |  |  |  |  |  |  |  |  |  |
|----------------------------------------------------------------------------------------------------|----------------------------------------------------------------------------------------------------|--|--|--|--|--|--|--|--|--|--|--|--|
|                                                                                                    | ₩ Provider Claim Adjust Void Search                                                                                                    |  |  |  |  |  |  |  |  |  |  |  |  |
| Please enter a Provider NPI and enter available information in the remaining fields before clicking 'Submit'. |                                                                                                    |  |  |  |  |  |  |  |  |  |  |  |  |
|                                                                                                    | <ul> <li>Required: TCN or Client ID AND Claim Service Period (To date is optional)</li> <li>You may Adjust/Void claims processed within the past four years</li> <li>The Claim Service Period From and To date range cannot exceed 3 months</li> <li>Only paid claims satisfying the selection criterion will be returned</li> </ul> |  |  |  |  |  |  |  |  |  |  |  |  |
|                                                                                                    | <b>Provider NPI:</b> 5100000004                                                                                                    |  |  |  |  |  |  |  |  |  |  |  |  |
|                                                                                                    | TCN:                                                                                                    |  |  |  |  |  |  |  |  |  |  |  |  |
|                                                                                                    | Client ID:                                                                                                    |  |  |  |  |  |  |  |  |  |  |  |  |
|                                                                                                    | Claim Service Period From:                                                                                                    |  |  |  |  |  |  |  |  |  |  |  |  |
|                                                                                                    | Claim Service Period To:                                                                                                    |  |  |  |  |  |  |  |  |  |  |  |  |

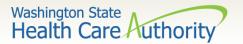

## Adjust/Void a Paid Claim

The system will display the paid claim(s) based on the search criteria.

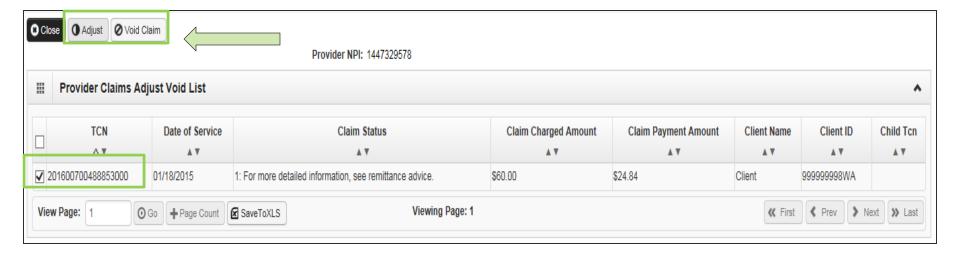

- Check the box of the TCN to adjust/void.
- ProviderOne loads the DDE screen with the claim data.
  - Update the claim information to adjust, then submit.
  - Claim data cannot be changed when doing a void, just submit the void.

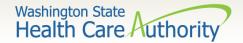

#### Resubmit Denied Claims

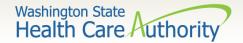

### Resubmit a Denied Claim

Select Resubmit Denied/Voided Claim from the Provider Portal.

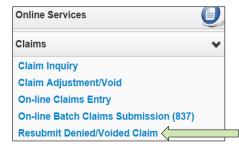

Enter TCN, if known; or

Enter the Client ID and the From-To date of service and click the Submit

button.

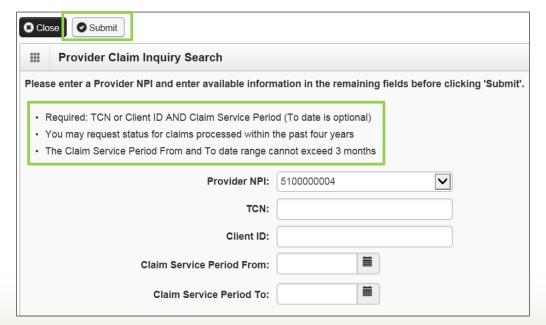

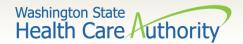

#### Resubmit a Denied Claim

> The system will display the claim(s) based on the search criteria.

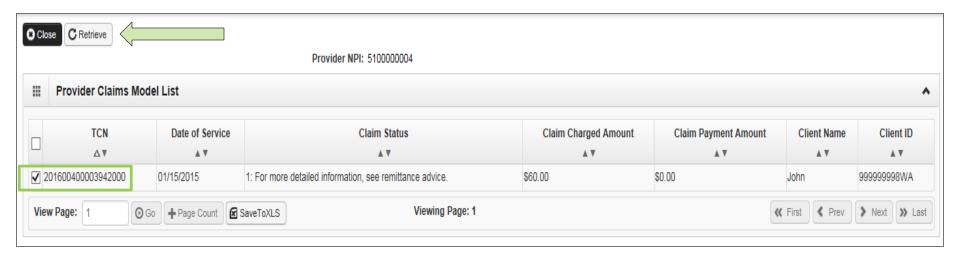

- Check the box of the TCN to resubmit and click Retrieve.
- ProviderOne loads the DDE screen with the claim data.
  - Update the claim information that caused the claim to deny, then submit.

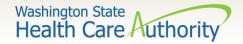

## Claim Templates

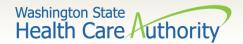

## Creating a Claim Template

- ProviderOne allows creating and saving templates:
  - Log into ProviderOne.
  - Click on the Manage Templates hyperlink
  - At the Create a Claim Template screen, use the dropdown to choose the Type of Claim.
  - Click the Add button.

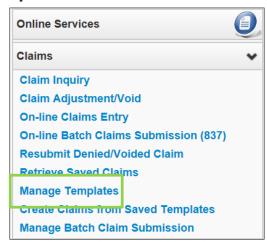

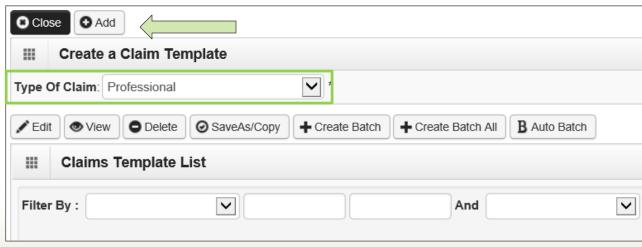

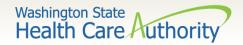

Do you want to save the Template?

Cancel

OK

## Creating a Claim Template

Once a template type is picked the system opens the DDE screen:

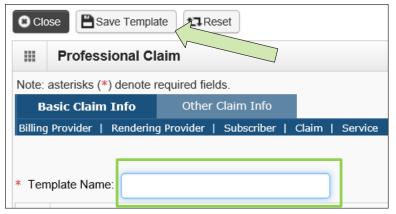

Name the template then fill in as much data as wanted on the template.

Click on the Save Template button and the system verifies you are saving the template.

Note: The minimum information required to save a template is the **Template Name** and answer required questions.

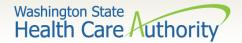

## Creating a Claim Template

> After the template is saved it is listed on the Claims Template List.

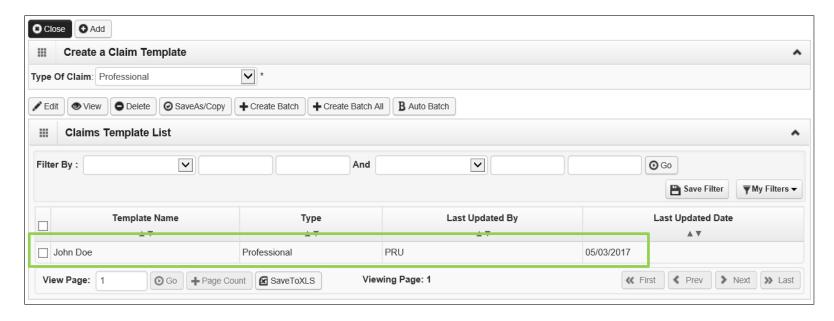

- Additional templates can be created by:
  - Copying a template on the list; or
  - Creating another from scratch.
- Templates can be edited, viewed, and deleted.

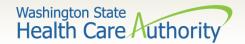

## Submitting a Template Claim

> Claims can be submitted from a template:

- Log into ProviderOne.
- Click on the Create Claims from Saved Templates.
- At the Saved Templates List find the template to use (sort using the sort tools outlined).

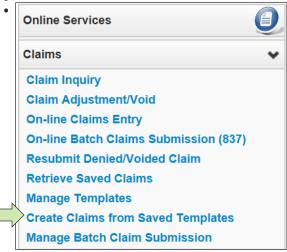

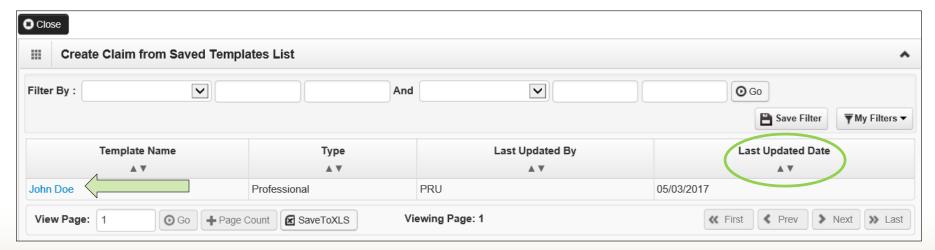

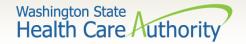

## Submitting a Template Claim

- Click on the template name.
- > The DDE screen is loaded with the template.

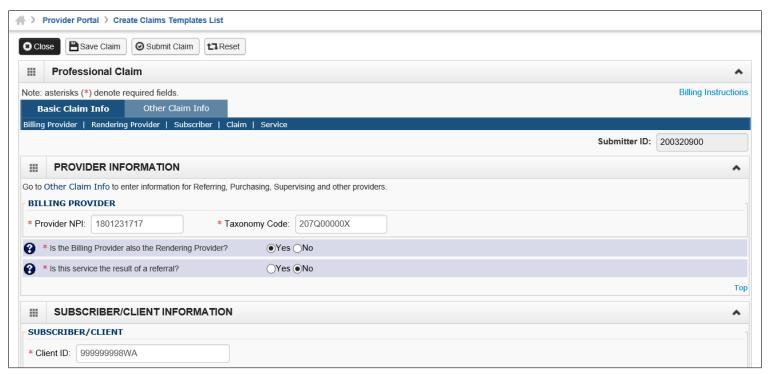

> Enter or update the data for claim submission then submit as normal.

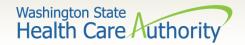

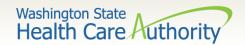

- > How do I retrieve the PDF file for the RA?
  - Log into ProviderOne with a Claims/Payment Status Checker,
     Claims Submitter, or Super User profile.

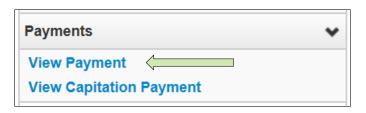

 At the Portal click on the hyperlink View Payment.

The system will open your list of RAs.

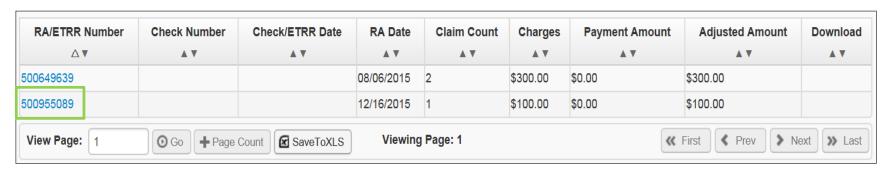

 Click on the RA number in the first column to open the whole RA.

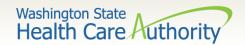

- ➤ The Summary Page of the RA shows:
  - Billed and paid amount for Paid claims
  - Billed amount of denied claims
  - Total amount of adjusted claims
  - Provider adjustment activity

Prepared Date: 05/30/2014 RA Date: 05/30/2014

\$3266.00

RA Number: 8765432 Warrant/EFT # 852741!

1122334455 In Process

Warrant/EFT Date: 05/29/2014

\$0.00

\$5946.50

Warrant/EFT Amount: \$9325.93

Payment Method: EFT

\$0.00

Claims Summary Provider Adjustments

Page 2

| Billing<br>Provider | Category    | Total Billed<br>Amount | Total Allowed<br>Amount | C4155515.0000 | Tax    | Total<br>Client<br>Resp Amount | Total Paid | Billing<br>Provider | FIN<br>Invoice Number/<br>Parent TCN    | Source              | Adjustment<br>Type                      | Previous<br>Balance<br>Amount | 150000000000000000000000000000000000000 | Remaining<br>Balance<br>Amount |
|---------------------|-------------|------------------------|-------------------------|---------------|--------|--------------------------------|------------|---------------------|-----------------------------------------|---------------------|-----------------------------------------|-------------------------------|-----------------------------------------|--------------------------------|
| 1122334455          | Paid        | \$28930.00             | \$16114.57              | \$0.00        | \$0.00 | \$0.00                         | 59325.93   | 1122334455          | 214148190028/<br>40140123456789<br>0000 | System<br>Initiated | NOC<br>Invoice                          | \$0.00                        | \$0.00                                  | \$3266.00                      |
| 1122334455          | Denied      | \$6525.50              | \$0.00                  | \$0.00        | \$0.00 | \$0.00                         | \$0.00     | 1122334455          | 214148190028/<br>40149870123456<br>0000 | System<br>Initiated | NOC<br>Referred to<br>CARS              | \$3266.00                     | \$3266.00                               | \$0.00                         |
| 1122334455          | Adjustments | -\$2981.00             | -\$3371.87              | \$0.00        | \$0.00 | \$0.00                         | -\$3266.00 |                     |                                         |                     | *************************************** | •                             |                                         | •                              |

\$0.00

\$0.00

Total Adjustment Amount

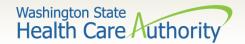

#### > Adjustments:

- P1Off (offset) adjustments: These adjustment amounts can carry over on each week's RA until the amount is paid off or reduced by the amount paid out for claims adjudicated that week.
  - Claims that caused these carry over adjustment amounts can be on previous RAs.
  - Updates to the RA format now provide the parent TCN under the FIN Invoice Number for reference.
- NOC (non-offset) Referred to CARS: System-generated recoveries or adjustments that are referred to OFR for collection.
  - Updates to the RA format now provide the parent TCN under the FIN Invoice Number for reference.

#### > Retention Policy:

 Providers must keep RA's on file for 7 years per Washington Administrative Code (WAC).

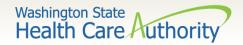

# Reading the Remittance Advice (RA)

- The RA is sorted into different Categories as follows (screen shown is sample of Denials):
  - Paid
  - Denied
  - Adjustments
  - In Process

| RA Number: 500955089<br>Category: Denied | Warrant/EFT                              |      | 00000004      | Warran                    | t/EFT Date:         |             | P        | repared Date: | 12/16/2015 |        | RA Date               | : 12/16/2015 | Pag              | re 3                   |
|------------------------------------------|------------------------------------------|------|---------------|---------------------------|---------------------|-------------|----------|---------------|------------|--------|-----------------------|--------------|------------------|------------------------|
| Client Name /                            | TCN /                                    | Line | Rendering     |                           | Svc Code or         | Total Units |          | Allowed       | Sales Tax  | TPL    |                       | Paid Amount  | Remark           | Adjustment             |
| Client ID /<br>Med Record # /            | Claim Type /<br>RX Claim # /             | #    | RX # /        | (-)                       | NDC /<br>Mod /      | or<br>D/S   | Amount   | Amount        |            | Amount | Responsible<br>Amount |              |                  | Reason Code<br>/ NCPDP |
| Patient Acct # /<br>Original TCN/        | Inv # /<br>Auth #                        |      | Auth office # | 1                         | Rev & Class<br>Code |             |          |               |            |        |                       |              |                  | Rejection<br>Codes     |
| Client, Pseudo<br>99999998WA             | 201534801403737000<br>Professional Claim | 1    |               | 12/01/2015-<br>12/01/2015 | 96152               | 3.0000      | \$100.00 | \$0.00        | \$0.00     | \$0.00 | \$0.00                |              | N255 N290<br>N95 | 170 = \$100.0          |
|                                          | •                                        | Doc  | ument Total:  | 12/01/2015-1              | 2/01/2015           | 3.0000      | \$100.00 | \$0.00        | \$0.00     | \$0.00 | \$0.00                | \$0.00       | N255,N29<br>0    | 16,B7                  |
|                                          |                                          |      |               | Category To               | tal:                | 3.0000      | \$100.00 | \$0.00        | \$0.00     | \$0.00 | \$0.00                | \$0.00       |                  |                        |
|                                          |                                          |      |               | Billing Prov              |                     | 3.0000      | \$100.00 | \$0.00        | \$0.00     | \$0.00 | \$0.00                | \$0.00       |                  |                        |

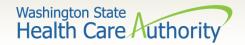

# Reading the Remittance Advice (RA)

- EOB Codes
  - Adjustment Reason Codes and Remark Codes for denied claims & payment adjustments are located on the last page of the RA

#### Adjustment Reason Codes / NCPDP Rejection Codes

- 119 : Benefit maximum for this time period or occurrence has been reached.
- 15: The authorization number is missing, invalid, or does not apply to the billed services or provider.
- 16: Claim/service lacks information or has submission/billing error(s) which is needed for adjudication. Do not use this code for claims attachment(s)/other documentation. At least one Remark Code must be provided (may be comprised of either the NCPDP Reject Reason Code, or Remittance Advice Remark Code that is not an ALERT.) Note: Refer to the 835 Healthcare Policy Identification Segment (loop 2110 Service Payment Information REF), if mesent
- 18 : Exact duplicate claim/service (Use only with Group Code OA except where state workers' compensation regulations requires CO)
- 35 : Lifetime benefit maximum has been reached.
- 96: Non-covered charge(s). At least one Remark Code must be provided (may be comprised of either the NCPDP Reject Reason Code, or Remittance Advice Remark Code that is not an ALERT.) Note: Refer to the 835 Healthcare Policy Identification Segment (loop 2110 Service Payment Information REF), if present.

#### Remark Codes

- N20 : Service not payable with other service rendered on the same date.
- N329: Missing/incomplete/invalid patient birth date.
- N37: Missing/incomplete/invalid tooth number/letter.
- N39 : Procedure code is not compatible with tooth number/letter.
- The complete list of Federal codes can be located at the Washington Publishing Company's (WPC) website.

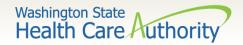

## **Authorization**

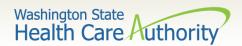

## Authorization

- Complete Authorization Form 13-835
- Submit Authorization Request to the Agency with Required Backup
- Check the Status of a Request
- Send in Additional Documentation if Requested by the Agency

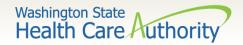

## Authorization

- 1. Example of a completed Authorization Form **13-835**:
  - a) Fill (type) in all required fields as indicated on the directions page.
  - Use the codes listed in the directions for the required fields.
  - c) Add as much other detail as necessary that may help in approval.
  - d) The data on this form is scanned directly into ProviderOne.
  - e) Processing begins as soon as a correctly filled out form is received.

#### Step by step instructions:

<u>ProviderOne Billing and Resource</u> Guide

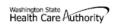

#### **General Information for Authorization**

| Org 1.                      | 502                              |               |                |               | Servi            | e Type        | 2.HB             |           |
|-----------------------------|----------------------------------|---------------|----------------|---------------|------------------|---------------|------------------|-----------|
|                             |                                  |               |                | Client In     | format           | ion           |                  |           |
| Name                        |                                  | 3. Doe, John  | ı              |               | Client           | ID            | 4. 999999998WA   |           |
| Living Arra                 | angements                        | 5. Home       |                |               | Refer            | ence Auth #   | 6.               |           |
|                             |                                  |               |                | Provider I    | nforma           | tion          | •                |           |
| Requestin                   | g NPI#                           | 7. 12345678   | 90             |               | Requ             | esting Fax#   | 8. 111-222-3333  |           |
| Billing NPI # 9. 1234567890 |                                  |               | Name           | •             | 10. The Hospital |               |                  |           |
| Referring I                 | NPI#                             | 11.1234567    | 890            |               | Refer            | ring Fax#     | 12.              |           |
| Service St<br>Date:         | Start 13.                        |               |                |               |                  |               |                  |           |
|                             |                                  |               |                | Service Requ  | est Info         | rmation       | <b>10</b>        |           |
| 15. Safety                  | n of service be<br>Enclosure for | hospital bed  | d:             |               | 16.              |               | 17.              |           |
| 18. Serial/<br>20. Code     | NEA or MEA #                     |               | 23. # Units/Da | 2006          | TOTO             | <b>3</b>      | 25. Part #       | 26. Tootl |
| Qualifier                   | Code                             | 22. WOU       | Requeste       | _ 663         |                  |               | (DME Only)       | or Quad   |
| Р                           | E0316                            |               | 1              | A CO          | 6145-001         |               | 6145-001         |           |
|                             |                                  |               |                |               |                  |               |                  |           |
|                             |                                  |               |                | Medical II    | nforma           | tion          |                  |           |
| Diagnosis                   | Code                             | 27. R54       |                | Diagnosis nam | e 28             | AGE-RELATED P | HYSICAL DEBILITY |           |
| Place of S                  | ervice Code                      | 29. 21        |                |               |                  |               |                  |           |
| 30. Comm                    | ents: Client is                  | extremely fra | igile.         |               | •                |               |                  |           |

Please fax this form and any supporting documents to 1-866-668-1214.

The material in this facsimile transmission is intended only for the use of the individual to who it is addressed and may contain information that is confidential, privileged, and exempt from disclosure under applicable law. <u>HIPAA Compliance</u>: Unless otherwise authorized in writing by the patient, protected health information will only be used to provide treatment, to seek insurance payment, or to perform other specific health care operations.

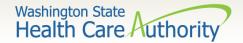

## Directions for Authorization form 13-835

|       | tructions to fill out the General Information for Authorization form, HCA 13-835 |                                                                                                    |                                                                                                    |                                                       |                                                                                                    |  |  |  |  |  |  |
|-------|----------------------------------------------------------------------------------|----------------------------------------------------------------------------------------------------|----------------------------------------------------------------------------------------------------|-------------------------------------------------------|----------------------------------------------------------------------------------------------------|--|--|--|--|--|--|
| FIELD | NAME                                                                             | ACTION                                                                                                    | N                                                                                                    |                                                       |                                                                                                    |  |  |  |  |  |  |
|       |                                                                                  | ALL FIE                                                                                                    | ELDS MUST BE TYPED.                                                                                                    |                                                       |                                                                                                    |  |  |  |  |  |  |
| 1     | Org (Required)                                                                   | Enter the Number that Matches the Program/Unit for the Request 501 – Dental 502 – Durable Medical Equipment (DME) 504 – Home Health 505 – Hospice 506 – Inpatient Hospital 508 – Medical 509 – Medical Nutrition 511 – Outpt Proc/Diag 513 – Physical Medicine & Rehabilitation (PM & R) 514 – Aging and Long-Term Support Administration (ALTSA) 518 – LTAC 519 – Respiratory 521 – Maternity Support/Infant Case Management 524 – Concurrent Care 525 – ABA Services 526 – Complex Rehabilitation Technology (CRT) |                                                                                                    |                                                       |                                                                                                    |  |  |  |  |  |  |
|       |                                                                                  |                                                                                                    | Chemical-Using Pregnant (CUP) W                                                                                                    |                                                       | gram                                                                                                    |  |  |  |  |  |  |
| 2     | Service Type (Required)                                                          | Enter the letter(s) in all CAPS that represent the service type you are requesting.<br>If you selected "501 – Dental" for field #1, please select one of the following codes to this field:                                                                                                    |                                                                                                    |                                                       |                                                                                                    |  |  |  |  |  |  |
|       |                                                                                  | DP<br>EXT                                                                                                    | for ASC<br>for Crowns<br>for Dentures<br>for Denture/Partial<br>for Extractions<br>for Extractions w/Dentures<br>for General Anesthesia<br>for General Anesthesia<br>w/ extractions                                                                       | PSM<br>PTL<br>RBS                                     | for Partial<br>for Rebases<br>for Relines<br>for Transfer Case                                                                                                    |  |  |  |  |  |  |
|       |                                                                                  |                                                                                                    | elected "502 – Durable Medical E<br>he following codes for this field:                                                                                                    | quipment                                              | t (DME)" for field #1, please select                                                                                                    |  |  |  |  |  |  |
|       |                                                                                  | AA<br>BB<br>BEM<br>BGS<br>BP<br>C<br>CG<br>CSC<br>DTS                                                                                                    | for Ambulatory Aids<br>for Bath Bench<br>for Bath Equipment (misc.)<br>for Bone Growth Stimulator<br>for Breast Pump<br>for Commode<br>for Compression Garments<br>for Commode/Shower Chair<br>for Diabetic Testing<br>Supplies (See Pharmacy<br>Billing) | OTRR<br>PL<br>PWH<br>PWNF<br>PWR<br>PRS<br>PROS<br>RE | for Power Wheelchair – NF<br>for Power Wheelchair Repair<br>for Prone Standers<br>for Prosthetics<br>for Room Equipment                                                                               |  |  |  |  |  |  |
|       |                                                                                  | FSFS<br>GL<br>HB<br>HC<br>IS<br>MWH                                                                                                    | for Gloves<br>for Hospital Beds<br>for Hospital Cribs<br>for Incontinent Supplies<br>for Manual Wheelchair -<br>Home<br>for Manual Wheelchair - NF                                                                                                    | TU<br>US                                              | for Shower Čhairs for Specialty "Bedi/Surfaces for Speech Generating Devices for Standing Frames for Standers for TENS Units for Urinary Supplies for VAC/Wound - decubiti supplies for Miscellaneous |  |  |  |  |  |  |

Instructions to fill out the General Information for Authorization form, HCA 13-835

| FIELD | NAME                                   | ACTION                                                                                                    | ١                                                                       |             |                                        |  |  |  |  |
|-------|----------------------------------------|----------------------------------------------------------------------------------------------------|-------------------------------------------------------------------------|-------------|----------------------------------------|--|--|--|--|
|       |                                        | ALL FIE                                                                                                    | ELDS MUST BE TYPED.                                                     |             |                                        |  |  |  |  |
| 2     | Service Type (Required)<br>(Continued) | If you selected "504 – Home Health" for field #1, please select one of the following codes for this field: |                                                                         |             |                                        |  |  |  |  |
|       | ,                                      | 1                                                                                                    | for ERSO-PA                                                             | MISC        | for Miscellaneous                      |  |  |  |  |
|       |                                        | HH                                                                                                    | for Home Health                                                         | Т           | for Therapies (PT / OT / ST)           |  |  |  |  |
|       |                                        | If you selected "505 – Hospice" for field #1, please select one of the following codes for this field:     |                                                                         |             |                                        |  |  |  |  |
|       |                                        | ERSO                                                                                                    | for ERSO-PA                                                             |             |                                        |  |  |  |  |
|       |                                        | HSPC                                                                                                    | for Hospice                                                             |             |                                        |  |  |  |  |
|       |                                        | MISC                                                                                                    | for Miscellaneous                                                       |             |                                        |  |  |  |  |
|       |                                        |                                                                                                    | elected "506 – Inpatient Hospital<br>or this field:                     | for field # | \$1, please select one of the followin |  |  |  |  |
|       |                                        | BS                                                                                                    | for Bariatric Surgery                                                   | RM          | for Readmission                        |  |  |  |  |
|       |                                        | ERSO                                                                                                    | for ERSO-PA                                                             | S           | for Surgery                            |  |  |  |  |
|       |                                        | oos                                                                                                    | for Out of State                                                        | TNP         | for Transplants                        |  |  |  |  |
|       |                                        | 0                                                                                                    | for Other                                                               |             | for Vagus Nerve Stimulator             |  |  |  |  |
|       |                                        | PAS                                                                                                    | for PAS                                                                 | MISC        | for Miscellaneous                      |  |  |  |  |
|       |                                        | If you se<br>this field                                                                                    |                                                                         | 1, please s | select one of the following codes fo   |  |  |  |  |
|       |                                        | BSS2                                                                                                    | for Bariatric Surgery Stage 2                                           | NP          | for Neuro-Psych                        |  |  |  |  |
|       |                                        | BTX                                                                                                    | for Botox                                                               | OOS         | for Out of State                       |  |  |  |  |
|       |                                        | CIERP                                                                                                    | for Cochlear Implant                                                    | PSY         | for Psychotherapy                      |  |  |  |  |
|       |                                        |                                                                                                    | Exterior Replacement Parts                                              | SYN         | for Synagis                            |  |  |  |  |
|       |                                        | CR                                                                                                    | for Cardiac Rehab                                                       | Т           | for Therapies (PT/OT/ST)               |  |  |  |  |
|       |                                        |                                                                                                    | for ERSO-PA                                                             | TX          | for Transportation                     |  |  |  |  |
|       |                                        | HEA                                                                                                    | for Hearing Aids<br>for Infusion / Parental                             | V<br>VST    | for Vision<br>for Vest                 |  |  |  |  |
|       |                                        | l '                                                                                                    | Therapy                                                                 | VT          | for Vision Therapy                     |  |  |  |  |
|       |                                        | MC                                                                                                    | for Medications                                                         |             | for Miscellaneous                      |  |  |  |  |
|       |                                        |                                                                                                    | elected "509 – Medical Nutrition"<br>or this field:                     |             | 1, please select one of the following  |  |  |  |  |
|       |                                        | EN                                                                                                    | for Enteral Nutrition                                                   |             |                                        |  |  |  |  |
|       |                                        | MN                                                                                                    | for Medical Nutrition                                                   |             |                                        |  |  |  |  |
|       |                                        | MISC                                                                                                    | for Miscellaneous                                                       |             |                                        |  |  |  |  |
|       |                                        |                                                                                                    | elected "511 – Output Proc/Diag<br>or this field:                       | for field # | 1, please select one of the followin   |  |  |  |  |
|       |                                        | CCTA                                                                                                    | for Coronary CT Angiogram                                               | oos         | for Out of State                       |  |  |  |  |
|       |                                        | CI                                                                                                    | for Cochlear Implants                                                   | OTRS        | for Other Surgery                      |  |  |  |  |
|       |                                        | ERSO                                                                                                    | for ERSO-PA                                                             | PSCN        | for PET Scan                           |  |  |  |  |
|       |                                        |                                                                                                    | for Gamma/Cyber Knife                                                   | 0           | for Other                              |  |  |  |  |
|       |                                        | GT                                                                                                    | for Genetic Testing                                                     | S           | for Surgery                            |  |  |  |  |
|       |                                        | НО                                                                                                    | for Hyperbaric Oxygen                                                   |             | for Radiology                          |  |  |  |  |
|       |                                        | HY                                                                                                    | for Hysterectomy                                                        | MISC        | for Miscellaneous                      |  |  |  |  |
|       |                                        | MRI                                                                                                    | for MRI                                                                 |             |                                        |  |  |  |  |
|       |                                        |                                                                                                    | elected *513 – Physical Medicine<br>select one of the following codes f |             |                                        |  |  |  |  |
|       |                                        |                                                                                                    | for ERSO-PA                                                             |             |                                        |  |  |  |  |
|       |                                        | PMR                                                                                                    | for PM and R                                                            |             |                                        |  |  |  |  |
|       |                                        | MISC                                                                                                    | for Miscellaneous                                                       |             |                                        |  |  |  |  |

HCA 13-835 (5/15)

150

HCA 13-835 (5/15)

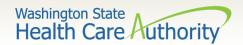

## Directions for Authorization form 13-835

#### Instructions to fill out the General Information for Authorization form, HCA 13-835

| FIELD | NAME                                   | ACTION                                                                                                    |  |  |  |  |  |  |
|-------|----------------------------------------|----------------------------------------------------------------------------------------------------|--|--|--|--|--|--|
|       |                                        | ALL FIELDS MUST BE TYPED.                                                                                                    |  |  |  |  |  |  |
| 2     | Service Type (Required)<br>(Continued) | If you selected "514 – Aging and Long-Term Support Administration (ALTSA) for field #1, please select one of the following codes for this field:  PDN for Private Duty Nursing MISC for Miscellaneous                                                           |  |  |  |  |  |  |
|       |                                        | If you selected "518 – LTAC" for field #1, please select one of the following codes for this field:                                                                                                    |  |  |  |  |  |  |
|       |                                        | ERSO for ERSO-PA<br>LTAC for LTAC<br>O for Other                                                                                                    |  |  |  |  |  |  |
|       |                                        | If you selected "519 – Respiratory" for field #1, please select one of the following code: for this field:                                                                                                    |  |  |  |  |  |  |
|       |                                        | CPAP         for CPAP/BiPAP         OXY         for Oxygen           ERSO         for ERSO-PA         SUP         for Supplies           NEB         for Nebulizer         VENT         for Vent           OXM         for Oximeter         O         for Other |  |  |  |  |  |  |
|       |                                        | If you selected "521 – Maternity Support/Infant Case Management (MSS)" for field #1, please select one of the following codes for this field:                                                                                                    |  |  |  |  |  |  |
|       |                                        | ICM for Infant Case Management PO for Post Pregnancy Only PPP for Prenatal/Post Pregnancy O for Other                                                                                                    |  |  |  |  |  |  |
|       |                                        | If you selected "524 – Concurrent Care" (for children on Hospice) for field #1, please select one of the following codes for this field:                                                                                                    |  |  |  |  |  |  |
|       |                                        | CC for Concurrent Care Services                                                                                                    |  |  |  |  |  |  |
|       |                                        | Enter the letter(s) in all CAPS that represent the service type you are requesting. If you selected "525 – ABA Services" for field #1, please select one of the following codes for this field:  II for In Home/Community/Office                                |  |  |  |  |  |  |
|       |                                        | DAYP for Day Program                                                                                                    |  |  |  |  |  |  |
|       |                                        | If you selected "526 – Complex Rehabilitation Technology" (CRT) for field #1, please<br>select one of the following codes for this field:                                                                                                    |  |  |  |  |  |  |
|       |                                        | ERSO for ERSO-PA PWH for Power Wheelchair - Home MWNF for Manual Wheelchair - NF PWR for Power Wheelchair - NF PWR for Power Wheelchair Repairs MWR for Manual Wheelchair Supplies PWS for Power Wheelchair Supplies                                            |  |  |  |  |  |  |
|       |                                        | If you selected "527 – Chemical-Using Pregnant (CUP) Women Program" for field #1 please select one of the following codes for this field:                                                                                                    |  |  |  |  |  |  |
|       |                                        | DX for Detox DM for Detox/Medical Stabilization MS for Medical Stabilization                                                                                                    |  |  |  |  |  |  |

#### Instructions to fill out the General Information for Authorization form, HCA 13-835

| FIELD | NAME                                                   | ACTION                                                                                                    |
|-------|--------------------------------------------------------|----------------------------------------------------------------------------------------------------|
|       |                                                        | ALL FIELDS MUST BE TYPED.                                                                                                    |
| 3     | Name: (Required)                                       | Enter the last name, first name, and middle initial of the patient you are requesting authorization for.                                                                                                    |
| 4     | Client ID: (Required)                                  | Enter the client ID - 9 numbers followed by WA.  For Prior Authorization (PA) requests when the client ID is unknown (e.g. client eligibility pending):  You will need to contact HCA at 1-800-562-3022 and the appropriate extension of the Authorization Unit.  A reference PA will be built with a placeholder client ID.  If the PA is approved – once the client ID is known – you will need to contact HCA either by fax or phone with the Client ID.  The PA will be updated and you will be able to bill the services approved. |
| 5     | Living Arrangements                                    | Indicate where your patient resides such as, home, group home, assisted living, skilled nursing facility, etc.                                                                                                    |
| 6     | Reference Auth #                                       | If requesting a change or extension to an existing authorization, please indicate the number in this field.                                                                                                    |
| 7     | Requesting NPI#: (Required)                            | The 10 digit number that has been assigned to the requesting provider by CMS.                                                                                                    |
| 8     | Requesting Fax#                                        | The fax number of the requesting provider.                                                                                                    |
| 9     | Billing NPI #: (Required)                              | The 10 digit number that has been assigned to the billing provider by CMS.                                                                                                    |
| 10    | Name                                                   | The name of the billing/servicing provider.                                                                                                    |
| 11    | Referring NPI#                                         | The 10 digit number that has been assigned to the referring provider by CMS.                                                                                                    |
| 12    | Referring Fax #                                        | The fax number of the referring provider.                                                                                                    |
| 13    | Service Start Date                                     | The date the service is planned to be started if known.                                                                                                    |
| 15    | Description of service being requested: (Required).    | A short description of the service you are requesting (examples, manual wheelchair, eyeglasses, hearing aid).                                                                                                    |
| 18    | Serial/NEA or MEA#:<br>Required for all DME repairs.   | Enter the serial number of the equipment you are requesting repairs or modifications to or the NEA/MEA# to access the x-rays/pictures for this request.                                                                                                    |
| 20    | Code Qualifier: (Required).                            | Enter the letter corresponding to the code from below:  T - CDT Proc Code C - CPT Proc Code D - DRG P - HCPCS Proc Code I - ICD-9/10 Proc Code R - Rev Code S - ICD-9/10 Dragnosis Code S - ICD-9/10 Diagnosis Code                                                                                                    |
| 21    | National Code: (Required).                             | Enter each service code of the item you are requesting authorization that correlates to<br>the Code Qualifier entered.                                                                                                    |
| 22    | Modifier                                               | When appropriate enter a modifier.                                                                                                    |
| 23    | # Units/Days Requested:<br>(Units or \$ required).     | Enter the number of units or days being requested for items that have a set allowable. (Refer to the program specific <u>Medicaid Provider Guide</u> for the appropriate unit/day designation for the service code entered).                                                                                                    |
| 24    | \$ Amount Requested:<br>(Units or \$ required).        | Enter the dollar amount being requested for those service codes that do not have a set allowable. (Refer to the program specific <u>Medicaid Provider Guide</u> and <u>fee schedules</u> for assistance) Must be entered in dollars & cents with a decimal (e.g. \$400 should be entered as 400.00).                                                                                                    |
| 25    | Part # (DME only): (Required for all requested codes). | Enter the manufacturer part # of the item requested.                                                                                                    |

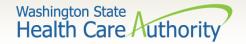

## Directions for Authorization form 13-835

Instructions to fill out the General Information for Authorization form, HCA 13-835

|          |                                                    |                                                                                                    | for Authorization form, HCA 13-835            |  |  |  |  |  |
|----------|----------------------------------------------------|----------------------------------------------------------------------------------------------------|-----------------------------------------------|--|--|--|--|--|
| FIELD    | NAME                                               | ACTION ALL SISTERS WAS DE TROPE                                                                                                    |                                               |  |  |  |  |  |
|          |                                                    | ALL FIELDS N                                                                                                    | IUST BE TYPED.                                |  |  |  |  |  |
| 26       | Tooth or Quad#:<br>(Required for dental requests). | Enter the tooth or quad number as listed below: QUAD  QUAD  00 – full mouth 01 – upper arch 02 – lower arch 10 – upper right quadrant 20 – upper left quadrant 30 – lower left quadrant 40 – lower right quadrant Tooth # 1-32, A-T, AS-TS, and 51-82 |                                               |  |  |  |  |  |
| 27       | Diagnosis Code                                     | Enter appropria                                                                                                    | ate diagnosis code for condition.             |  |  |  |  |  |
| 28       | Diagnosis name                                     | Short description                                                                                                    | on of the diagnosis.                          |  |  |  |  |  |
| 29       | Place of Service                                   | Enter the appro                                                                                                    | opriate two digit place of service code.      |  |  |  |  |  |
|          |                                                    | Place of<br>Service<br>Code(s)                                                                                                    | Place of Service Name                         |  |  |  |  |  |
|          |                                                    | 1                                                                                                    | Pharmacy                                      |  |  |  |  |  |
|          |                                                    | 3                                                                                                    | School                                        |  |  |  |  |  |
|          |                                                    | 4                                                                                                    | Homeless Shelter                              |  |  |  |  |  |
|          |                                                    | 5                                                                                                    | Indian Health Service Free-standing Facility  |  |  |  |  |  |
|          |                                                    | 6                                                                                                    | Indian Health Service Provider-based Facility |  |  |  |  |  |
|          |                                                    | 7                                                                                                    | Tribal 638 Free-standing Facility             |  |  |  |  |  |
|          |                                                    | 8                                                                                                    | Tribal 638 Provider-based Facility            |  |  |  |  |  |
|          |                                                    | 9                                                                                                    | Prison-Correctional Facility                  |  |  |  |  |  |
|          |                                                    | 11                                                                                                    | Office                                        |  |  |  |  |  |
|          |                                                    | 12                                                                                                    | Home                                          |  |  |  |  |  |
|          |                                                    | 13                                                                                                    | Assisted Living Facility                      |  |  |  |  |  |
|          |                                                    | 14                                                                                                    | Group Home                                    |  |  |  |  |  |
|          |                                                    | 15                                                                                                    | Mobile Unit                                   |  |  |  |  |  |
|          |                                                    | 16                                                                                                    | Temporary Lodging                             |  |  |  |  |  |
|          |                                                    | 17                                                                                                    | Walk in Retail Health Clinic                  |  |  |  |  |  |
|          |                                                    | 20                                                                                                    | Urgent Care Facility                          |  |  |  |  |  |
|          |                                                    | 21                                                                                                    | Inpatient Hospital                            |  |  |  |  |  |
|          |                                                    | 22                                                                                                    | Outpatient Hospital                           |  |  |  |  |  |
|          |                                                    | 23                                                                                                    | Emergency Room – Hospital                     |  |  |  |  |  |
|          |                                                    | 24                                                                                                    | Ambulatory Surgical Center                    |  |  |  |  |  |
|          |                                                    | 25                                                                                                    | Birthing Center                               |  |  |  |  |  |
|          |                                                    | 26                                                                                                    | Military Treatment Facility                   |  |  |  |  |  |
|          |                                                    | 31                                                                                                    | Skilled Nursing Facility                      |  |  |  |  |  |
|          |                                                    | 32                                                                                                    | Nursing Facility                              |  |  |  |  |  |
|          |                                                    | 33                                                                                                    | Custodial Care Facility                       |  |  |  |  |  |
|          |                                                    | 34                                                                                                    | Hospice                                       |  |  |  |  |  |
|          |                                                    | 41                                                                                                    | Ambulance - Land                              |  |  |  |  |  |
|          |                                                    | 42                                                                                                    | Ambulance – Air or Water                      |  |  |  |  |  |
|          |                                                    | 49                                                                                                    | Independent Clinic                            |  |  |  |  |  |
|          |                                                    | 50                                                                                                    | Federally Qualified Health Center             |  |  |  |  |  |
|          |                                                    | 51                                                                                                    | Inpatient Psychiatric Facility                |  |  |  |  |  |
| HCA 13-8 |                                                    |                                                                                                    |                                               |  |  |  |  |  |

Instructions to fill out the General Information for Authorization form, HCA 13-835

| FIELD | NAME             | ACTION                                                          |                                                    |
|-------|------------------|-----------------------------------------------------------------|----------------------------------------------------|
|       |                  | ALL FIELDS I                                                    | MUST BE TYPED.                                     |
| 29    | Place of Service | 52                                                              | Psychiatric Facility-Partial Hospitalization       |
|       |                  | 53                                                              | Community Mental Health Center                     |
|       |                  | 55                                                              | Residential Substance Abuse Treatment Facility     |
|       |                  | 56                                                              | Psychiatric Residential Treatment Center           |
|       |                  | 57                                                              | Non-residential Substance Abuse Treatment Facility |
|       |                  | 60                                                              | Mass Immunization Center                           |
|       |                  | 61                                                              | Comprehensive Inpatient Rehabilitation Facility    |
|       |                  | 62                                                              | Comprehensive Outpatient Rehabilitation Facility   |
|       |                  | 65                                                              | End-Stage Renal Disease Treatment Facility         |
|       |                  | 71                                                              | Public Health Clinic                               |
|       |                  | 72                                                              | Rural Health Clinic                                |
|       |                  | 81                                                              | Independent Laboratory                             |
|       |                  | 99                                                              | Other Place of Service                             |
| 30    | Comments         | Enter any<br>free form<br>information<br>you deem<br>necessary. |                                                    |

HCA 13-835 (5/15)

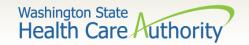

- Necessary Profiles for checking Authorization Status:
  - EXT Provider Claims Submitter
  - EXT Provider Eligibility Checker
  - EXT Provider Eligibility Checker-Claims Submitter
  - EXT Provider Super User
  - Select the Provider Authorization Inquiry

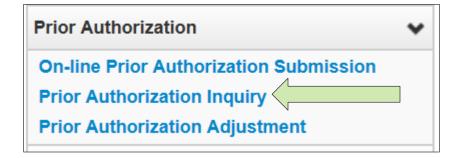

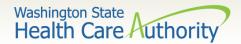

- Search using one of the following options:
  - Prior Authorization number; or
  - Provider NPI and Client ID; or
  - Provider NPI, Client Last & First Name, and the client birth date.

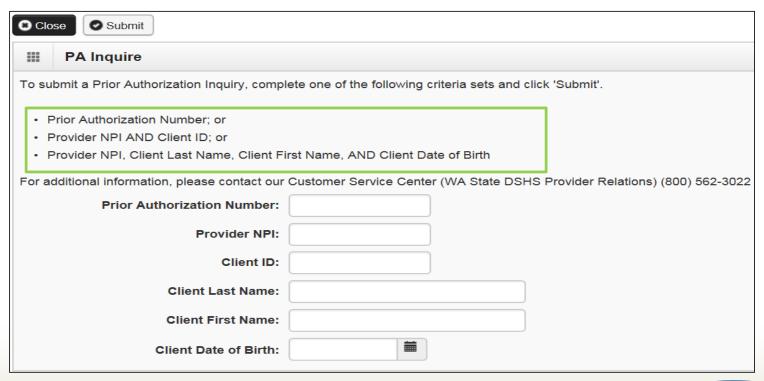

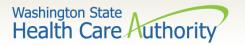

- The **Auth Search List** screen returns the information requested from the search criteria used:
  - Click on the Auth # hyperlink to access the PA Utilization screen.
  - Do not submit multiple requests for the same client/service.
  - Check online after 48 hours to verify the authorization request was received before resubmitting.
  - The status of these requests are explained in more detail on the following slides.

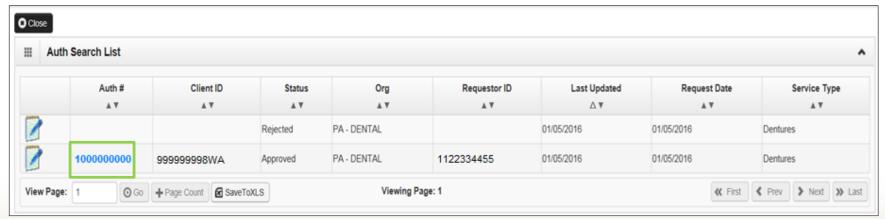

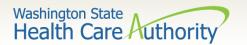

➤ The system returns the following information, with the status of the request noted in the upper right side of the PA
Utilization screen:

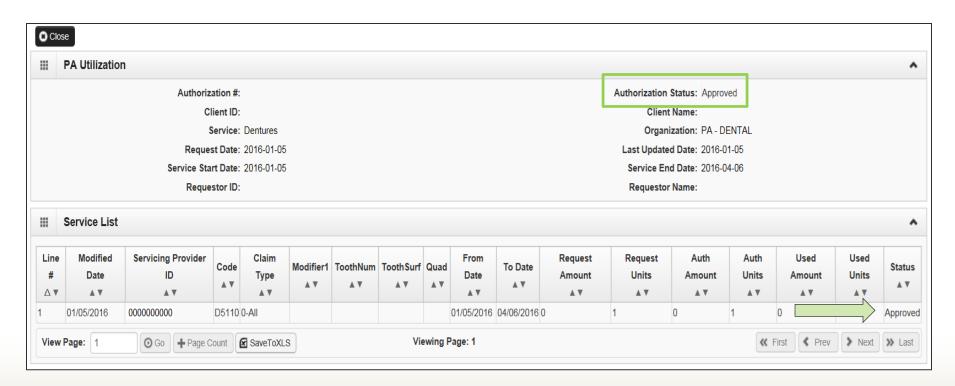

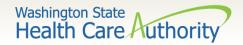

## **Authorization Status**

The following list shows the different statuses you may see on the PA Utilization screen with definitions:

| Requested       | This means the authorization has been requested and received.                   |
|-----------------|---------------------------------------------------------------------------------|
| In Review       | This means your authorization is currently being reviewed.                      |
| Cancelled       | This means the authorization request has been cancelled.                        |
| Pended          | This means we have requested additional information in order to make a decision |
|                 | on the request.                                                                 |
| Referred        | This means the request has been forwarded to a second level reviewer.           |
| Approved/Hold   | This means the request has been approved, but additional information is         |
|                 | necessary before the authorization will be released for billing.                |
| Approved/Denied | This means the request has been partially approved and some services have been  |
|                 | denied.                                                                         |
| Rejected        | This means the request was returned to you as incomplete.                       |
| Approved        | This means the Department has approved your request.                            |
| Denied          | This means the Department has denied your request.                              |

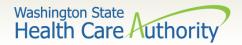

## Submit the Prior Authorization Request

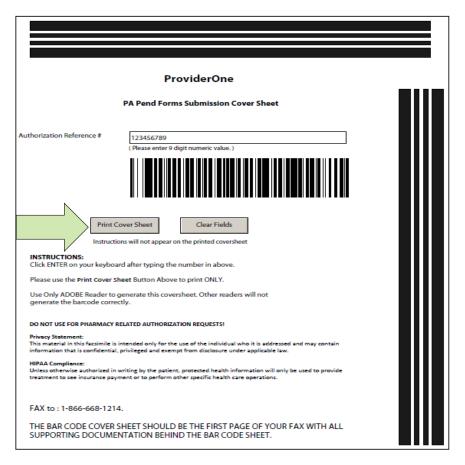

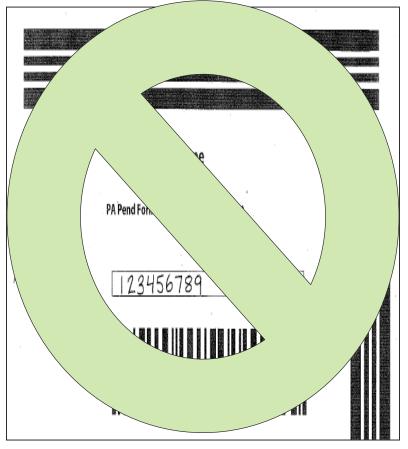

For more information, visit the <u>document submission cover sheets</u> web page.

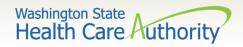

# Spenddown

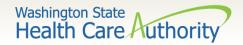

# What is a Spenddown?

- ➤ An expense or portion of an expense which has been determined by the agency to be a client liability.
- Expenses which have been assigned to meet a client liability are not reimbursed by the agency.
- > Spenddown liability is deducted from any payment due the provider.
- > Call the customer service line at 1-877-501-2233.

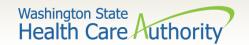

## How does a Provider know if a client has a Spenddown Liability?

➤ The client benefit inquiry indicating **Pending Spenddown – No Medical** looks like this:

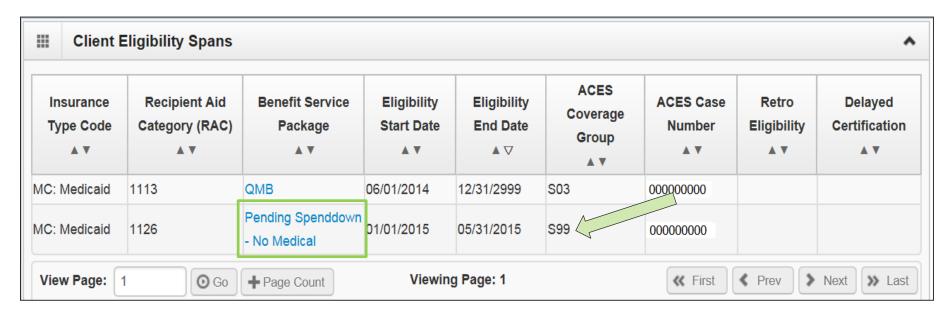

No longer pending – has MNP coverage:

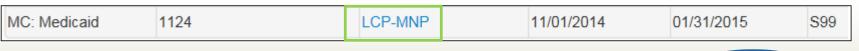

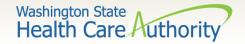

## What is the Spenddown amount?

> The same eligibility check indicates the spenddown amount:

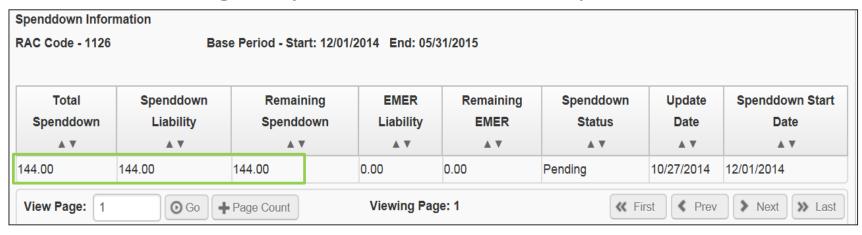

- The clients "award" letter indicates who the client pays.
- Call the spenddown call center at Call 1-800-394-4571.
- ➤ See the <u>Provider Spenddown Step-by-Step</u> fact sheet for more detail and information about where to bill the spenddown amount on claims.

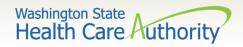

# Billing a Client

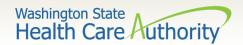

# Background

Washington Administrative Code (WAC) 182-502-0160, Billing a Client, allows providers, in limited circumstances, to bill fee-for-service or managed care clients for covered healthcare services. It also allows fee-for-service or managed care clients the option to self-pay for covered healthcare services.

Note: The full text of WAC 182-502-0160 can be found on the <u>Apple Health (Medicaid) manual WAC index</u> page.

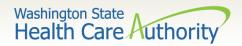

# Billing a Client

### **Healthcare Service Categories**

The groupings of healthcare services listed in the table in WAC 182-501-0060. Healthcare service categories are included or excluded depending on the client's **Benefit Service**Package (BSP).

#### **Excluded Services**

A set of services that we do not include in the client's BSP. There is no Exception To Rule (ETR) process available for these services (e.g. Family Planning Only).

### **Covered service**

A healthcare service contained within a "service category" that is included in a medical assistance BSP as described in WAC 182-501-0060.

#### Non-covered service

A specific healthcare service (e.g., crowns for 21 and older) contained within a service category that is included in a medical assistance BSP, for which the Agency does not pay without an approved exception to rule (ETR) (see WAC 182-501-0160). A non-covered service is not an excluded service (see WAC 182-501-0060). Non-covered services are identified in WAC 182-501-0070 and in specific health-care program rules.

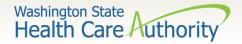

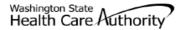

#### Agreement to Pay for Healthcare Services

Form 13-879

WAC 182-502-0160 ("Billing a Client")

This is an agreement between a "client" and a "provider," as defined below. The client agrees to pay the provider for healthcare service(s) that the Health Care Authority (HCA) will not pay. Both parties must sign this Agreement. For the purposes of this Agreement, "services" include but are not limited to healthcare treatment, equipment, supplies, and medications.

Client - A recipient of Medicaid or other healthcare benefits through the HCA or a managed care organization (MCO) that contracts with the HCA. Provider - An institution, agency, business, or person that provides healthcare services to HCA clients and has a signed agreement with the HCA or authorization from an MCO.

This Agreement and WAC 182-502-0160 apply to billing a client for covered and noncovered services as described in WAC 182-501-0050 through WAC 182-501-0070. Providers may not bill any HCA client (including those enrolled with an MCO that contracts with the HCA) for services which the HCA or an MCO that contracts with the HCA may have paid until the provider has completed all requirements for obtaining authorization.

| CLIENT'S PRINTED NAME   | CLIENT'S ID NUMBER |
|-------------------------|--------------------|
| PROVIDER'S PRINTED NAME | PROVIDER NUMBER    |

#### Directions:

- Both the provider and the client must fully complete this form before an HCA client receives any service for which this Agreement is required.
- You must complete this form no more than 90 calendar days before the date of the service. If the service is not provided within 90 calendar days, the
  provider and client must complete and sign a new form.
- The provider and the client must complete this form only after they exhaust all applicable HCA or HCA-contracted MCO processes which are necessary to
  obtain authorization for the requested service(s). These may include the exception to rule (ETR) process for noncovered services as described in WAC
  182-501-0160 or the administrative hearing process, if the client chooses to pursue these processes.
- Limited English proficient (LEP) clients must be able to understand this form in their primary language. This may include a translated form or interpretation
  of the form. If the form is interpreted for the client, the interpreter must also sign and date the form. Both the client and the provider must sign a translated
  form.

Fully complete the table on back of this form. If needed, attach another sheet for additional services. The client, provider, and interpreter (if applicable) must sign and date each additional page.

#### Important Note from HCA:

- This agreement is void and unenforceable if the provider fails to comply with the requirements of this form and WAC 182-502-0160 or does not satisfy
  HCA conditions of payment as described in applicable Washington Administrative Code (WAC) and Billing Instructions. The provider must reimburse the
  client for the full amount paid by the client.
- See WAC 182-502-0160(9) for a list of services that cannot be billed to a client, regardless of a written agreement.
- Keep the original agreement in the client's medical record for 6 years from the date this agreement is signed. Give a copy of this completed, signed
  agreement to the client.
- Providers are responsible for ensuring that translation or interpretation of this form and its content is provided to LEP clients. Translated forms are available at <a href="http://hrsa.dshs.wa.gov/mpforms.shtml">http://hrsa.dshs.wa.gov/mpforms.shtml</a>.

AGREEMENT TO PAY FOR HEALTHCARE SERVICES HCA 13-879 (8/12)

Page 1 of 2

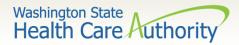

| SPECIFIC SERVICE(S) OR ITEM(S) TO BE PROVIDED AND ANTICIPATED DATE OF SERVICE        | CPT/CDT/<br>HCPC CODE<br>(BILLING<br>CODE) | AMOUNT TO<br>BE PAID BY<br>CLIENT |                                          | HE CLIENT IS AGREEING TO BE BILLED (CHECK<br>IE THAT APPLIES FOR EACH SERVICE)                                                                                         | COVERED TREATMENT<br>ALTERNATIVES OFFERED BUT<br>NOT CHOSEN BY CLIENT | WAIVED, OR PRIOR                            | REQUESTED/DENIED OR<br>R AUTHORIZATION (PA)<br>NIED, IF APPLICABLE |
|--------------------------------------------------------------------------------------|--------------------------------------------|-----------------------------------|------------------------------------------|----------------------------------------------------------------------------------------------------|-----------------------------------------------------------------------|---------------------------------------------|--------------------------------------------------------------------|
|                                                                                      |                                            |                                   | ı <b>=</b>                               | ed service, ETR waived                                                                                                    |                                                                       | ETR REQUESTED<br>OR WAIVED                  | ETR DENIAL (ATTACH<br>HCA NOTICE)                                  |
|                                                                                      |                                            |                                   | Covered b Covered, I Order, pre          | ulary drug, NFJ waived<br>out denied as not medically necessary<br>but specific type not paid for<br>escribed, or referred by non-enrolled<br>ealth care professional  |                                                                       | PA REQUEST                                  | PA DENIAL (ATTACH<br>HCA NOTICE)                                   |
|                                                                                      |                                            |                                   |                                          | ed service, ETR waived                                                                                                    |                                                                       | ETR REQUESTED<br>OR WAIVED                  | ETR DENIAL (ATTACH<br>HCA NOTICE)                                  |
|                                                                                      |                                            |                                   | Covered b Covered, I Order, pre          | ulary drug, NFJ waived<br>but denied as not medically necessary<br>but specific type not paid for<br>escribed, or referred by non-enrolled<br>lealth care professional |                                                                       | PA REQUEST                                  | PA DENIAL (ATTACH<br>HCA NOTICE)                                   |
|                                                                                      |                                            |                                   | ☐ Noncovere                              | ed service<br>ed service, ETR waived                                                                                                    |                                                                       | ETR REQUESTED<br>OR WAIVED                  | ETR DENIAL (ATTACH<br>HCA NOTICE)                                  |
|                                                                                      |                                            |                                   | Covered b Covered, I Order, pre          | ulary drug, NFJ waived<br>but denied as not medically necessary<br>but specific type not paid for<br>escribed, or referred by non-enrolled<br>lealth care professional |                                                                       | PA REQUEST                                  | PA DENIAL (ATTACH<br>HCA NOTICE)                                   |
| HCA does not of                                                                      | cover the serv                             | rice(s); 2) the s                 | service(s) was de                        | not pay for the specific service(s) being re<br>nied as not medically necessary for me, or                                                                             | 3) the service(s) is covered but                                      | the type I requested                        | is not.                                                            |
| <ul> <li>I understand that I<br/>submit a Non-Forr<br/>denial of a reques</li> </ul> | nulary Justific                            | choose not to<br>cation (NFJ) w   | o: 1) ask for an E<br>ith the help of my | Exception to Rule (ETR) after an HCA or HC<br>prescriber fro a non-formulary medication                                                                                | CA-contracted MCO denial of a<br>; or 3) ask for a hearing to appea   | request for a noncov<br>al an HCA or HCA-co | ered service; 2)<br>ontracted MCO                                  |
| I have been fully in<br>still choose to get                                          |                                            |                                   |                                          | ically appropriate treatment, including servi                                                                                                    | ces that may be paid for by the                                       | HCA or an HCA-con                           | tracted MCO, and I                                                 |
| Chapter 182-502 \                                                                    | NAC.                                       |                                   |                                          | escribed by, or are a result of a referral from                                                                                                    | n a healthcare provider who is n                                      | ot contracted with H                        | CA as described in                                                 |
| I agree to pay the     I understand the p questions to my sa                         | urpose of this                             | form is to allo                   | ow me to pay for                         | and receive service(s) for which HCA or an                                                                                                    | HCA-contracted MCO will not p                                         | pay. This provider a                        | nswered all my                                                     |
|                                                                                      |                                            |                                   |                                          | additional information about my rights or se                                                                                                    | ervices covered by HCA under f                                        | ee-for-service or ma                        | naged care.                                                        |
| I AFFIRM: I under content, including                                                 |                                            |                                   |                                          | CLIENT'S OR CLIENT'S LEGAL REPR                                                                                                    | RESENTATIVE'S SIGNATURE                                               | DATE                                        |                                                                    |
| I AFFIRM: I have of and requirements                                                 | complied w                                 | ith all respo                     | nsibilities                              | PROVIDER OF SERVICE(S) SIGNATU                                                                                                    | JRE                                                                   | DATE                                        |                                                                    |
| I AFFIRM: I have a<br>to the best of my a                                            |                                            |                                   |                                          | INTERPRETER'S PRINTED NAME AN                                                                                                    | ID SIGNATURE                                                          | DATE                                        |                                                                    |

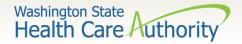

The bill counts toward the financial obligation of the client or applicant (such as spenddown liability, client participation as described in WAC 388-513-1380, emergency medical expense requirement, deductible, or copayment required by the agency.)

Printed or copied records requested by the client. Department of Health has established a policy noted at WAC 246-08-400.

## WHEN CAN A PROVIDER BILL A CLIENT WITHOUT FORM 13-879

The client represented himself/herself as a private pay client and not receiving medical assistance when the client was already eligible for and receiving benefits under a Washington Apple Health.

The client refused to complete and sign insurance forms, billing documents, or other forms necessary for the provider to bill a third party insurance carrier for a service.

The client chose to receive services from a provider who is not contracted with Washington Apple Health.

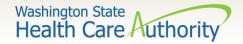

The service is covered by the agency with prior authorization, all the requirements for obtaining authorization are completed and was denied, the client completes the administrative hearings process or chooses to forego it or any part of it, and the service remains denied by the agency as not medically necessary.

The service is covered by the agency and does not require authorization, but the service is a specific type of treatment, supply, or equipment based on the client's personal preference that the agency does not pay for. The client completes the administrative hearings process or chooses to forego it or any part of it.

## WHEN CAN A PROVIDER BILL A CLIENT WITH FORM 13-879?

If the service is not covered, the provider must inform the client of his or her right to have the provider request an ETR, and the client chooses not to have the provider request an ETR.

The service is not covered by the agency, the provider requests an ETR and the ETR process is exhausted, and the service is denied.

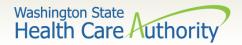

Services for which the provider did not correctly bill the agency.

If the agency returns or denies a claim for correction and resubmission, the client cannot be billed.

### WHEN CAN A PROVIDER **NOT** BILL A CLIENT?

Services for which the agency denied the authorization because the process was placed on hold pending receipt of requested information but the requested information was not received by the agency. (WAC 182-501-0165(7)(c)(i)). This includes rejected authorizations, when the authorization request is returned due to missing required information.

The cost difference between an authorized service or item and an "upgraded" service or item preferred by the client (e.g., precious metal crown vs. stainless steel).

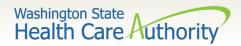

### Providers are not allowed to:

- "Balance bill" a client
- Bill a client for missed, cancelled, or late appointments
- Bill a client for a "rescheduling fee"

"Boutique," "concierge," or enhanced service packages (e.g., newsletters, 24/7 access to provider, health seminars) as a condition for access to care.

### WHEN CAN A PROVIDER NOT BILL A CLIENT?

Services for which the provider has not received payment from the agency or the client's MCO because the provider did not complete all requirements necessary to obtain payment (example: billing using a diagnosis code which is not a primary diagnosis code per ICD10).

Copying, printing, or otherwise transferring healthcare information, as the term healthcare information is defined in chapter 70.02 RCW, to another healthcare provider, which includes, but is not limited to:

- Medical/dental charts,
- Radiological or imaging films
- Laboratory or other diagnostic test results
- Postage or shipping charges related to the transfer

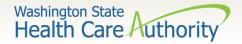

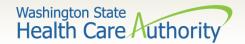

- Modifying Provider File Information
  - Log into ProviderOne with the Provider File Maintenance or Super User profile.
  - Click on the Manage Provider Information hyperlink

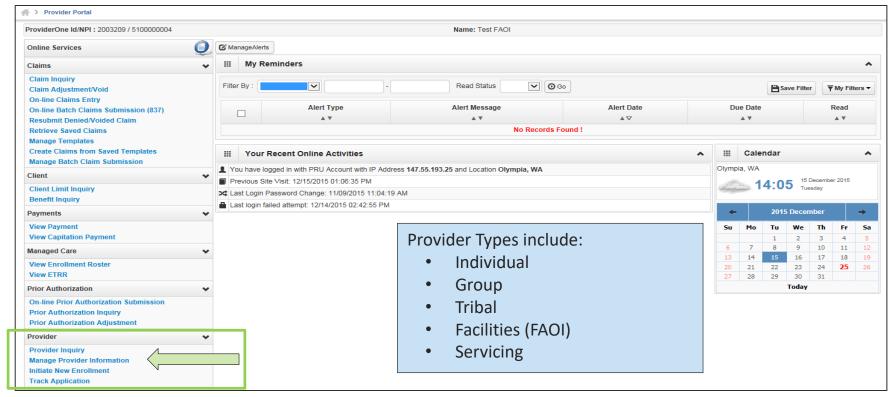

Go to the <u>ProviderOne user manuals web page</u> for more information on provider file updates for the different provider types.

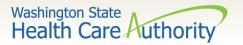

- ➤ Modifying Provider File Information
  - The Business Process Wizard contains the steps for modification.
     Click on the step title to modify.

| ness Process Wizard - Provider Data Modification (Group Practice) |          | dubinission of your requested on | anges, you must complete | the Step - Sub | mil wodilication Request to | Review.     |
|-------------------------------------------------------------------|----------|----------------------------------|--------------------------|----------------|-----------------------------|-------------|
| Step                                                              | Required | Last Modification Date           | Last Review Date         | Status         | Modification Status         | Step Remark |
| Step 1: Basic Information                                         | Required | 09/08/2009                       | 09/30/2009               | Complete       |                             |             |
| Step 2: Locations                                                 | Required | 09/03/2009                       | 09/30/2009               | Complete       |                             |             |
| Step 3: Specializations                                           | Required | 07/01/2008                       | 07/01/2008               | Complete       |                             |             |
| Step 4: Ownership & Managing/Controlling Interest details         | Required | 09/08/2009                       | 09/30/2009               | Complete       |                             |             |
| Step 5: Licenses and Certifications                               | Required | 09/14/2009                       | 09/30/2009               | Complete       |                             |             |
| Step 6: Training and Education                                    | Optional | 07/01/2008                       | 07/01/2008               | Complete       |                             |             |
| Step 7: Identifiers                                               | Optional | 07/01/2008                       | 07/01/2008               | Complete       |                             |             |
| Step 8: Contract Details                                          | Optional | 07/01/2008                       | 07/01/2008               | Complete       |                             |             |
| Step 9: Federal Tax Details                                       | Required | 09/08/2009                       | 09/30/2009               | Complete       |                             |             |
| Step 10: EDI Submission Method                                    | Optional | 07/01/2008                       | 07/01/2008               | Complete       |                             |             |
| Step 11: EDI Billing Software Details                             | Optional | 07/01/2008                       | 07/01/2008               | Complete       |                             |             |
| Step 12: EDI Submitter Details                                    | Optional | 07/01/2008                       | 07/01/2008               | Complete       |                             |             |
| Step 13: EDI Contact Information                                  | Optional | 07/01/2008                       | 07/01/2008               | Complete       |                             |             |
| Step 14: Servicing Provider Information                           | Required | 09/14/2009                       | 07/01/2008               | Complete       |                             |             |
| Step 15: Payment and Remittance Details                           | Required | 07/01/2008                       | 07/01/2008               | Complete       |                             |             |
| Step 16: Submit Modification for Review                           | Required | 07/01/2008                       | 07/01/2008               | Complete       |                             |             |

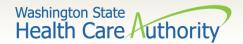

Step 3: Specializations (Taxonomy Codes)

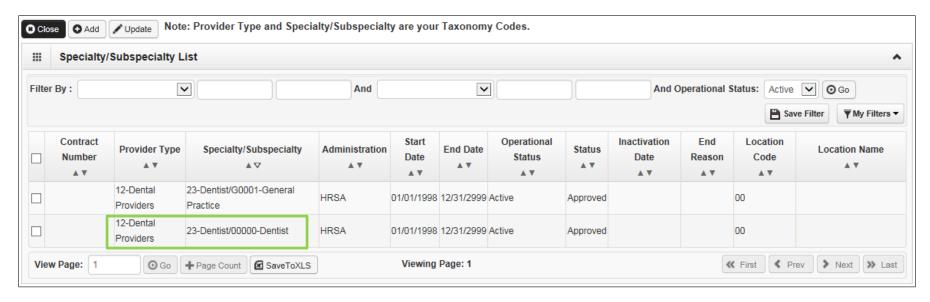

- The taxonomy code shown here is separated by type and subspecialty. Add an "X" to the end of each taxonomy code you bill with (e.g. 122300000X).
- Be aware of the taxonomy code start date (should be the same as provider start date).
- Additional taxonomy codes may be added (based on the provider credentialing).

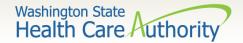

> Step 10: EDI Submission Method - How are you going to bill?

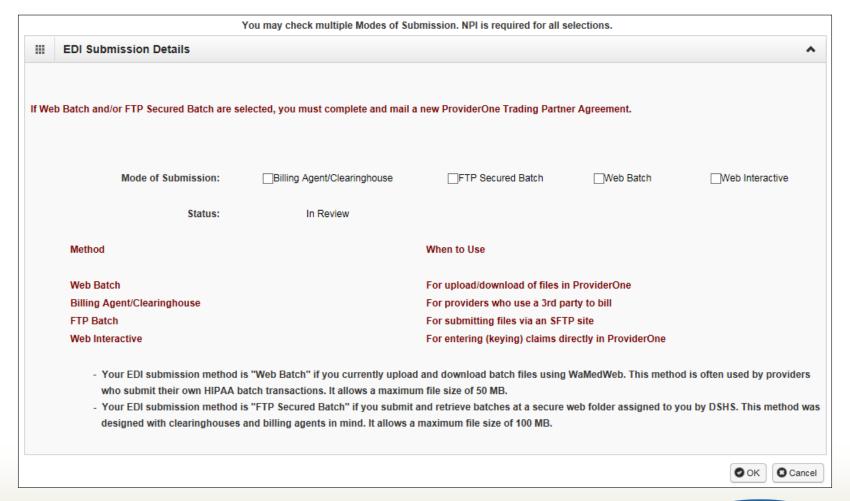

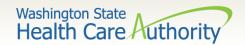

- > Step 10: EDI Submission Method Updates
  - For adding or changing submission method, such as Billing Agent/Clearinghouse.
  - To see your addition, filter by Status.
  - Enter % and click Go.
  - Your request appears with In Review status.

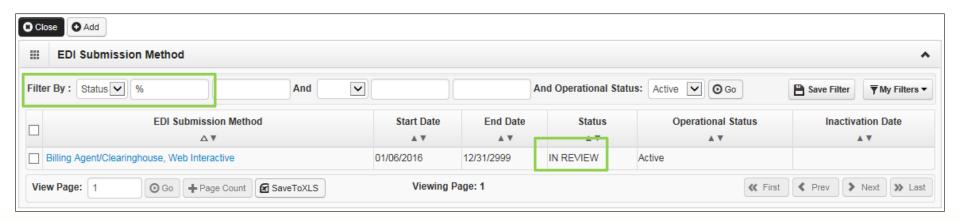

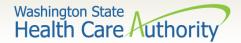

- > Step 12: EDI Submitter Details Billing Agent/Clearinghouse
  - Add the Billing Agent/Clearinghouse ProviderOne ID;
  - Add the start date with your organization;
  - Select authorized HIPAA transactions and click Ok.

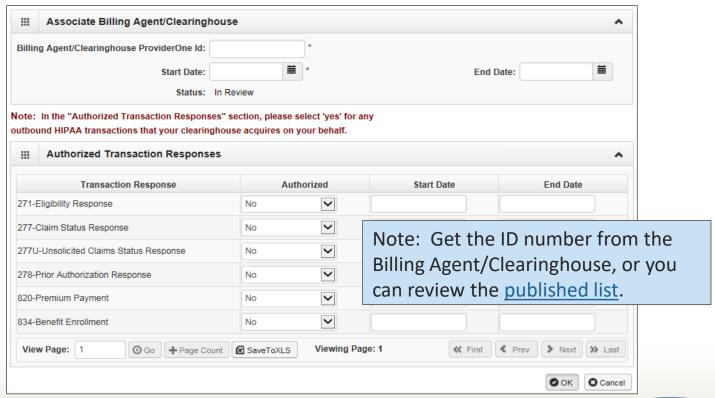

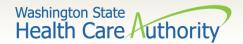

- > Step 14: Servicing Provider Information
  - View the list of providers that work at the clinic.

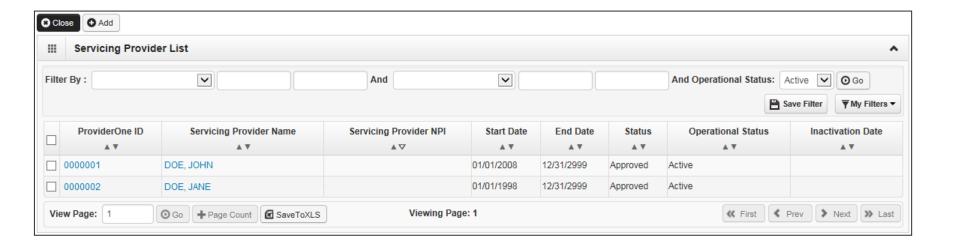

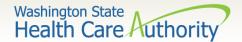

- ➤ Step 14: Servicing Provider Information Ending a provider association:
  - Click on the ProviderOne ID on the provider list.

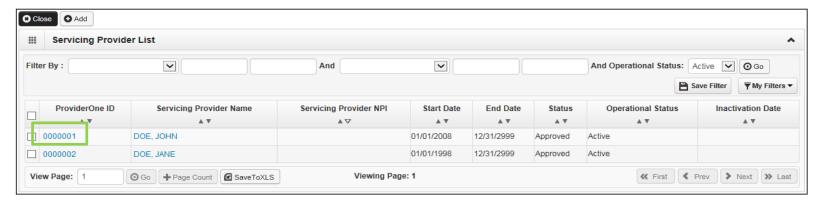

Enter an end date and click the Save button.

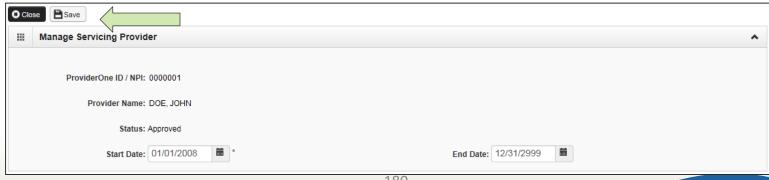

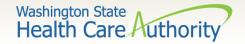

- > Step 14: Servicing Provider Information
  - Viewing a Servicing Provider's taxonomy codes:

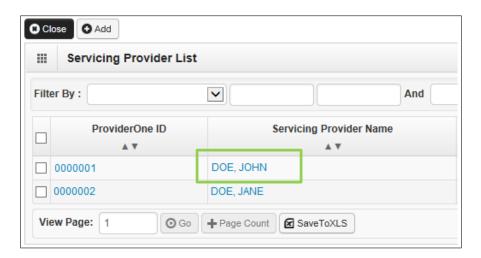

- At the provider list page, click on the provider's name.
- ProviderOne opens the individual provider's Business Process
   Wizard (BPW).

 Click on Step 3: Specializations to see the taxonomy code list for your provider.

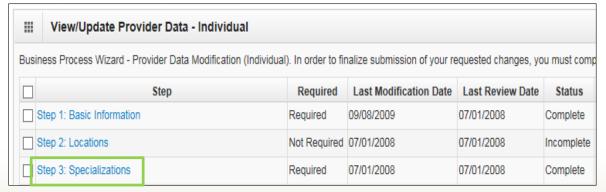

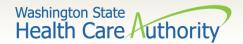

- ➤ Step 15:Payment Details
  - Current payment information is displayed.
  - To modify click on the 00 hyperlink.

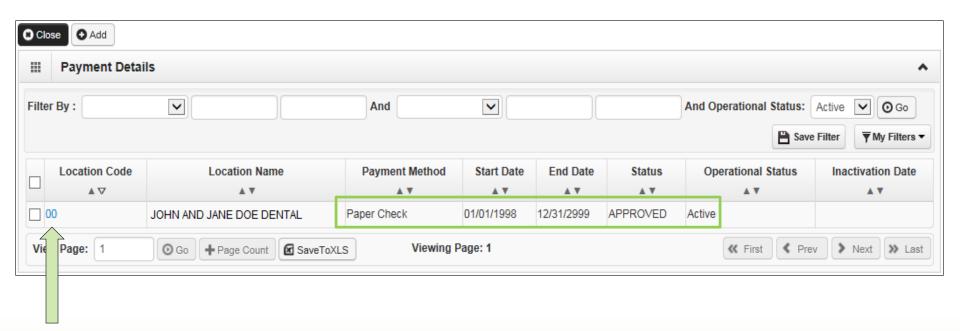

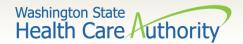

- ➤ Step 15: Payment Details
  - Switching to Electronic Funds Transfer (preferred):

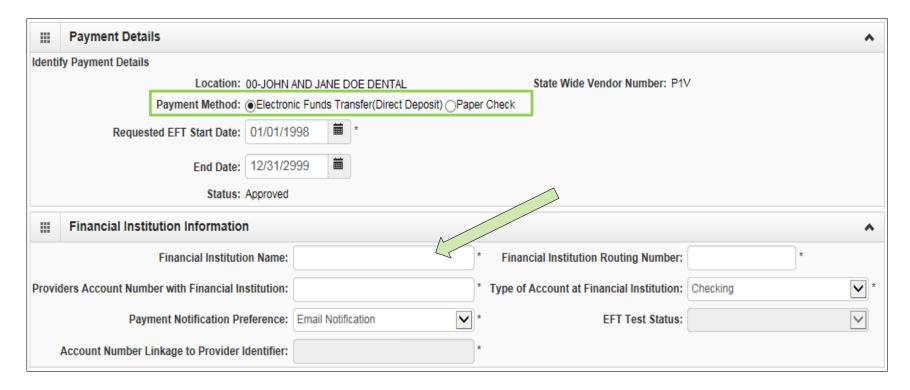

 Enter your banking information under the Financial Institution Information fields and click **OK**.

183

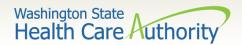

- ➤ Step 15: Payment Details
  - Complete the Authorization Agreement for Electronic Funds Transfer form:
    - Use Form 12-002 for new EFT set up.
    - Check the box for change of EFT account number.
  - Have the form signed.
  - Fax in to 360-725-2144; or
  - Mail to address on the form.
  - Find the form at the <u>Forms</u> web page.

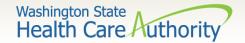

> Step 16: Submit Modification for Review

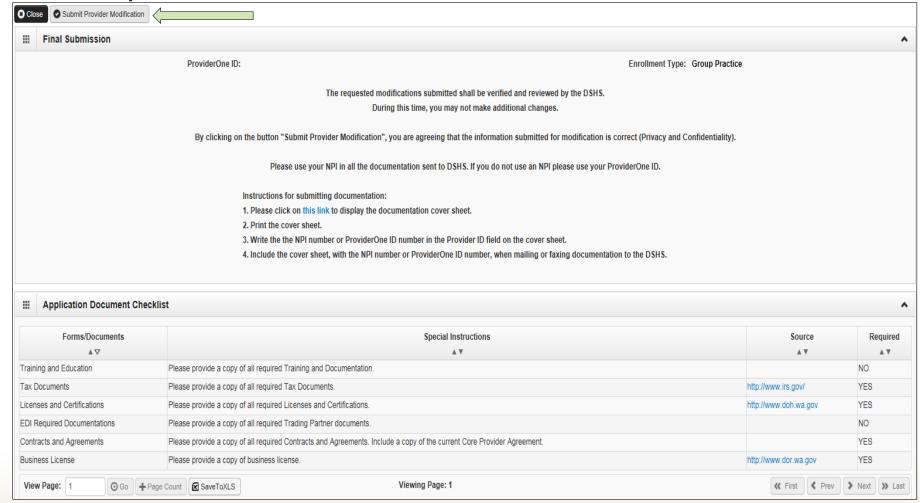

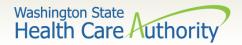

More information on provider file maintenance, visit the <a href="ProviderOne user manuals">ProviderOne user manuals</a> web page.

> Find your manual to review.

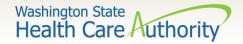

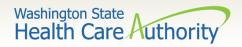

Log into ProviderOne using the File Maintenance or Super User profile:

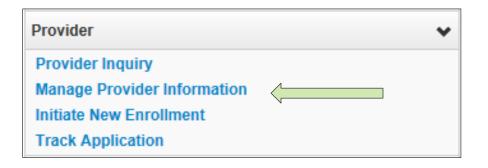

- Under Provider click on the hyperlink Manage Provider Information.
- At the Business Process Wizard click on Step 14: Servicing Provider Information.

| Step 13: EDI Contact Information        | Optional | 07/01/2008 |
|-----------------------------------------|----------|------------|
| Step 14: Servicing Provider Information | Required | 09/14/2009 |
| Step 15: Payment and Remittance Details | Required | 07/01/2008 |

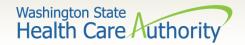

When the Servicing Provider List opens, click on the Add button.

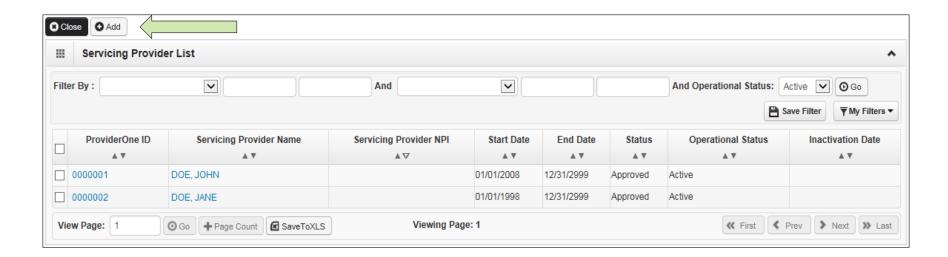

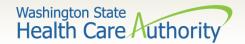

- > At the **Add Servicing Provider** screen:
  - Enter the provider's NPI;
  - Enter their start date at your clinic;
  - Click on the Confirm Provider button.

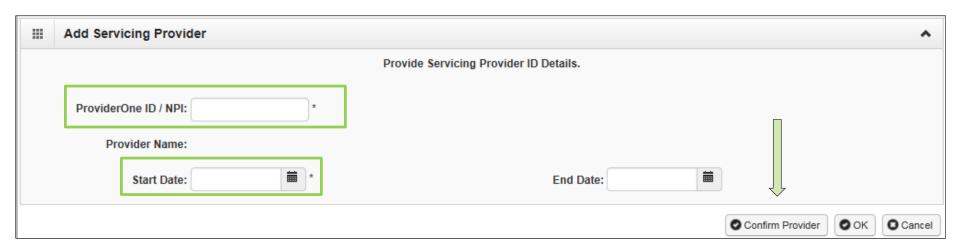

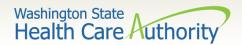

If the provider is already entered in ProviderOne - their name will be confirmed.

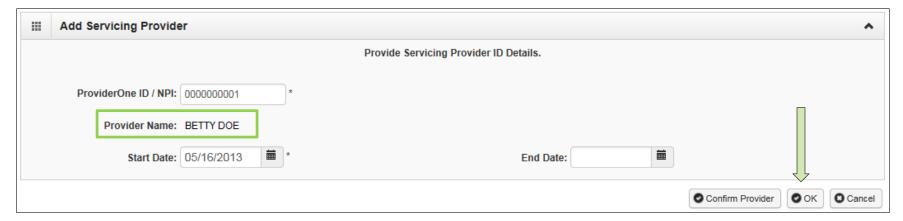

- Click the **OK** button to add the provider to your list.
- Remember to click **Step 16: Submit Modification for Review**.
- Your modification request will be reviewed and worked in chronological order.

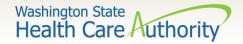

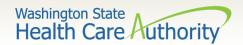

> On the Provider Portal, select the Initiate New Enrollment

hyperlink.

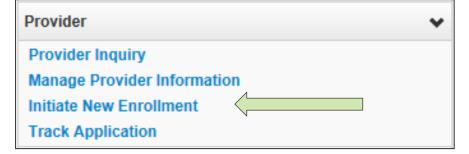

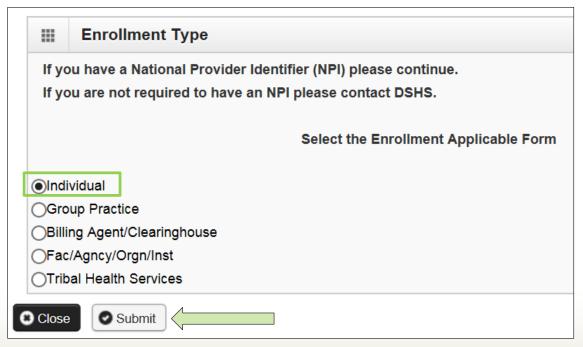

 Click on Individual to start a new enrollment for the rendering or servicing provider and click Submit.

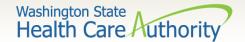

> At the **Basic Information** page for the rendering provider enrollment:

| ## Basic Information  * Tax Identifier Type  Provider Name(Organization Name):  Organization Business Name: | ●SSN (as                                                                                                    | <ul><li>Select Servicing C</li><li>For the W-9 Entit</li></ul> | t of the data fields.  Only as the Servicing Type, choose Otle  Type (If Other) bookses. | ng Type.<br>ner. | ng Only.          |
|----------------------------------------------------------------------------------------------------|----------------------------------------------------------------------------------------------------|----------------------------------------------------------------|------------------------------------------------------------------------------------------|------------------|-------------------|
| Provider Name: (First Name)                                                                                 |                                                                                                    | (Middle Name)                                                  |                                                                                          | (Last Name)      |                   |
| Suffix:                                                                                                    | V                                                                                                    | Gender:                                                        | V                                                                                        |                  |                   |
| SSN:                                                                                                    |                                                                                                    | Title:                                                         | V                                                                                        |                  |                   |
| Date of Birth:                                                                                              |                                                                                                    | Servicing Type:                                                | Servicing Only                                                                           |                  |                   |
| National Provider Identifier(NPI):                                                                          |                                                                                                    | UBI:                                                           |                                                                                          |                  |                   |
| W-9 Entity Type:                                                                                            | SELECT V*                                                                                                    | W-9 Entity Type (If Other):                                    |                                                                                          |                  |                   |
| Other Organizational Information:                                                                           | SELECT *                                                                                                    | Email Address:                                                 |                                                                                          |                  |                   |
| Enrollment Effective Date:                                                                                  | The state of the state of the s |                                                                |                                                                                          |                  |                   |
| Receive Invoice for Medical Services?:                                                                      | No *                                                                                                    |                                                                |                                                                                          |                  |                   |
|                                                                                                    |                                                                                                    |                                                                |                                                                                          |                  | ■ Finish ② Cancel |

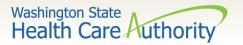

➤ Once the fields are completed on the Basic Information screen, the enrollment application is submitted into ProviderOne which generates an application number.

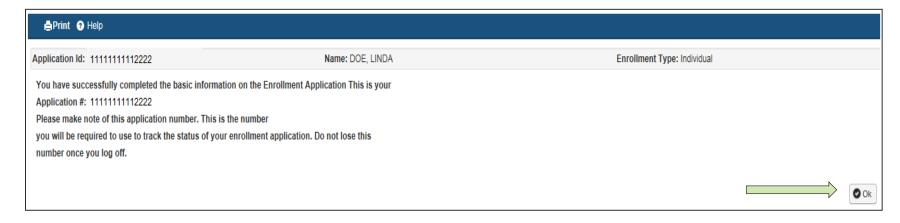

- ➤ Be sure to record this application number for use in tracking the status of the enrollment application.
- Click OK.

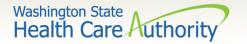

> The Business Process Wizard - Step 1 shows complete:

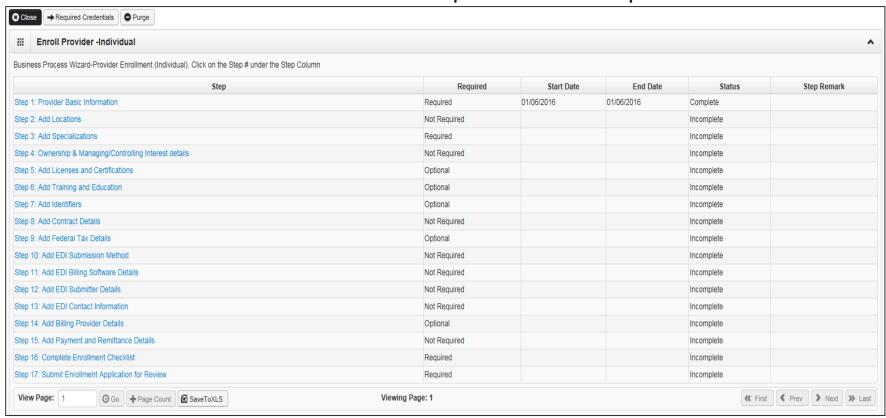

The steps indicated as **Required** are a reflection of the W-9 Entity Type selected on the Basic Information screen.

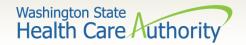

➤ The required steps for Servicing Only are shown here. See next slide for description:

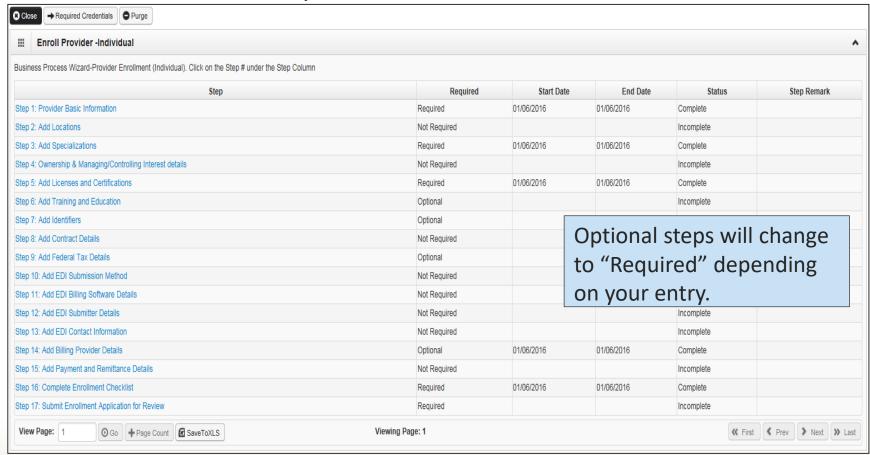

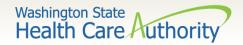

- ➤ Step 3: Specializations
  - Add Taxonomy here.
- > Step 5: Licenses and Certifications
  - Enter license/certification issued by the Department of Health.
- ➤ Step 7: Identifiers
  - Add DEA number (if applicable).
- ➤ Step 14: Billing Provider Details
  - Add the NPI and Name of clinic that will bill for this rendering provider's services.
- ➤ Step 16: Complete Enrollment Checklist
  - Answer questions displayed; and
  - Click Save and then Close.

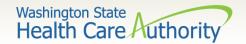

- ➤ Step 17: Submit Modification for Review
  - Click this step to initiate sending the enrollment; and
  - Click the Submit Enrollment button.

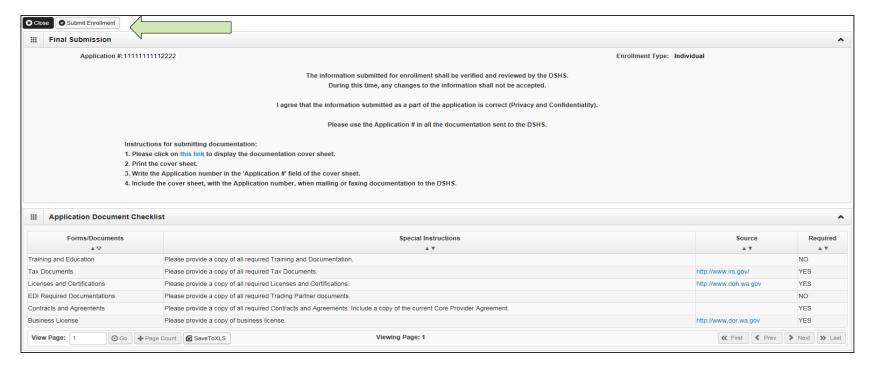

➤ Send in all required supporting documentation (CPA, Certifications, etc.).

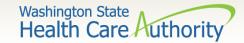

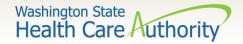

Medicaid Providers' Home (www.hca.wa.gov/billers-providers).

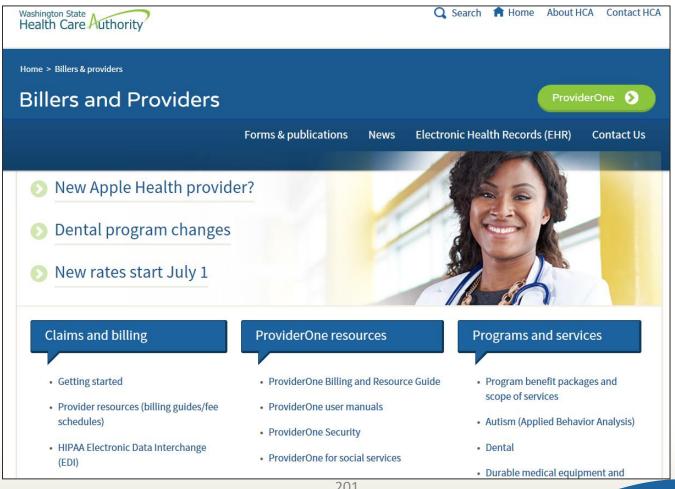

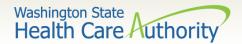

ProviderOne Billing and Resource Guide webpage

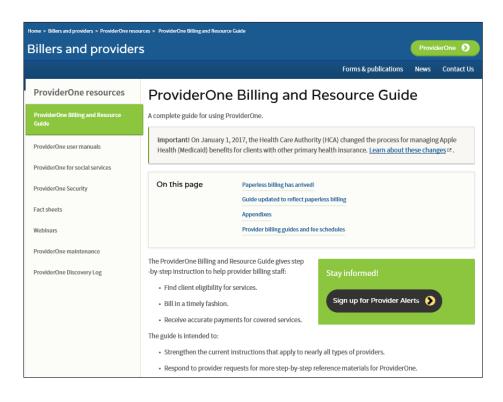

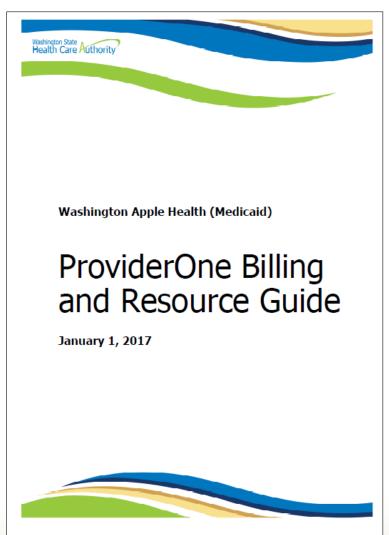

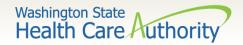

### **Contact Us**

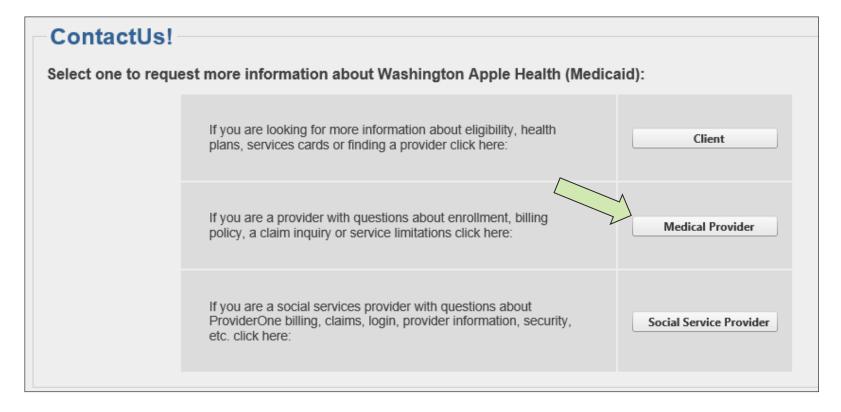

Use the Apple Health web form!

https://fortress.wa.gov/dshs/p1contactus/

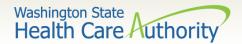

#### Contact Us

➤ Using the drop down Select Topic, gives the following options to choose from:

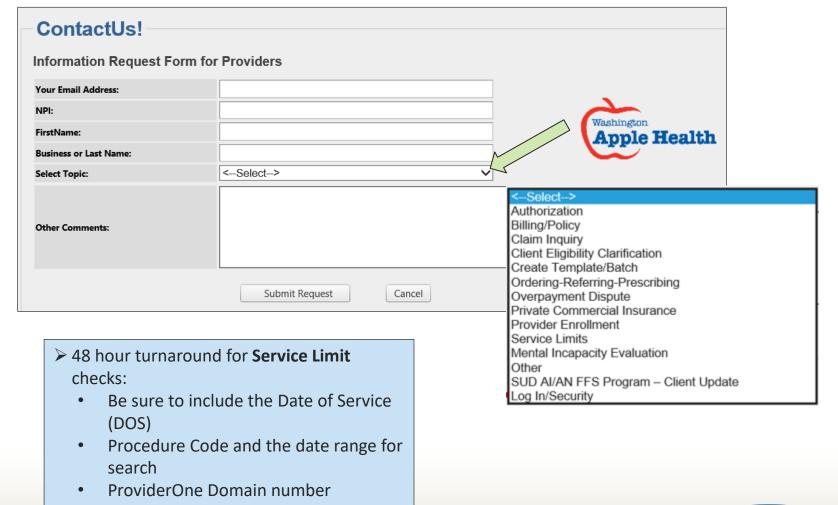

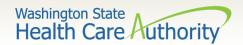

# Contact Us

| ContactUs!                                  | orm for Providers     |                                |                         |  |  |
|---------------------------------------------|-----------------------|--------------------------------|-------------------------|--|--|
| Your Email Address:                         | email@email.com       |                                | _                       |  |  |
| NPI:                                        | 000000000             |                                |                         |  |  |
| FirstName:                                  | Provider              |                                | Washington Apple Health |  |  |
| Business or Last Name:                      | Vision Clinic         |                                |                         |  |  |
| Select Topic:                               | Service Limits ▼      |                                |                         |  |  |
| Client ID                                   | 99999998WA            | AND: Date of Service (mm/dd/yy | (6/1/2017 IIII          |  |  |
| Procedure Code:                             | 92012                 | Type of service:               |                         |  |  |
| Other Comments:                             | Please check last eye | exam.                          |                         |  |  |
|                                             | Submit Req            | uest Cancel                    |                         |  |  |
| All responses to this box will be via email |                       |                                |                         |  |  |

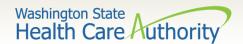

- Programs and Services information:
  - Program billing guides and fee schedules: <a href="https://www.hca.wa.gov/billers-providers/claims-and-billing/professional-rates-and-billing-guides">https://www.hca.wa.gov/billers-providers/claims-and-billing/professional-rates-and-billing-guides</a>
  - Hospital Rates: <a href="https://www.hca.wa.gov/billers-providers/claims-and-billing/hospital-rates-and-billing-guides">https://www.hca.wa.gov/billers-providers/claims-and-billing-guides</a>
- Provider Enrollment webpage and email:
  - providerenrollment@hca.wa.gov
  - Webpage: <a href="https://www.hca.wa.gov/billers-providers/apple-health-medicaid-providers/enroll-provider">https://www.hca.wa.gov/billers-providers/apple-health-medicaid-providers/enroll-provider</a>
- Provider Relations webpage and email:
  - providerrelations@hca.wa.gov
  - https://www.hca.wa.gov/billers-providers/providerone-resources
- ► HCA Forms webpage: <a href="http://www.hca.wa.gov/medicaid/forms/Pages/index.aspx">http://www.hca.wa.gov/medicaid/forms/Pages/index.aspx</a>
- Washington Administrative Code webpage Administration of Medical Programs: <a href="https://www.hca.wa.gov/free-or-low-cost-health-care/program-administration/apple-health-medicaid-manual-wac-index">https://www.hca.wa.gov/free-or-low-cost-health-care/program-administration/apple-health-medicaid-manual-wac-index</a>

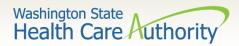

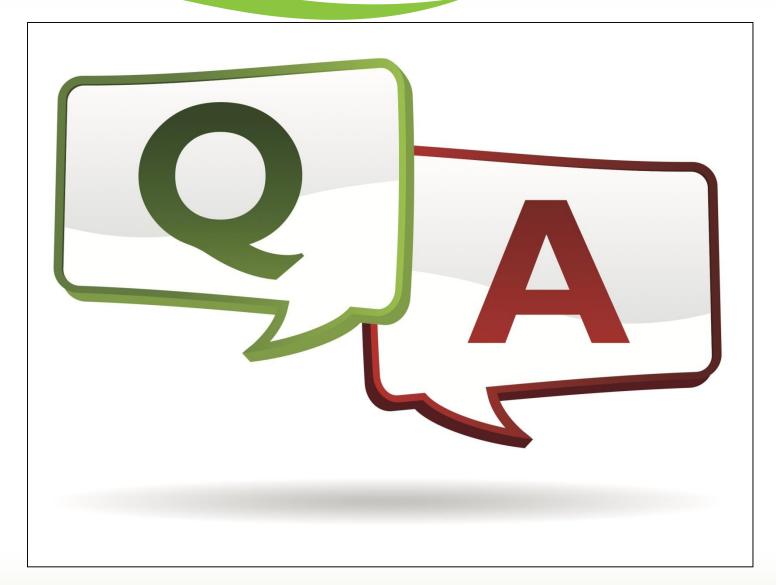